# **wwwwinspiroPRO**

# **Manual de uso**

Manual de uso Rev. 3.2

Fecha emisión: 23/10/2009

Fecha aprobación: 23/10/2009

Si su producto presenta un problema ponerse en contacto con el distribuidor local o el constructor.

**El constructor desarrolla una política de mejora del producto y la tecnología aplicada está en continua evolución, por este motivo la empresa se reserva el derecho de actualizar las presentes instrucciones de uso si fuera necesario. En el caso que se retenga útil proporcionar sugerencias de cualquier clase, enviar un correo electrónico a la siguiente dirección: [mir@spirometry.com.](mailto:mir@spirometry.com) gracias.**

**El constructor no se puede retener responsable por cualquier daño causado por errores del usuario al seguir las presentes instrucciones y advertencias reproducidas en este manual.**

**Téngase en cuenta que debido a las limitaciones de impresión, las imágenes del presente manual pueden diferir de la visualización efectiva del display en el dispositivo y/o de los símbolos referidos en las teclas.**

**Está prohibido copiar todo o parte el presente manual.**

## ÍNDICE

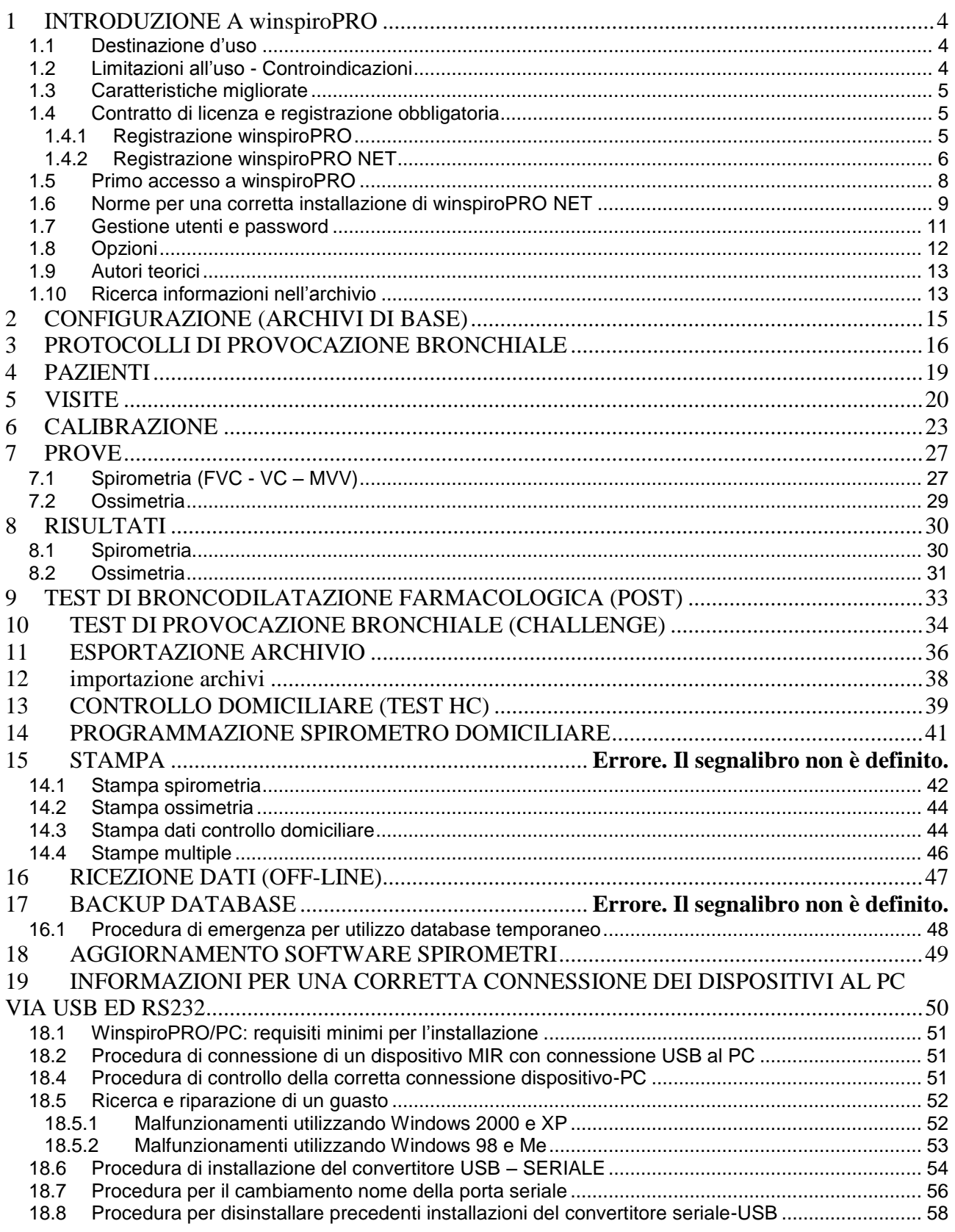

## <span id="page-3-0"></span>**1 INTRODUCCIÓN A WINSPIROPRO**

**winspiroPRO** es un database para la gestión completa de las pruebas espirométricas y oximétricas adquiridas por los espirómetros compatibles. Todas las funciones de medida y cálculo de los parámetros espirométricos y oximétricos se llevan a cabo por los espirómetros que se conectan. El software proporciona la representación de una serie de parámetros relativos a la funcionalidad respiratoria del hombre. Las potencialidades de **winspiroPRO** son múltiples.

#### **área actualización Software**

**winspiroPRO** permite actualizar en tiempo real el software interno de su espirómetro para aumentar las prestaciones y la fiabilidad.

#### **área Post Bd y Provocación bronquial Ch**

**winspiroPRO** permite valorar los efectos que pueden derivar de la suministración de un fármaco en particular a un paciente, tanto sea éste un broncodilatador o bien un bronquio constrictor, uniendo los resultados obtenidos a la dosificación concreta y al protocolo aplicado.

#### **área Home Care**

Mediante el área dedicada se puede monitorizar la salud del paciente a distancia, encontrando los datos necesarios de la red informática.

#### **Área Espirometría**

Los datos memorizados mediante un instrumento compatible, se pueden cargar en el PC y mediante las opciones presentes en el área dedicada se pueden desarrollar pruebas específicas para valorar el estado de salud del paciente, tanto en reposo como sometido a esfuerzo. Las tipologías de pruebas oximétricas disponibles van desde la simple monitorización de la saturación de oxígeno y latido cardiaco, a la prueba durante el sueño para valorar estados de desaturación o apneas nocturnas, hasta la prueba específica de la marcha, que realizado según los estándares definidos a nivel internacional, permite valorar parámetros específicos (por ejemplo, el cálculo del área subtendida de la curva obtenida por la disminución del porcentaje de SpO2 durante la fase de marcha respecto al valor basal: AUC/Distance) que dan un cuadro completo y profundo de las condiciones del paciente.

**winspiroPRO** es además útil para crear un historial de los datos relativos a cada paciente y permite confrontar las pruebas entre ellas, permitiendo al médico la gestión de la información como dentro de un database.

Antes de instalar su **winspiroPRO** comprobar que las características del PC a disposición sean compatibles con el software:

- Sistema operativo Windows 2000 o Windows XP, Windows Vista, windows Seven 32 bit, windows Seven 64bit and windows Vista 64bit
- Recomendado Pentium III PC clase 500 MHz o mayor
- RAM 128 MB de RAM (preferidos 256 MB)
- Display configurado para resolución XGA a 1024 × 768 o mayor
- Espacio libre en Hard Disk 500MB
- Privilegios administrativos en el sistema operativo
- Puerto USB
- Puerto serie o convertidor USB-RS232 para dispositivos con conexión RS232

Se recomienda, además, disponer de 100 MB más de espacio libre en el hard disk, para el uso correcto de Windows durante la instalación

Si el sistema no dispone de tales características el programa podría no funcionar correctamente.

## <span id="page-3-1"></span>**1.1 Destino de uso**

El software está destinado a ser utilizado por parte de personal médico o paramédico, en todo caso, bajo la supervisión de un médico. La técnica de uso del software, la representación de los resultados suministrados y el mantenimiento, requiere la participación de personal cualificado. Está previsto para su uso en la consulta del médico o en una unidad hospitalaria.

### <span id="page-3-2"></span>**1.2 Limitaciones del uso - Contraindicaciones**

El análisis de los resultados de la espirometría no es suficiente para hacer un diagnóstico de la condición clínica de un paciente sin una visita que tenga en cuenta el necesario historial clínico y otras pruebas recomendadas por el médico. Cualquier tipo de comentario, diagnóstico y apropiados tratamientos terapéuticos se deben referir al médico. Se deben valorar antes de la ejecución de la espirometría, posibles síntomas acusados por el paciente. El usuario debe antes verificar las capacidades psico/físicas del paciente para valorar la idoneidad para realizar la prueba y, después, estimar el grado de colaboración. La aceptabilidad de la prueba es responsabilidad del usuario. Se requiere una atención especial en el caso de

pacientes ancianos, niños o con minusvalías. El software no se debe utilizar cuando se puedan verificar o hipotetizar anomalías o malfuncionamientos que puedan comprometer los resultados.

### <span id="page-4-0"></span>**1.3 Características mejoradas**

**winspiroPRO** permite utilizar y gestionar más fácilmente el proprio archivo. Con **winspiroPRO** se accede más rápidamente a la información y se realizan actividades de manera más simple y veloz. Con **winspiroPRO** resulta más simple:

- Acceder a la información de los pacientes y de las visitas.
- Efectuar pruebas de Bronco-estimulación
- Tener a disposición datos más atendibles gracias a las técnicas de incentivo pediátrico
- Recibir los datos del espirómetro y asociarlos a los pacientes.

#### <span id="page-4-1"></span>**1.4 Contrato de licencia y registro obligatorio**

El software está tutelado por la ley y los tratados internacionales en materia de copyright, así como por otras normas y tratados sobre la propiedad intelectual. Las leyes sobre el copyright y las demás leyes sobre la propiedad intelectual, en muchos países, salvaguardan los derechos de los propietarios de software, concediéndoles una serie de derechos exclusivos, incluido el derecho de reproducir o "copiar" el software. Duplicar el software sin la autorización del propietario constituye una "violación de la ley en materia de copyright" y la ley prevé sanciones a cargo de los que infringen las normas vigentes.

El registro permite recibir informaciones sobre la actualización del producto y acceder al soporte técnico.

El registro es obligatorio tanto para **winspiroPRO NET** como para **winspiroPRO**. Para proceder de manera adecuada con el registro seguir las indicaciones referidas en los párrafos sucesivos.

### **CUIDADO**

**El usuario de windows que utiliza winspiroPRO debe tener un control total (derechos de lectura/escritura/modificación) de la carpeta de winspiroPRO (C:\MIR\WINSPIROPRO\)**

#### <span id="page-4-2"></span>**1.4.1 Registro winspiroPRO**

Lanzar el programa **winspiroPRO**; al abrir una ventana avisa al usuario sobre los días útiles para registrar el programa.

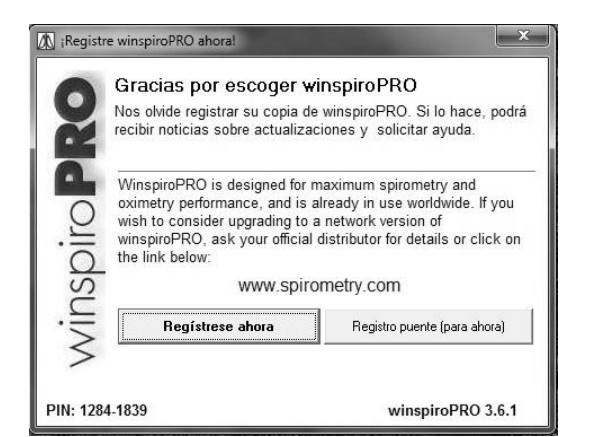

#### **CUIDADO**

**Vencidos los días indicados en la ventana el programa se bloqueará automáticamente hasta que no se efectúe el registro.**

Para realizar correctamente el registro operar siguiendo las siguientes indicaciones:

hacer clic en "Registra ahora" en la ventana mostrada al lanzar el programa; aparecerá al mismo tiempo la ventana en la derecha y la ventana del sitio [www.spirometry.com/reg](http://www.spirometry.com/reg) que permite inserir las informaciones necesarias para efectuar correctamente el registro.

La ventana muestra el código denominado "PIN" útil para realizar de manera correcta el proceso de registro.

Para efectuar el registro acceder a la página

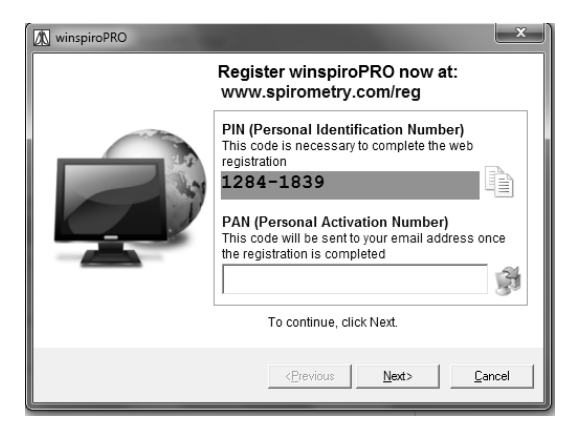

Se puede acceder a la página o mediante el browser internet en uso, o bien utilizando el link en la página precedente

Si ya se ha se hecho el registro en el sitio "www.spirometry.com" inserir el correo electrónico y clave en el área "YA REGISTRADOS", en caso contrario proceder con el registro rellenando los campos en el área "NUEVO REGISTRO".

#### **CUIDADOEs importante inserir el código"PIN" en el campo en el centro de la página; copia el código "PIN" de la ventana precedente; para ello es posible utilizar el icono**

Después de haber rellenado los campos obligatorios hacer clic en "Confirmación" en la parte de abajo. En ese momento se mostrará un mensaje que avisa al usuario sobre el resultado del registro: si el resultado es positivo, el usuario recibirá un correo en la dirección especificada, en la que se proporcionará el código "PAN", que se tendrá que introducir en la ventana de registro, como en el ejemplo de al lado. Si el resultado fuera negativo se remite a la pantalla precedente para inserir los datos que faltan.

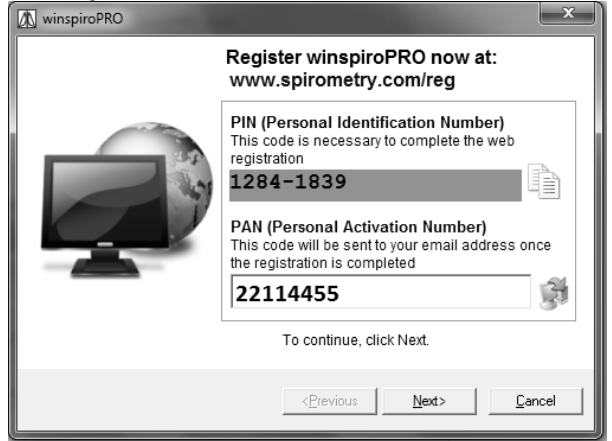

En este momento hacer clic en adelante y si el procedimiento se ha desarrollado correctamente aparecerá la ventana de al lado.

Hacer clic en "Fin" para completar el procedimiento de registro y acceder al programa **winspiroPRO**.

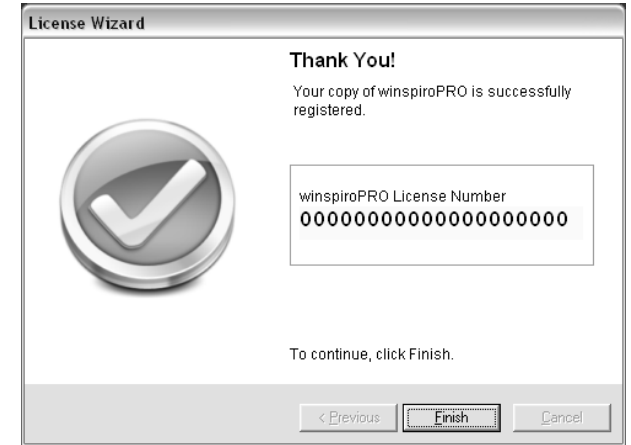

#### <span id="page-5-0"></span>**1.4.2 Registro winspiroPRO NET**

## **CUIDADO**

**El registro se debe efectuar en cada estación en la que se instala el programa. El registro se puede efectuar por el administrador, o bien por un usuario. El sistema de registro tiene en cuenta la licencia en uso e enviará los PAN relativos a los registros sucesivos, siempre a la primera dirección de correo proporcionada.**

#### Lanzar el programa **winspiroPRO**.

Para acceder al programa la versión de red requiere siempre la identificación del usuario mediante User name y password en la ventana siguiente.

La clave inicial para acceder es:

"winspiro"

Si el usuario ya ha procedido con la modificación de la clave unida al uso, utilizar la nueva clave. Hacer clic en OK.

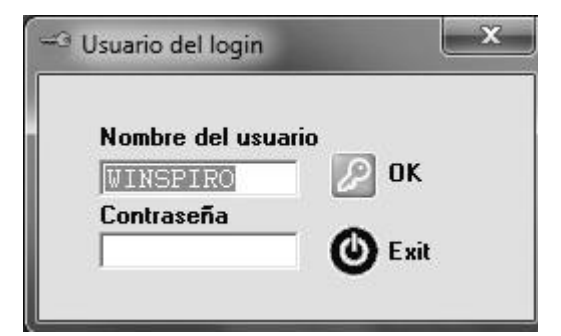

Lanzar el programa

al abrir una ventana avisa al usuario sobre los días útiles para el registro del programa.

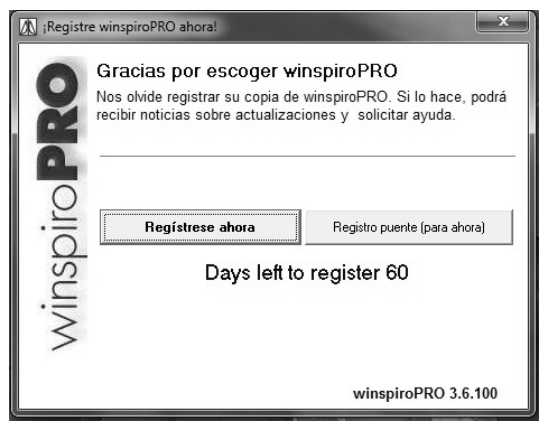

### **CUIDADO**

Vencidos los días indicados en la ventana, el programa se bloqueará automáticamente hasta que no se efectúe el registro.

Para realizar correctamente el registro operar siguiendo las siguientes indicaciones:

hacer clic en "Registra ahora" en la ventana mostrada al lanzar el programa, comparecerá la ventana en la derecha, que requiere inserir el número de licencia **winspiroPRO** unida al producto poseído; la información se puede encontrar en la etiqueta del CD de instalación. Una vez inserido el número hacer clic en"Adelante".

www.spirometry.com/reg

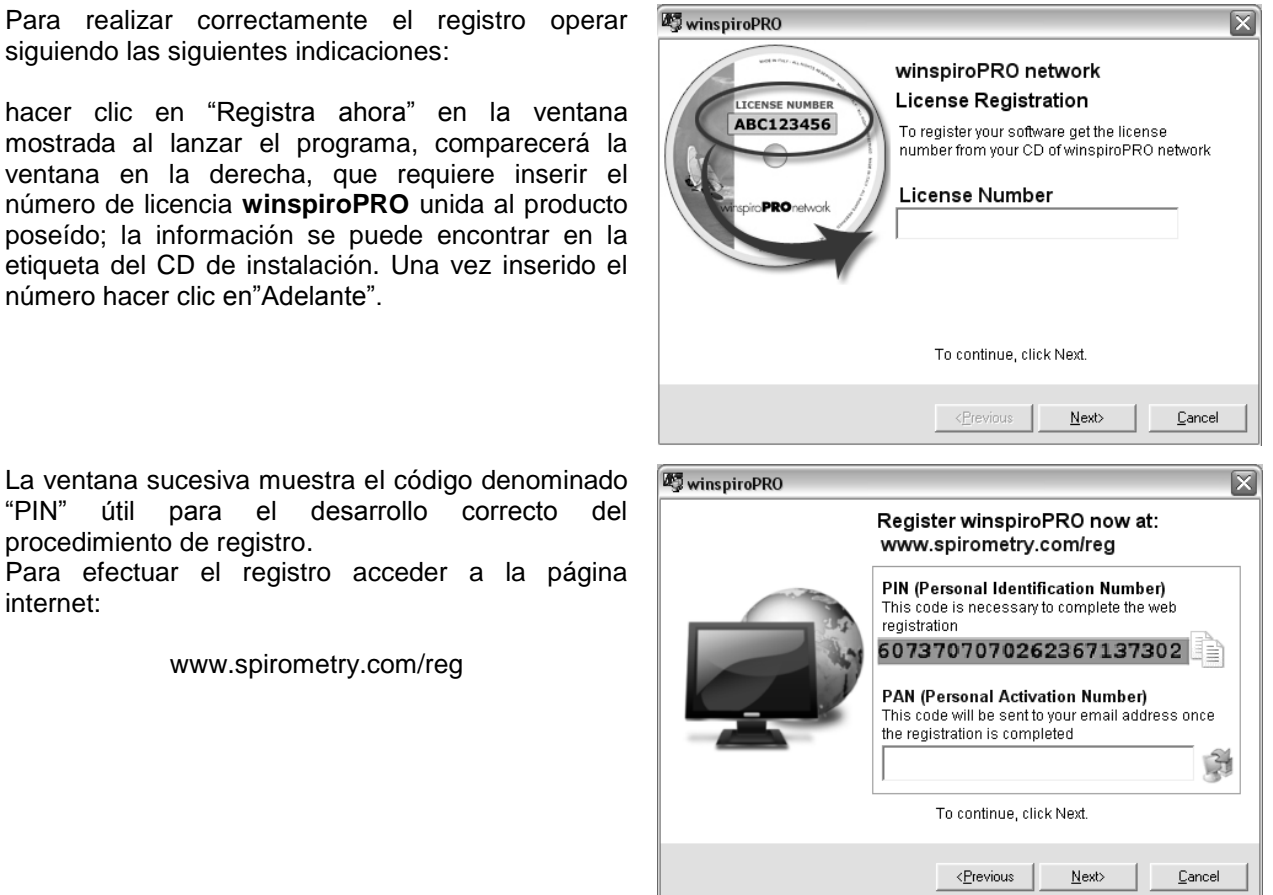

Se puede acceder a la página o mediante el browser internet en uso, o bien utilizando el link en la página precedente

procedimiento de registro.

internet:

Si ya se ha registrado en el sitio "www.spirometry.com" inserir el proprio correo y clave en el área "YA REGISTRADOS", en caso contrario proceder con el registro rellenando los campos en el área "NUEVO REGISTRO".

#### **CUIDADO**

Después de haber rellenado los campos obligatorios hacer clic en "Confirmación" en la parte de abajo. En ese momento se mostrará un mensaje que avisa al usuario sobre el resultado del registro: si el resultado es positivo, el usuario recibirá un correo en la dirección especificada, en la que se proporcionará el código "PAN", que se tendrá que introducir en la ventana de registro, como en el ejemplo de al lado. Si el resultado fuera negativo se remite a la pantalla precedente para inserir los datos que faltan.

En ese momento hacer clic en adelante y si el procedimiento se ha desarrollado correctamente aparecerá la ventana al lado:

Hacer clic en "Fin" para completar el procedimiento de registro y acceder al programa **winspiroPRO**.

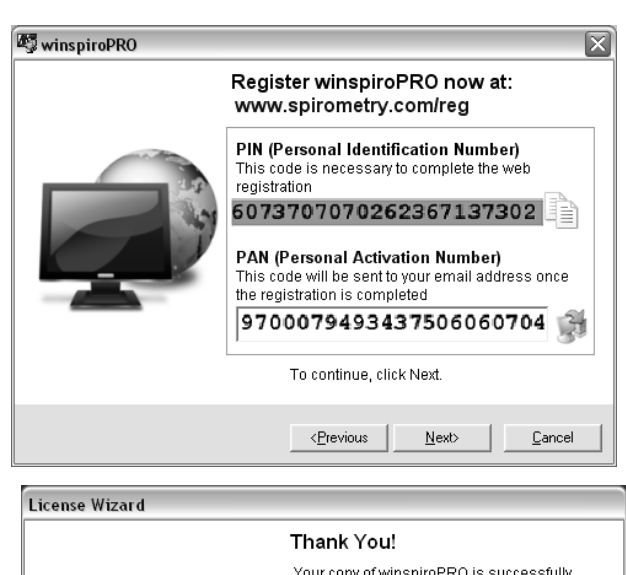

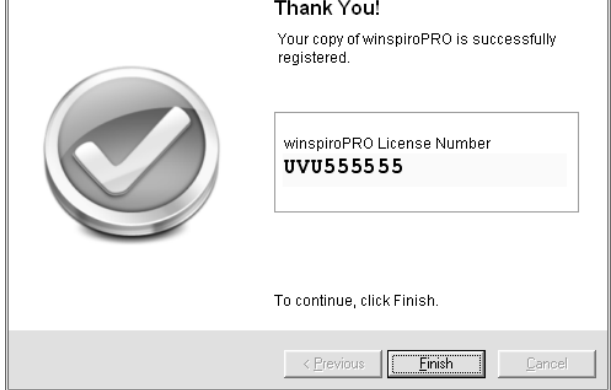

## <span id="page-7-0"></span>**1.5 Primer acceso a winspiroPRO**

Después de haber instalado **winspiroPRO** solamente por la primera vez se visualiza la pantalla referida en la derecha, que permite configurar los parámetros principales de gestión del software:

- idioma
- unidad de medida
- tipo de turbina utilizada para las pruebas de espirometría
- puerto utilizado para la conexión al PC
- valores teóricos de referencia configurados
- configuraciones de la barra principal

en particular es importante utilizar el recuadro referido al control de la conexión, en el caso que se utilice el puerto USB. De esta manera se sabe con certeza que se ha conectado correctamente la máquina con el PC.

Al final de las configuraciones hacer clic en OK para entrar en el programa.

Las configuraciones definidas dentro de esta ventana se pueden modificar a continuación y no representan una configuración definitiva.

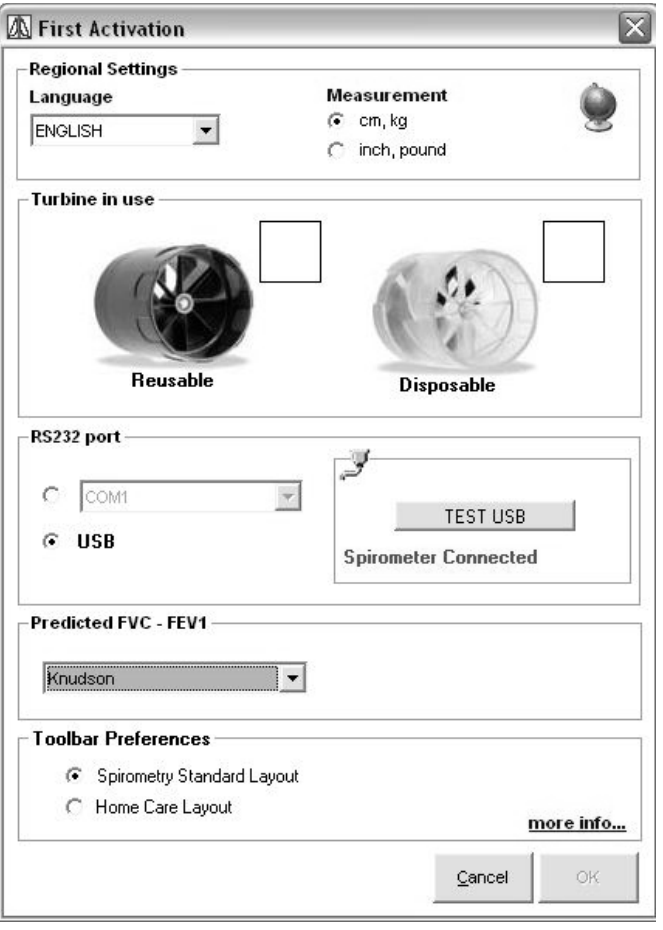

#### *Sugerencias para los nuevos usuarios*

A continuación se reproduce una lista de actividades que los nuevos usuarios realizan frecuentemente en los primeros días de uso de **winspiroPRO**. Para más información hacer clic en la actividad deseada y seguir la conexión para pasar al procedimiento correspondiente.

- Cambiare [la password](#page-8-0)
- [Modificare le impostazioni](#page-11-0)

### <span id="page-8-0"></span>**1.6 Normas para la correcta instalación de winspiroPRO NET**

instalando el software en la versión de red, se deben efectuar configuraciones iniciales, necesarias para el uso correcto del programa.

#### **CUIDADO**

**El usuario de windows que utiliza winspiroPRO NET debe tener: 1) el control total (derechos de lectura/escritura/modificación) en la carpeta de winspiroPRO (C:\MIR\WINSPIROPRO\) 2) el control total (derechos de lectura/escritura/modificación) en la carpeta del database compartido**

#### **Definir la ubicación del database:**

Lanzando por primera vez el programa se visualiza la siguiente ventana que permite definir la ubicación del database en el cual el usuario trabajará a continuación. Es posible hacer referencia a un database ya presente en la red, o bien crear una nueva referencia. Seleccionar la primera entrada "**Select an existing database**" para crear una conexión a un database ya existente; seleccionar, en cambio, la entrada "**Create a new empty database**" para definir una nueva ruta y, por tanto, un nuevo database.

Efectuada la selección continuar haciendo clic en **OK.**

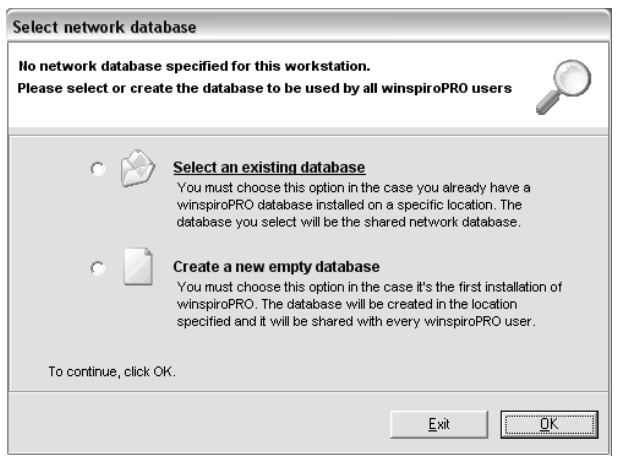

#### **Elegir la posición de un database:**

Según la elección efectuada en el paso precedente, la ventana sucesiva permite definir la posición del database de referencia, tanto sea éste existente como se deba crear ex novo. Elegida la ubicación deseada hacer clic en **OK.**

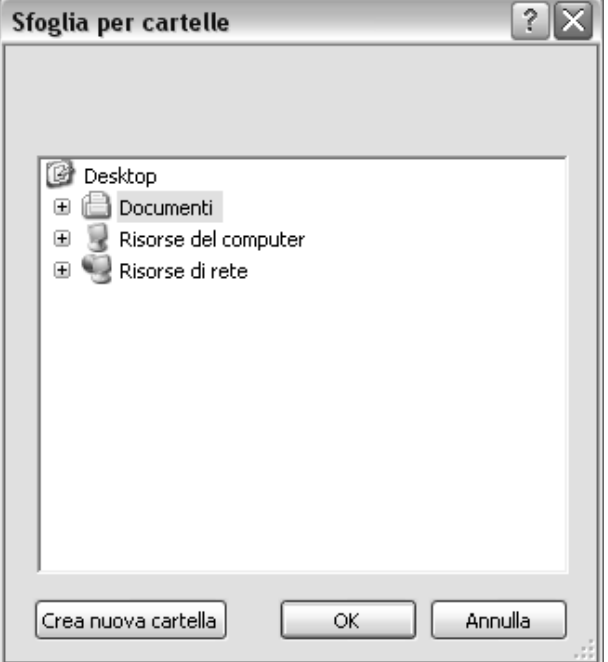

## **CUIDADO**

**Las credenciales de autorización asociadas al supervisor son las siguientes:**

**User Name: WINSPIRO**

**Password: WINSPIRO**

**A continuación se describe de manera detallada su uso.**

#### **Acceso al programa mediante user name e password:**

Introducir nombre usuario y clave en la ventana referida a continuación:

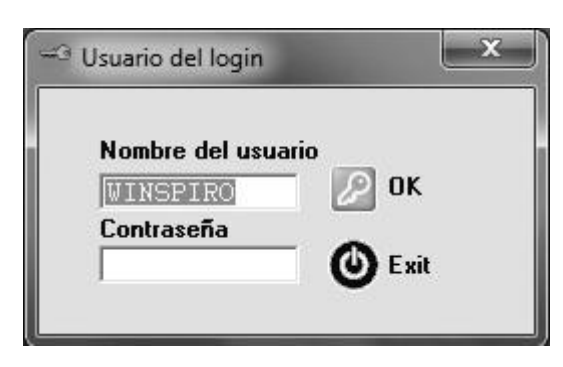

En la primera activación acceder al programa con las credenciales del supervisor definidas de la siguiente manera:

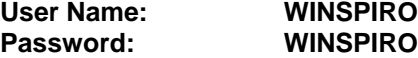

Los iconos disponibles en la primera pantalla permiten efectuar actividades de gestión del database, en especial;

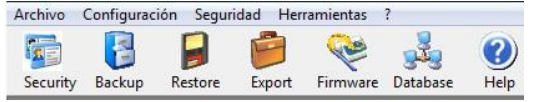

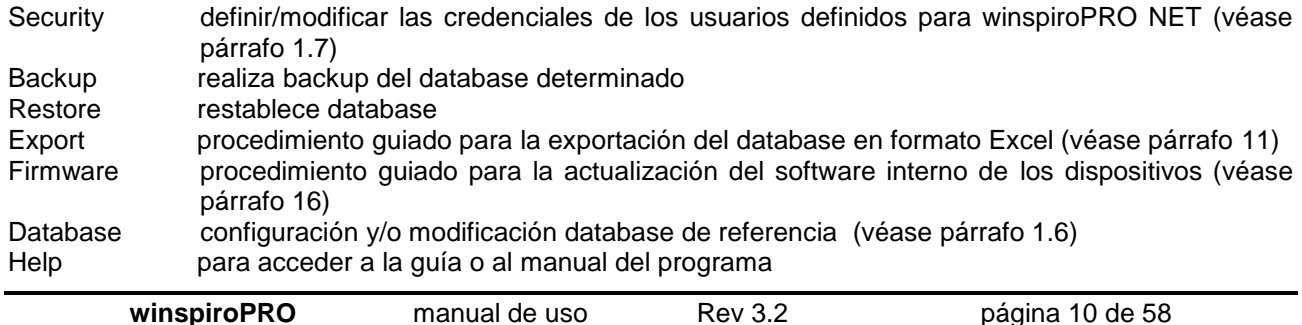

Realizadas todas las configuraciones es posible salir del programa o entrar introduciendo o las credenciales del supervisor o las definidas para los nuevos usuarios.

### <span id="page-10-0"></span>**1.7 Gestión usuarios y clave**

## **CUIDADO**

**Esta función de winspiroPRO está reservada al usuario Supervisor, que puede acceder a ésta eligiendo el menú Protecciones y haciendo clic en Usuarios y clave. El menú Protecciones es visible para el usuario Supervisor.**

#### **Creación de las credenciales de un nuevo usuario:**

l I Para introducir las referencias de un nuevo usuario hacer clic en el icono security de la ventana inicial, referida a continuación:

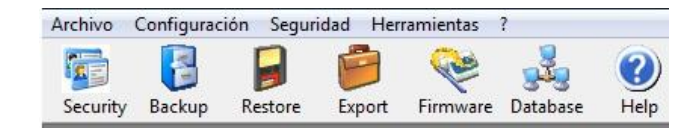

Perm

OPERATOR<br>WINSPIRO

**OPERATOR** 

**Exerciso de usuario** 

 $\mathbf{r}$ 

Borrar Deshacer

H

 $\overline{\mathbf{r}}$  $\dddot{c}$ 

Modificar Guardar

**Example 2** Permiso de usuario DOCTOR

 $\boldsymbol{\mathsf{s}}$ 

**S** 

 $\epsilon$ Técnico

**Description** i<br>(eg. Dr Laura Chang Phd)

 $\odot$  $\frac{2}{2}$  and  $\frac{2}{2}$ 

Confirmar

C Doctor

 $R^{\circ}$ 

 $\circledcirc$ 

En la ventana de al lado hacer clic en "**Añadir**" para visualizar los campos relativos a las credenciales del nuevo usuario:

- Nombre usuario
- Clave
- Confirmación
- Técnico Médico
- Descripción

Rellena de manera adecuada los campos, hacer clic en el icono "**Guarda**"; para crear en secuencia otros usuarios, repetir los pasajes precedentes.

Para modificar las autorizaciones de los usuarios utilizar la ventana disponible, haciendo clic en "**Autorizaciones del usuarios**" en la parte en bajo. Al finalizar hacer clic en "**Cierra**".

Utilizando la barra de los instrumentos es posible:

- $\checkmark$  Inserir nuevos usuarios,
- $\checkmark$  Modificar nombre y clave del usuario seleccionado
- $\checkmark$  Grabar las modificaciones aportadas
- $\checkmark$  Eliminar el perfil del usuario seleccionado
- $\checkmark$  Anular las modificaciones
- $\checkmark$  Requerir informaciones sobre el procedimiento a seguir

Para cada usuario seleccionado (exceptuando el Supervisor) es posible asignar las autorizaciones necesarias para acceder o modificar los datos presentes en el database, haciendo clic en el botón Autorizaciones del usuario. De esta manera, mediante los iconos de la derecha se puede elegir el tipo de acceso para cada operación y si es el caso, copiar la misma configuración ya existente en otro perfil.

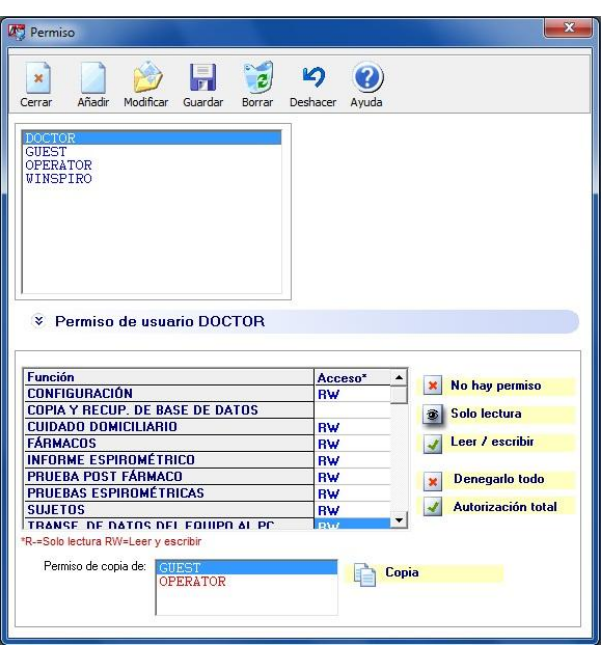

La opción "Requiere clave" está disponible solamente en winspiroPRO; winspiroPRO NET requiere siempre la definición de una identificación para cada usuario definido.

Tal función prevé la inserción de la clave al encender el **winspiroPRO**, o bien se permite el acceso libre; en este último caso siempre se dispondrá de todas las autorizaciones necesarias para acceder a los datos, igual que el usuario Supervisor. En el caso que **winspiroPRO** se utilice por diferentes usuarios se recomienda requerir la clave al encenderse.

**A** Opciones

General

Caucásico

Preferencias

<span id="page-11-0"></span>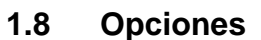

En el menú "Configuración", haciendo clic en "Opciones", es posible modificar las configuraciones de base del software.

La ficha "General" permite especificar:

- El idioma
- La unidad de medida
- El tipo de turbina utilizada en el dispositivo.

En la ficha "Comunicación¨ es posible:

- especificar el puerto RS232
- especificar el puerto USB y probar que funcione correctamente

La ficha "Impresiones" permite personalizar el encabezamiento de las impresiones para el usuario. Además permite especificar:

- las líneas del encabezamiento
- si visualizar la presentación preliminar de impresión o imprimir directamente
- si utilizar impresión a colores o en blanco y negro
- si imprimir solo la curva Best , si sesión de espirometría o bien las mejores 3 curvas
- si imprimir o no la interpretación automática
- si imprimir o no la oximetría nocturna en dos páginas o solo en una
- la ruta en la que se encuentra el file imagen que contiene el logo del encabezamiento y si este último ya contiene las líneas de encabezamiento. Si el logo contiene el encabezamiento no se considerarán las líneas de encabezamiento eventualmente especificadas
- si imprimir o no la interpretación automática

#### $\bullet$

La ficha de las Preferencias del usuario permite especificar:

- el grupo étnico predefinido para los nuevos pacientes
- el protocolo predefinido para las pruebas POST broncodilatador
- el protocolo predefinido para las pruebas de provocación bronquial CHALLENGE
- si visualizar los iconos de las barras de los instrumentos a colores o en escalas de grises
- el color del fondo de la ventana principal

En la ficha incentivo se puede elegir si visualizar el incentivo para los niños durante la prueba FVC, elegir la edad hasta la cual mostrar el incentivo pediátrico, elegir el tipo de incentivo o con imágenes o animaciones, o bien configurar un incentivo particular, por ejemplo descargado de internet y, al final, simular el incentivo elegido.

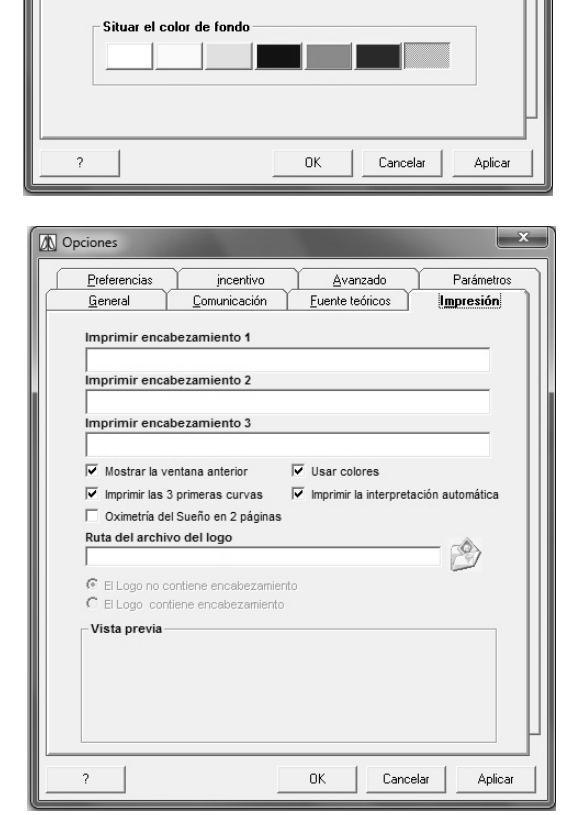

Comunicación Euente teóricos

Avanzado

jncentivo

,<br>Protocolo de POST broncodilatador por defecto Francodilatación - Prot 73: Salbutamol (200 microgr. con el<br>inhalador de dosis medidas MDI)

Protocolo de provocación bronquial por defecto -<br>Provocación - Prot 01: Metacolina en mg/mL con nebulizador<br>(0,13 mL/min) - Objetivo PC20 (mg/mL)

Grupo étnico por defecto

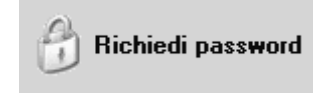

Impresión

 $\bigtriangledown$ 

 $\sqrt{ }$ 

La ficha "Avanzadas" permite especificar:

- la modalidad de visualización de a barra de los instrumentos (con más iconos disponibles en el caso de la espirometría estándar, con menos iconos en el caso de control domiciliario)
- los parámetros de conexión al server de telemedicina
- en el caso de problemas de conexión al server de telemedicina en las redes LAN mediante el administrador inserir los parámetros del server proxy (comprobar que las comunicaciones FTP estén habilitadas)
- habilitar el módulo de recepción vía modem saltando el server de telemedicina y recibiendo los datos directamente del paciente
- habilitar la recepción vía XML

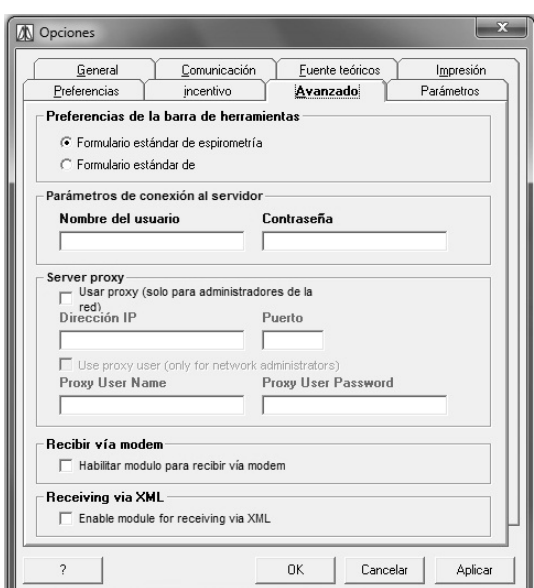

### <span id="page-12-0"></span>**1.9 Autores teóricos**

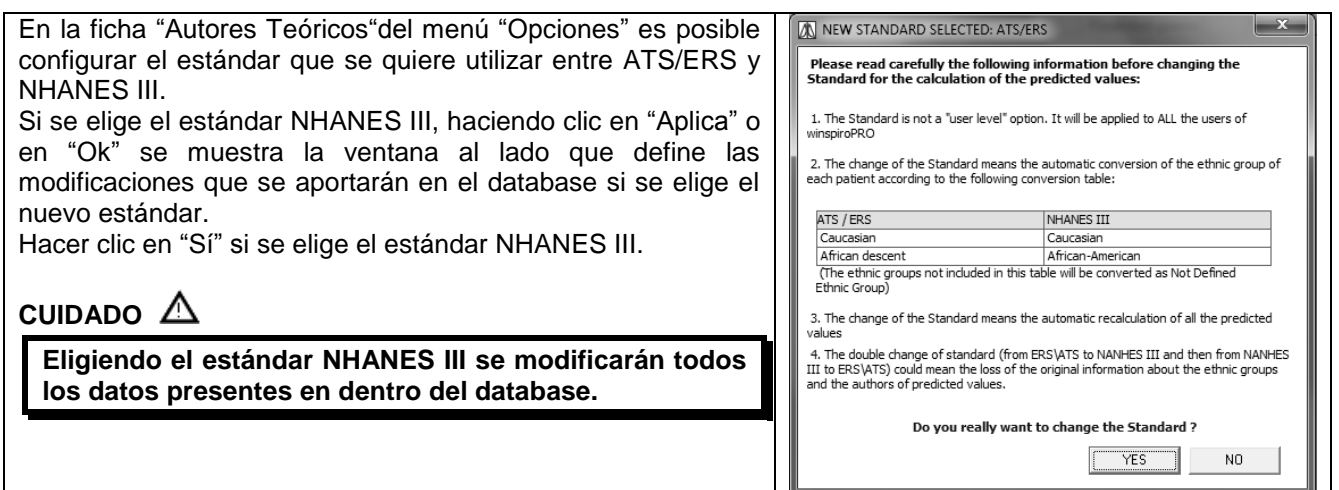

Eligiendo, en cambio, el estándar ATS/ERS, en la misma ficha, es posible seleccionar el Autor o una copia de Adultos/niños a utilizar para los valores teóricos. Al final, se puede elegir la visualización de a curva teórica: de área o de puntos...

### <span id="page-12-1"></span>**1.10 Búsqueda informaciones en el archivo**

Al abrir winspiroPRO presenta la siguiente pantalla:

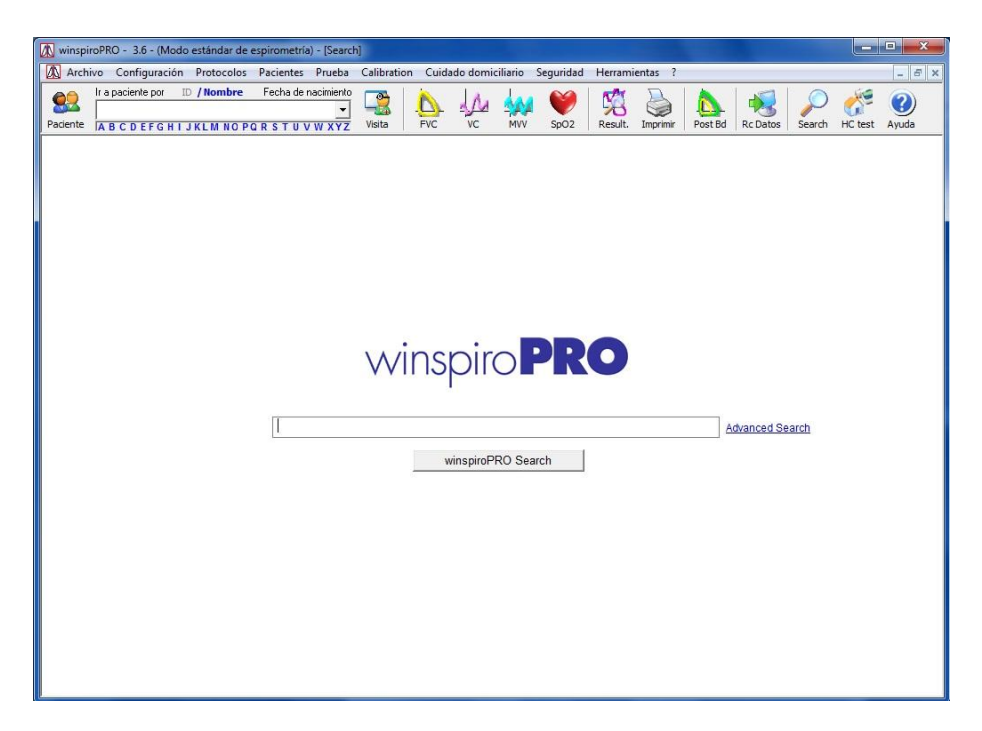

es posible inserir una palabra clave (por ejemplo FVC o bien 6MWT, MVV y HOMECARE, o las palabras POST y OXI) para buscar informaciones relativas a las precedentes pruebas realizadas, o bien pacientes ya presentes dentro del archivo; inserida la palabra hacer clic en "Busca con winspiroPRO". Si el resultado de la búsqueda es positivo se muestran los resultados de la búsqueda de la siguiente manera:

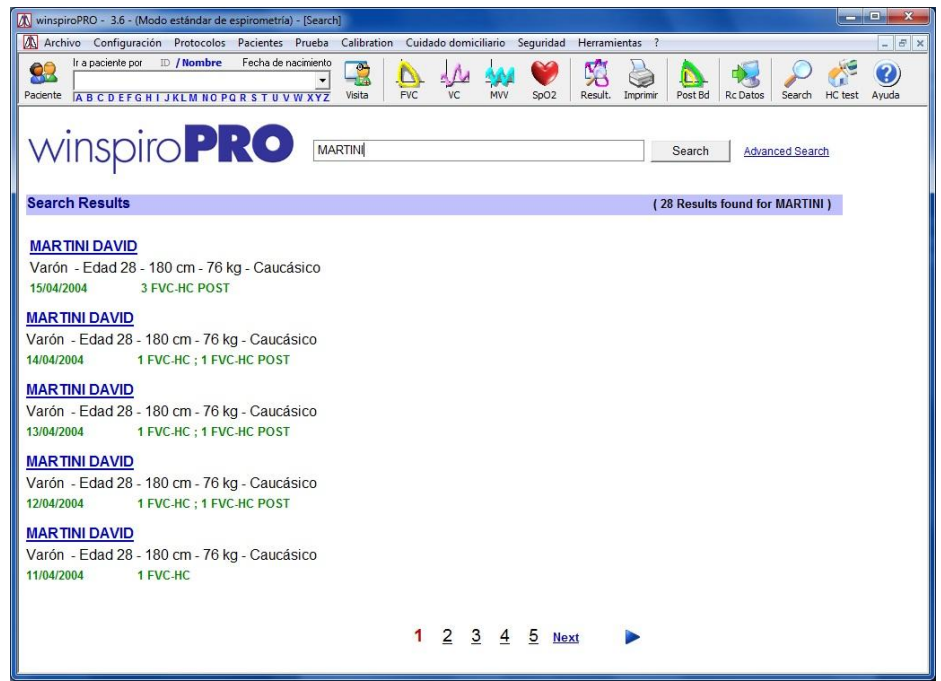

Es posible navegar entre los resultados como un simple motor de búsqueda en internet.

Alternativamente a la Búsqueda Estándar está disponible la Búsqueda Avanzada. Mediante esta funcionalidad es posible configurar filtros en todo el archivo pacientes. Por ejemplo, es posible seleccionar todos los pacientes de un determinado grupo o que han realizado una prueba VC en un periodo de tiempo especificado. La visualización de los resultados es la misma para ambas modalidades de búsqueda.

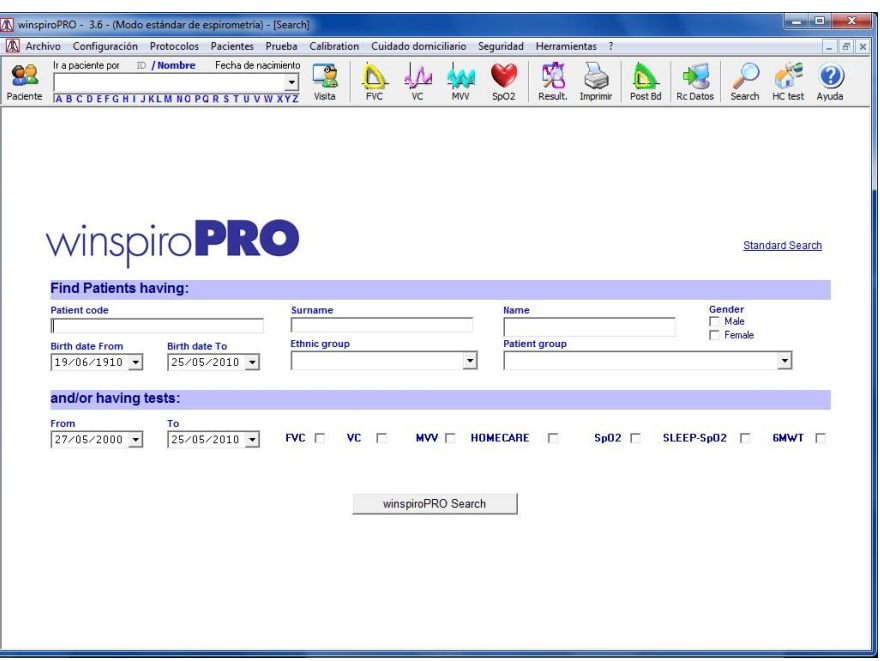

## <span id="page-14-0"></span>**2 CONFIGURACIÓN (ARCHIVOS DE BASE)**

**winspiroPRO** permite gestionar los archivos de base presentes en el menú de Configuración. Para acceder a éstos hacer clic en la barra de los menús en configuración; el menú desplegable permite acceder a los siguientes archivos:

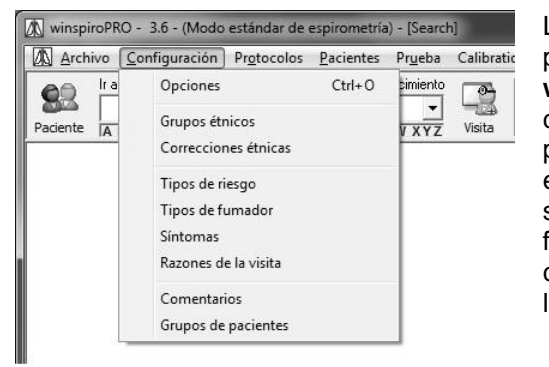

Los elementos configurados en estos archivos también se pueden seleccionar fácilmente en otras ventanas de **winspiroPRO**. La configuración correcta de las características definidas dentro de los archivos para un paciente, permite al médico leer los datos devueltos por la espirometría, de manera puntual y desarrollar un diagnóstico siempre más creíble. En especial, reviste una importancia fundamental la definición de los grupos étnicos y de las correcciones unidas a éstos, porque permiten unir los datos a las características reales físicas del paciente.

Para cada ventana de archivo se tiene a disposición una barra con iconos útiles para realizar operaciones en datos, precisamente los iconos permiten las operaciones indicadas a continuación:

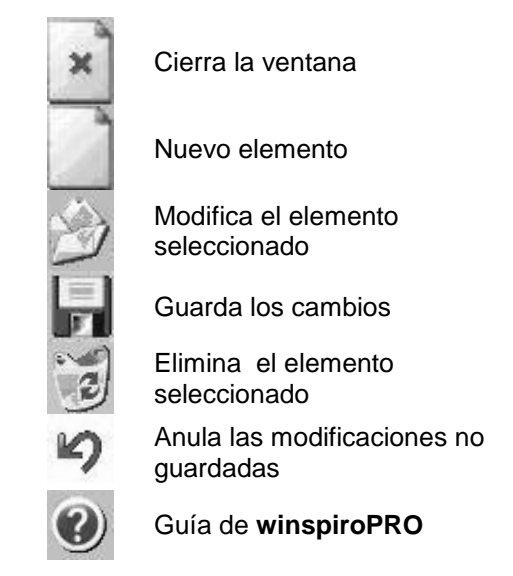

En el caso que se intente abrir un elemento inserido por otro operador en otro idioma, se visualizará una etiqueta que indica la procedencia lingüística:

### Aggiunto da ENGLISH

Las operaciones de modificación de los elementos presentes en los archivos son consideradas críticas y, por tanto, se archivan, junto con los datos del usuario, en el registro de las operaciones críticas. No es posible eliminar un elemento utilizado en otras funciones de **winspiroPRO**; por ejemplo, no es posible eliminar el síntoma "Tos" si está especificado entre los síntomas de un paciente en una ficha visita.

## <span id="page-15-0"></span>**3 PROTOCOLOS DE PROVOCACIÓN BRONQUIAL**

**winspiroPRO** permite efectuar las pruebas de bronco-estimulación a través de los protocolos predefinidos. Hacer clic en el menú "Protocolos" en la barra del menú, dentro del cual están contenidas las siguientes entradas:

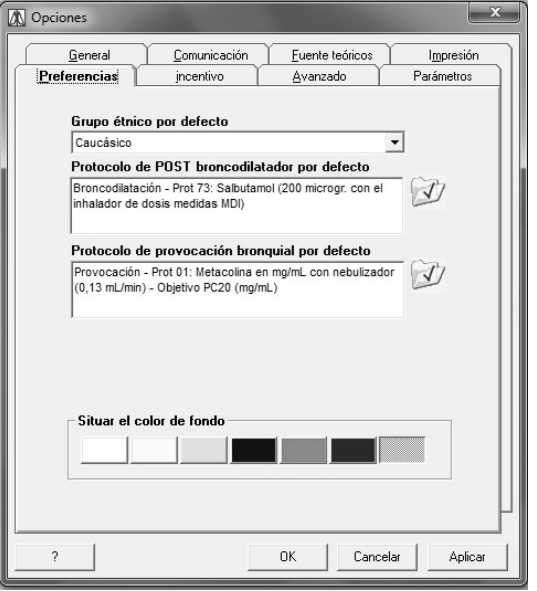

*Elige protocolos POST BD y Bronc Ch;* permite configurar los protocolos seleccionados de la lista de los protocolos existentes. Para configurar un

protocolo utilizar el icono **V** relativo a la broncodilatación o el relativo a la provocación bronquial.

La ventana es la misma a la que se accede desde el menú "Configuración-Opciones" y permite seleccionar la modalidad de visualización de los iconos en la barra de los instrumentos y el color de fondo.

La ventana siguiente permite elegir uno de los tipos de protocolo a disposición y configurarlo como predefinido mediante el icono **. La** parte baja de la ventana permite controlar las características del protocolo elegido.

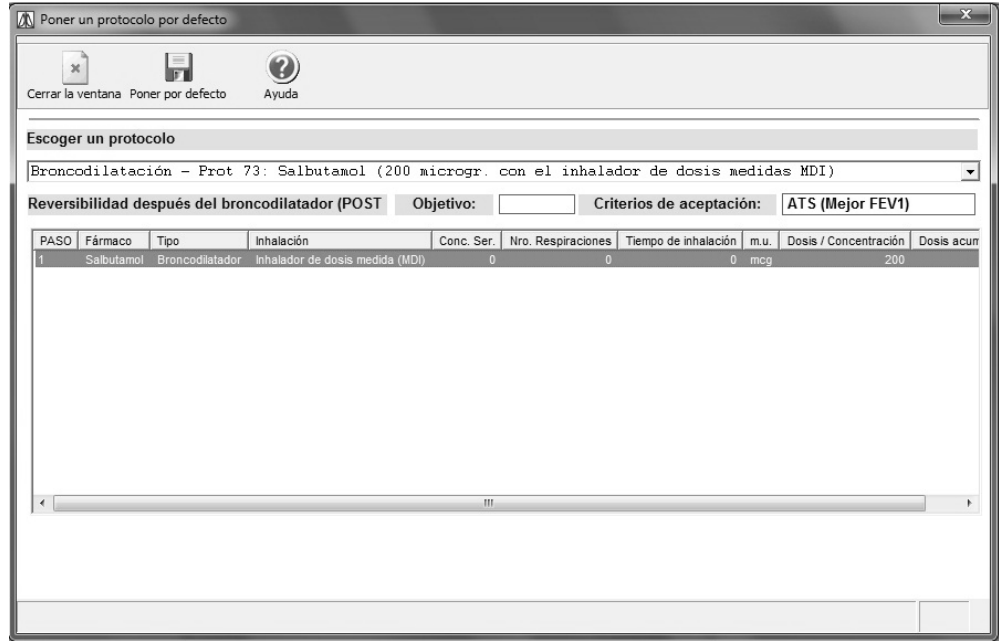

Los protocolos seleccionados se utilizarán en las pruebas de bronco-estimulación.

*Gestión steps de protocolos;* contiene el elenco de los step disponibles para un protocolo. Es posible inserir o modificar la lista mediante la barra de los instrumentos presentes en la ventana. No es posible eliminar un step presente en uno o diversos protocolos. No es posible ninguna operación de actualización en los step precargados en **winspiroPRO**, en todo caso, es posible inserir nuevos step. La parte baja de la

ventana se visualiza solamente eligiendo inserir un nuevo step en el protocolo. Los iconos volpermiten seleccionar los parámetros correspondientes partiendo de los valores preconfigurados.

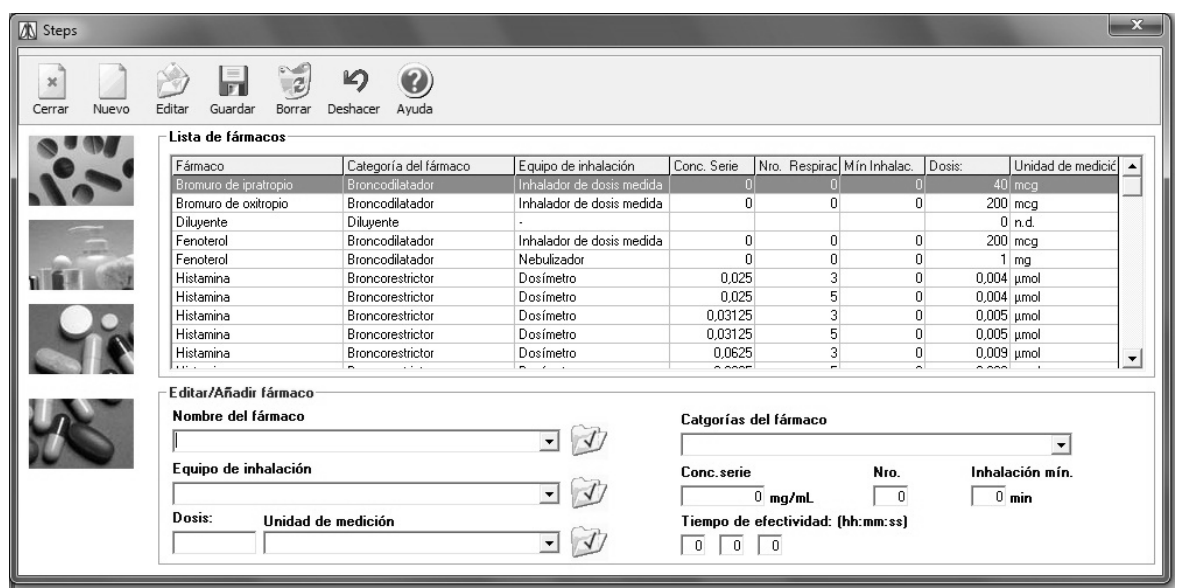

*Introducir nuevo o modificación;* permite inserir nuevos protocolos y modificar los protocolos inseridos por el usuario. Además, es posible modificar algunas informaciones relativas a los protocolos precargados en **winspiroPRO** (ej. Objetivo).

Al inserir un nuevo protocolo de Bronc Ch ( ) es necesario especificar el nombre a asociar antes de poder preceder con la inserción de los steps; además, antes de pasar a los pasos sucesivos es necesario configurar en qué fase se utiliza el protocolo (broncodilatación/bronqueo constricción); en el caso de la bronqueo constricción se solicitan parámetros en la parte baja de la ventana, útiles para una correcta definición del protocolo.

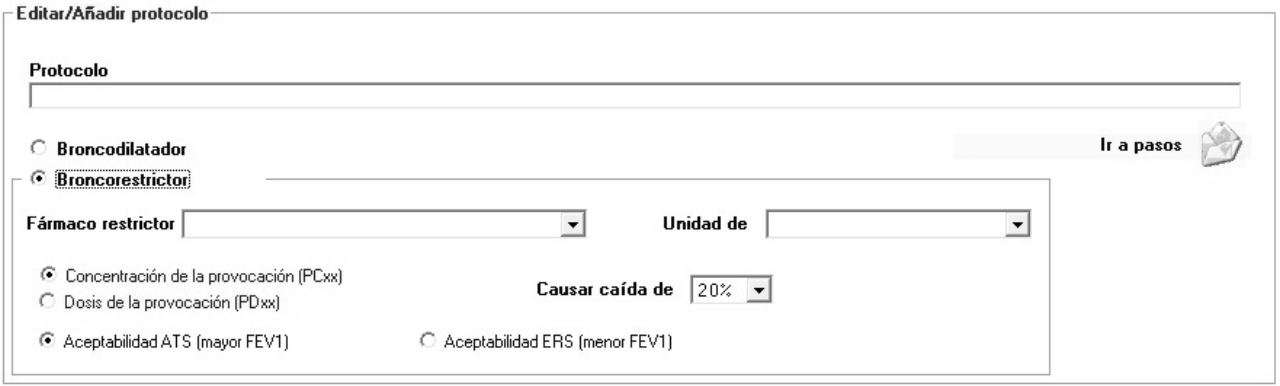

Además del fármaco utilizado y la unidad de medida, es necesario definir el método de control para alcanzar el límite de caída del FEV1 configurado: acumulativo (Concentración provocación, PC xx) o individual (Dosis provocación, PD xx). Como último parámetro se define el criterio de aceptabilidad: utilizando el mejor (ATS) o el peor (ERS) resultado FEV1 obtenido por las tres pruebas efectuadas por cada administración.

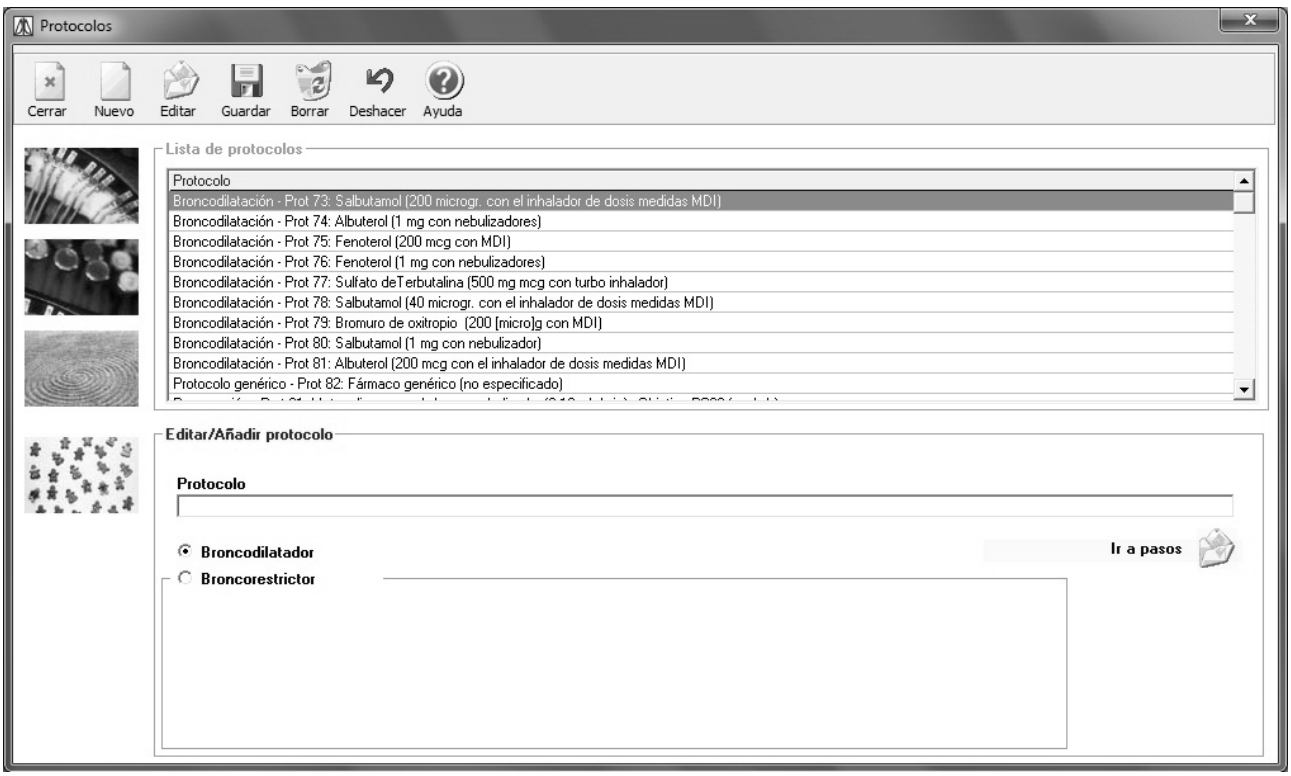

Mediante el pulsador Visualiza steps se accede a la ventana donde es posible seleccionar, de la lista de los steps disponibles, los necesarios para la composición correcta del protocolo.

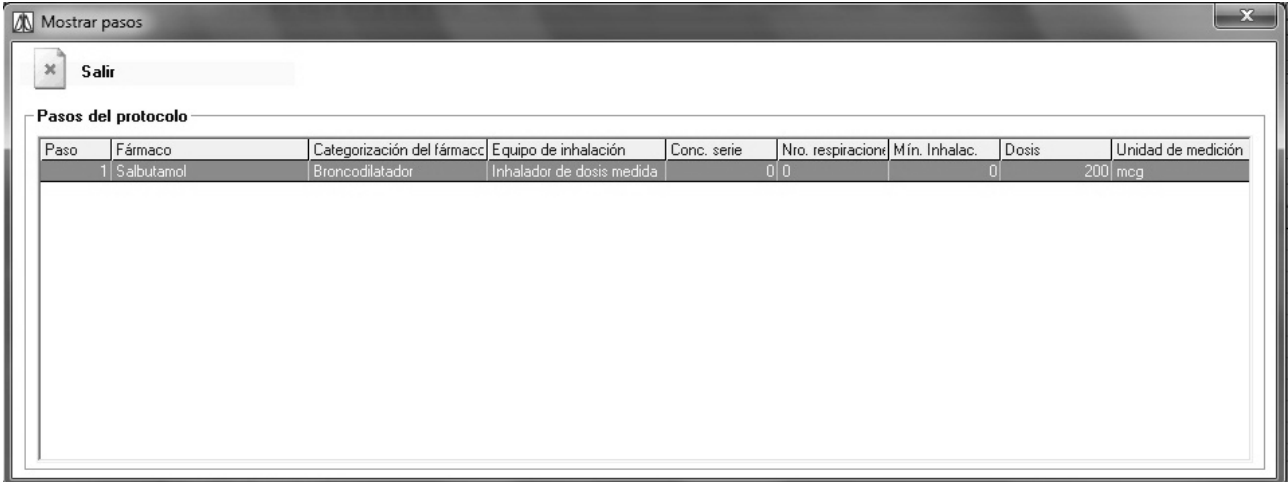

Seleccionando el fármaco de interés en la parte baja y utilizando los iconos "añade al protocolo" y "Elimina del protocolo" se crea un protocolo personalizado; al final utilizando el icono "confirmación protocolo" en alto en la izquierda de la ventana, se introduce el nuevo en la lista de los protocolos, listo para ser utilizado.

## <span id="page-18-0"></span>**4 PACIENTES**

Para crear la ficha relativa a un nuevo paciente, seleccionar de la barra de los menú la entrada "Pacientes" y elegir "Introducir nuevo o modificar". Se visualiza la lista de los pacientes que permite controlar y, si es el caso, modificar los datos de un paciente

precedentemente inserido, utilizando el icono . La ventana, de esta manera, muestra los campos obligatorios (con asterisco) y los que no son obligatorios, que se deben rellenar con el fin de la inserción correcta del paciente y de las búsquedas sucesivas. Con el icono "Muestra informaciones adicionales", en la parte baja de la ventana se accede a otras informaciones sobre el paciente mediante la apertura de la parte derecha de la ventana.

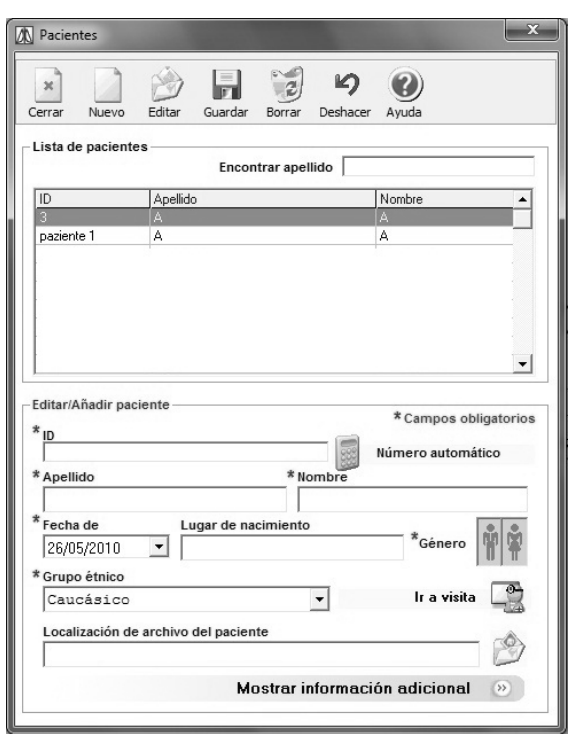

La ventana se amplía a la derecha dando la posibilidad de inserir otras informaciones útiles para identificar al paciente.

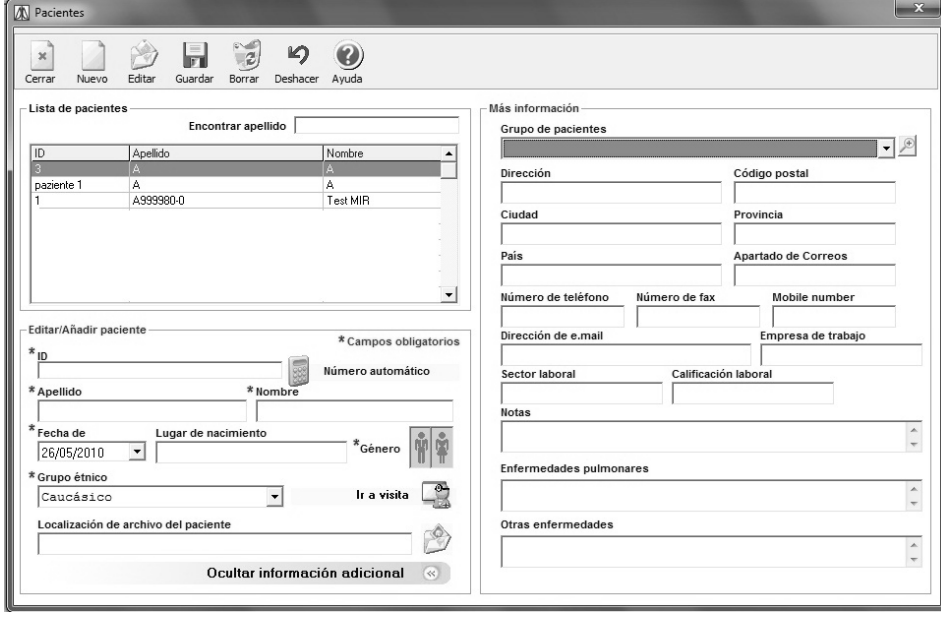

La casilla combinada "Grupo pacientes" se puede utilizar para definir la pertenencia de un paciente a un determinado grupo de personas. Por ejemplo, los pacientes de la empresa ABC, o los niños que asisten a un colegio, o los que viven cerca de zonas industriales. Los elementos presentes en la casilla combinada "Grupo pacientes" proceden del archivo de base "Grupos pacientes" a los que se puede acceder desde el menú configuración.

Las informaciones inseridas en la casilla Notas, Enfermedades pulmonares y Otras enfermedades también son visibles en la ficha visita del paciente, dado que son útiles para la elaboración del diagnóstico.

Haciendo clic en el icono se accede a las visitas del paciente, mientras que haciendo clic en el icono

se puede especificar la posición del file que contiene la foto del paciente.

En la casilla Fecha de nacimiento es posible seleccionar la fecha del calendario, haciendo clic en el día, mes y año o directamente introduciendo la fecha en el formato configurado en el sistema operativo:

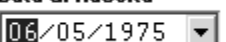

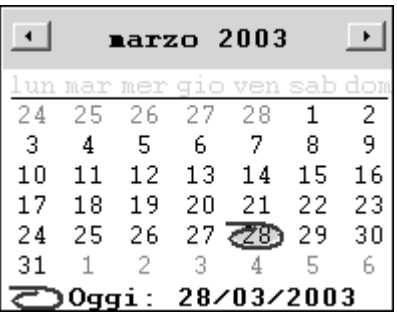

Para modificar los datos relativos a un paciente precedentemente inserido se puede utilizar el icono **Padente** en la barra de los instrumentos de la ventana principal.

En el caso que se seleccione un paciente en el espacio adecuado:

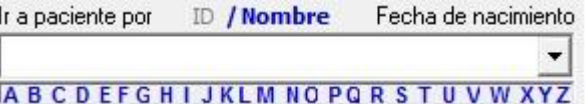

Se abrirá directamente la ficha anagráfica del paciente seleccionado.

El archivo de los pacientes permite gestionar los datos anagráficos y las informaciones generales de los pacientes.

Eliminando un paciente todos los datos conectados a éste, incluidas las visitas y las pruebas, se eliminarán del archivo.

## <span id="page-19-0"></span>**5 VISITAS**

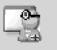

Haciendo clic en el botón **Vista** en la barra de los instrumentos de la ventana principal, se accede al archivo visitas del paciente seleccionado en la casilla combinada:

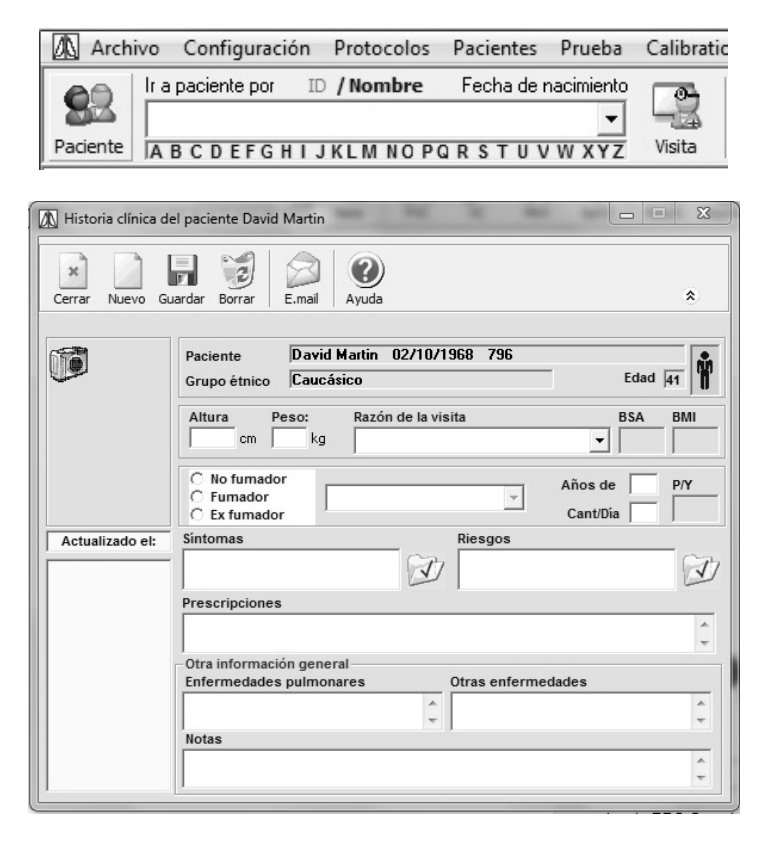

La misma ventana se visualiza si se hace clic en la barra de los menús en la entrada pacientes y si se elige la entrada visita; es importante seleccionar siempre antes un paciente en la casilla correspondiente; si no se selecciona ningún paciente se visualiza un mensaje de error.

El archivo visitas de los pacientes permite gestionar los datos antropométricos, las informaciones relativas a los tipos de riesgo, síntomas, historia del humo, diagnóstico y receta. En la lista de la izquierda están enumeradas las fichas visitas presentes para el paciente. Al abrir la ventana está seleccionada la última

ficha inserida y se visualizan los datos relativos a ésta; para seleccionar una ficha visita precedente, utilizar la barra de desplazamiento en la derecha de la lista.

Algunas informaciones como las relativas a los Síntomas y Riesgos se pueden seleccionar por listas precargadas utilizando los iconos  $\mathcal{F}$ ; otras informaciones como "Receta" son textos libres.

Las informaciones generales como Enfermedades pulmonares, Otras enfermedades y Notas provienen de las informaciones presentes en la ficha del paciente, por lo tanto no varían al cambiar la visita seleccionada. Es indispensable crear, al menos, una ficha visita por paciente antes de poder realizar las pruebas. No es necesario (aunque sí recomendado) crear cada vez una ficha visita para las sesiones sucesivas. Las pruebas se consideran de "competencia" y, por lo tanto, asociadas a una ficha visita si su fecha es igual o sucesiva a la de la visita.

Los cálculos relativos a BMI, BSA y Pack/Years (P/Y) se realizan automáticamente por el sistema en base a los datos inseridos y no se pueden modificar.

Con el icono  $\hat{z}$  en alto en la derecha se reduce la ventana a las informaciones esenciales; tal funcionalidad puede ser útil si al mismo tiempo se desean visualizar los resultados y escribir el diagnóstico. Haciendo de nuevo clic se restablece la situación estándar.

Para inserir una nueva ficha visita utilizar el icono , por medio del cual se accede a la ventana siguiente que permite registrar las informaciones relativas a la nueva sesión de prueba.

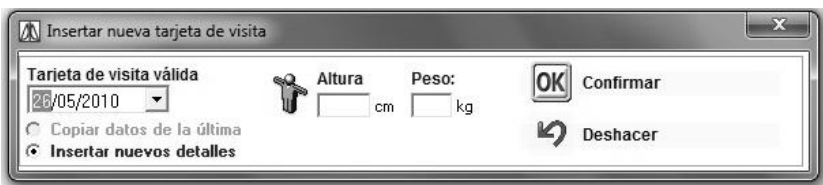

Está permitido inserir nuevas fichas visita con fecha incluida entre las dos fichas existentes, siempre que no se alteren los datos relativos a Estatura y peso. No es posible modificar Estatura o Peso después de haber realizado las pruebas espirométricas.

Eliminando una visita todos los datos relacionados con ésta se eliminan del archivo. No es posible eliminar una ficha visita si existen pruebas relacionadas con ésta.

Al introducir una nueva ficha visita es necesario especificar la fecha de la visita, estatura y peso del paciente.

En la casilla "Ficha visita válida desde el…" es posible seleccionar la fecha del calendario o directamente introduciendo la fecha en el formato configurado en el sistema operativo

> Tarjeta de visita válida 28/05/2010

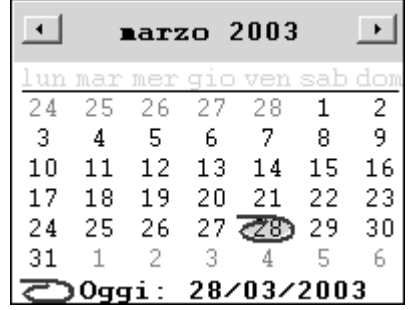

ES posible copiar los datos de la visita precedente seleccionando la opción adecuada o bien inserir los

datos manualmente. Haciendo clic en el icono  $\mathbf{U}$  se puede inserir la apertura de los brazos para colocar automáticamente la estatura.

## **CUIDADO**

**Si la fecha de la nueva visita no es antecedente a la última memorizada se pueden copiar los datos precedentes, en caso contrario se deben inserir manualmente.**

**Si el paciente presenta una edad inferior a los 18 creando una nueva ficha se requiere, paso a paso, inserir la altura para seguir el crecimiento del paciente y hacer los datos lo más creíbles posibles (si la última ficha creada tiene más de treinta días).**

Utilizando el icono "E-mail" E-mail se pueden enviar datos al paciente seleccionado, adjuntando un mensaje de correo electrónico, utilizando el cliente preconfigurado en el pc en uso.

#### **CUIDADO**

**Tal actividad se puede efectuar solamente en la ventana "Pacientes" entre los datos de identificación se ha inserido la dirección de correo electrónico. Para adjuntar un file al mensaje de correero es necesario efectuar precedentemente la exportación de los datos, como se describe dentro de este párrafo.**

Definida una sesión de visita, mediante el icono "Resultados" en la barra principal, se accede a la situación global de las pruebas relativas. Esta permite visualizar la pantalla de resumen de las pruebas efectuadas por el paciente en la visita seleccionada Para mayor información consultar el párrafo "Resultados" del manual.

El icono "Imprimir" , en la barra principal, permite imprimir la mejor prueba FVC de la visita seleccionada. Dentro de la presentación preliminar de impresión se tiene a disposición el icono **de** que permite exportar y grabar el documento según el formato deseado en cualquier destino; si se usa Outlook como cliente de correo electrónico, seleccionando MAPI como Destination se puede adjuntar el file en el formato deseado directamente a una mail que se enviará al paciente.

## <span id="page-22-0"></span>**6 CALIBRADO**

**CUIDADO**

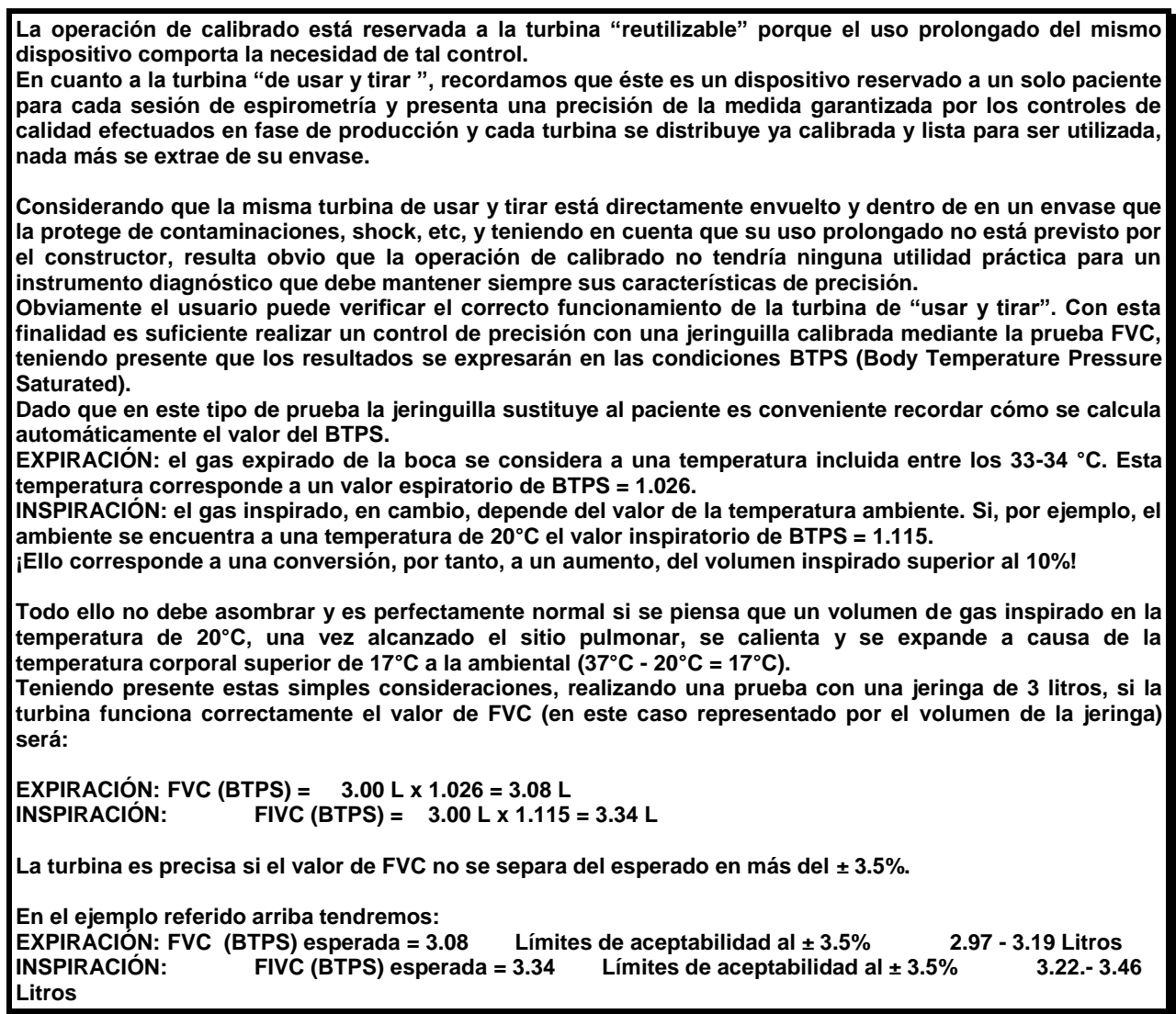

Para acceder a la función calibrado operar como sigue: hacer clic en el menú prueba y en secuencia en la entrada "prueba de calibrado espirómetro"

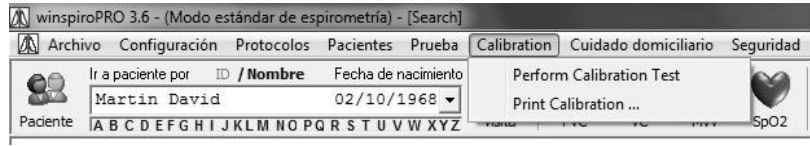

La ventana relativa al calibrado está subdividida en las siguientes áreas:

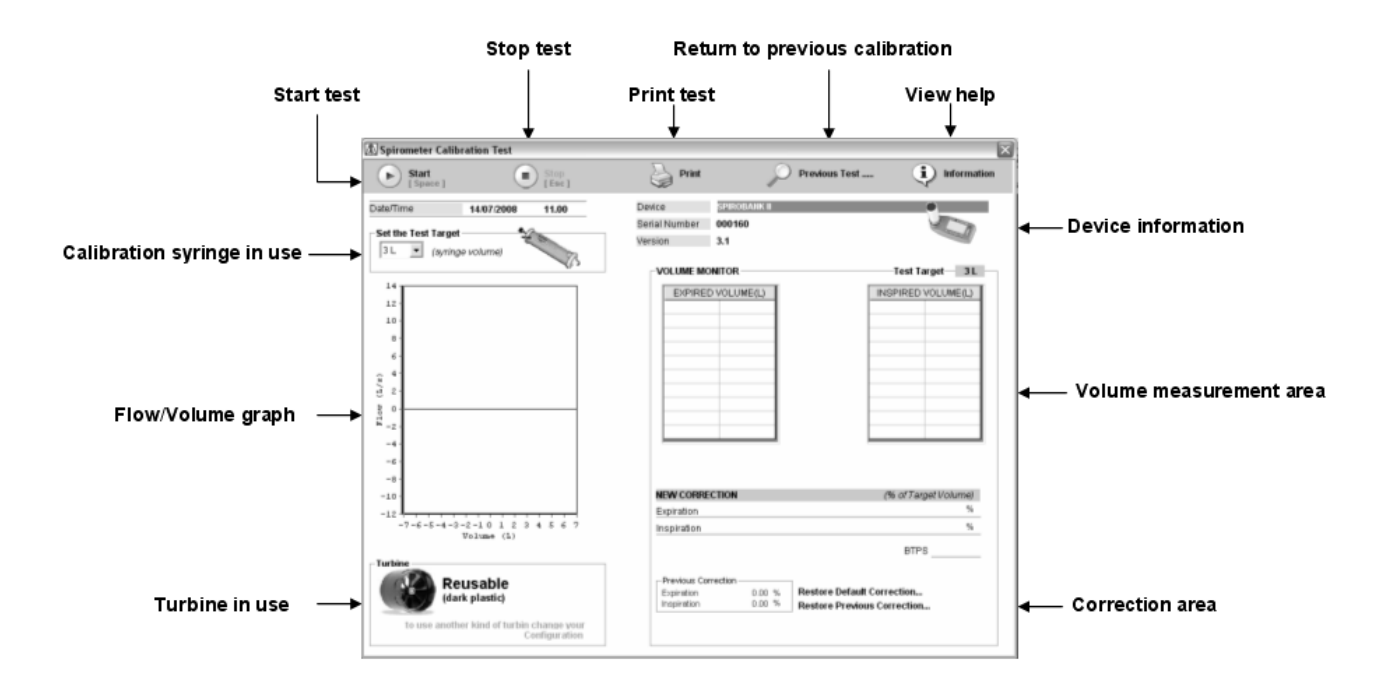

Es posible controlar las informaciones relativas a los calibrados precedentes efectuadas utilizando el icono "Pruebas Precedentes…" en alto. De esta manera se visualiza una lista de los últimos calibrados efectuados en diferentes dispositivos, de manera que se pueda volver a imprimir, si fuera necesario.

Seleccionando una prueba se visualiza la ventana a continuación de la cual es posible analizar los datos relativos al calibrado efectuado, poderla imprimir de nuevo, o bien acceder directamente a un nuevo calibrado mediante el icono "Realiza prueba de calibrado". A esta ventana se puede acceder desde la segunda entrada del menú "Calibrado", es decir, "Imprime calibrado".

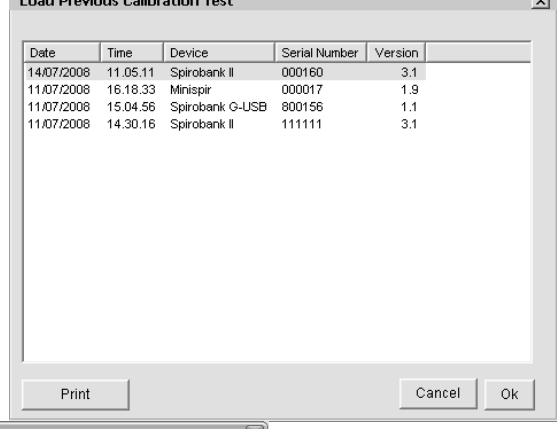

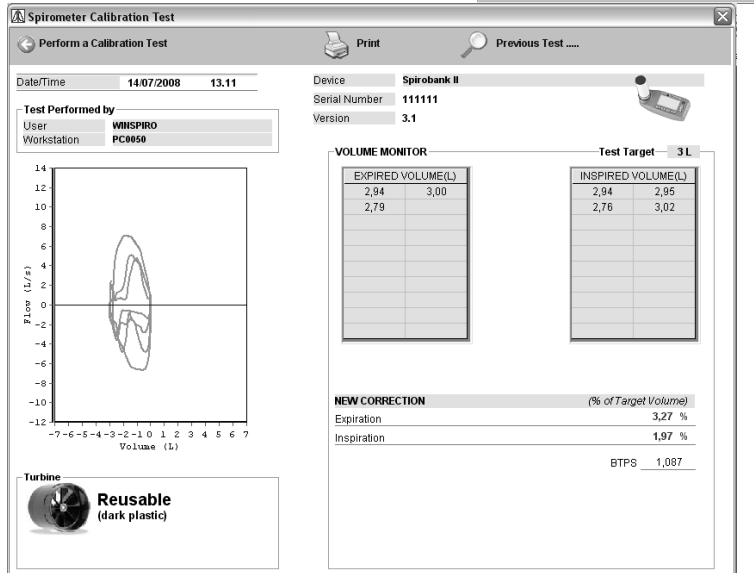

### **CUIDADO**

**Algunas jeringas de calibrado están dotadas de regulación del volumen de aire. Antes de efectuar un calibrado controlar la localización correcta del anillo tope del pistón de la jeringa de calibrado; esto se debe configurar con el valor del volumen elegido. Por ejemplo, si se utiliza una jeringa de 3 L la posición de la regulación se deberá configurar en el valor 3.**

Para iniciar el calibrado seguir la descripción que viene a continuación:

1 Conectar el dispositivo que debe estar calibrado en el PC mediante conexión USB

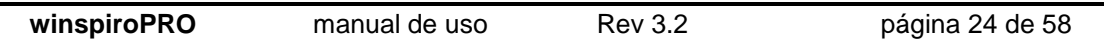

- 2 montar adecuadamente la turbina al dispositivo
- 3 aplicar la turbina en la salida de la jeringa de calibrado mediante una tobera de papel o de plástico con diámetro exterior de 30 mm

#### **CUIDADO**

**Colocar el dispositivo de manera que la turbina no se salga de su alojamiento.** 

4 Controlar en la ventana "Prueba de calibrado del espirómetro" en la parte en alto a la derecha el tipo de dispositivo aplicado, el número de serie y la versión firmware instalada; el calibrado que se realizará se referirá al dispositivo mencionado

#### **CUIDADO**

**Se pueden someter a calibrado on line solamente los dispositivos equipados con conexión USB directa en el PC. No se pueden calibrar los dispositivos que utilizan la conexión RS232 o con convertidor USB-RS232.**

- 5 Elegir el tipo de jeringa de calibrado suministrada, en función del volumen máximo distribuible en el recuadro "Configura el objetivo de la prueba"
- 6 Hacer clic en el icono "Inicio"; durante la prueba la ventana muestra las informaciones reproducidas en la siguiente imagen:

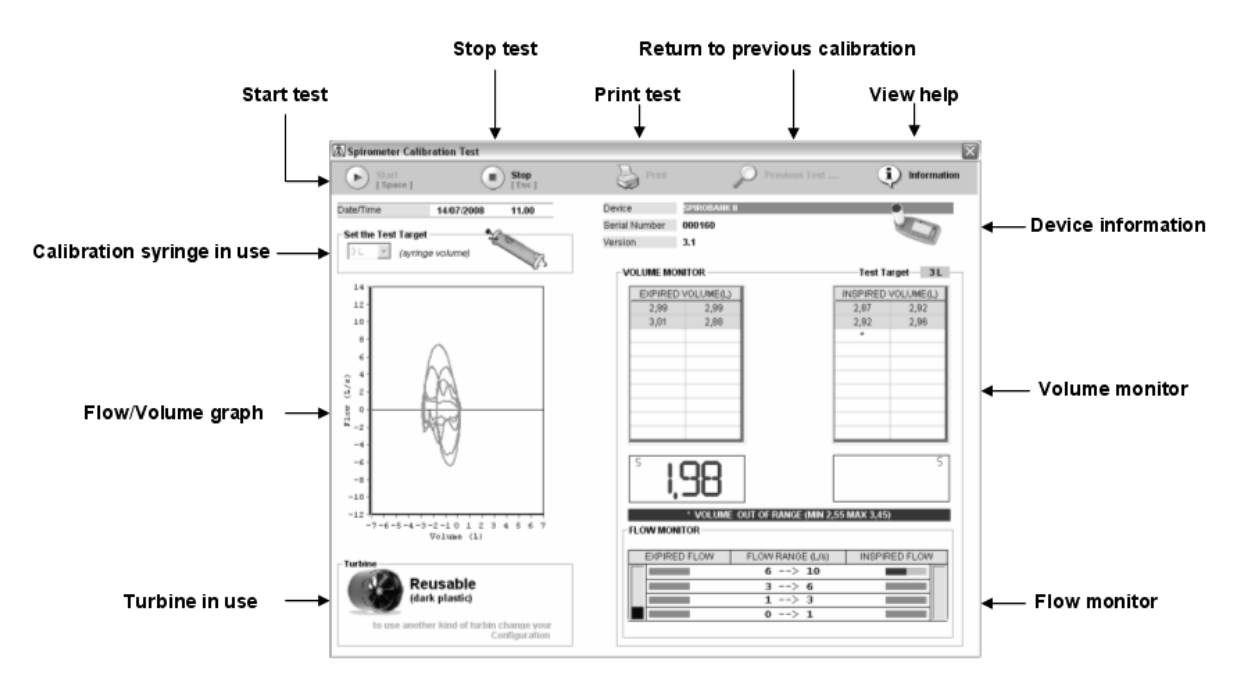

7 Iniciar a efectuar actos inspiradores y espiradores con la jeringa de calibrado reproduciendo varios flujos, de manera que se cubran los siguientes range establecidos definidos en el área "Monitor de los flujos"; para efectuar con simplicidad operaciones utilizar las indicaciones proporcionadas por las barras de avance y por los indicadores de flujo verticales reproducidas en el área "Monitor de los flujos";

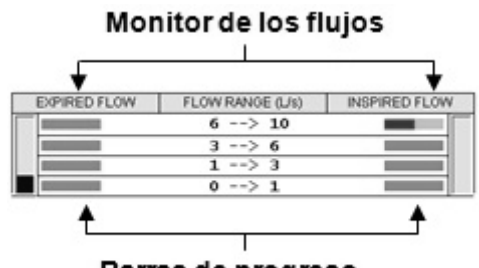

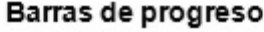

8 Cuando todas las barras de avance llevan el color verde, la prueba se concluye y se visualiza el siguiente mensaje:

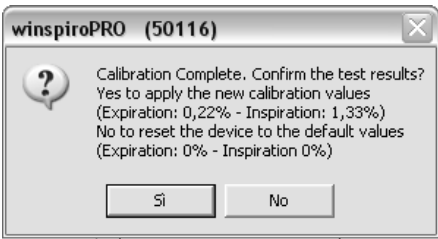

Haciendo clic en "Sí" dentro del dispositivo se configurarán los valores de corrección calculados, eligiendo "No" el dispositivo volverá a los valores de corrección predefinidos (valores originales de fábrica).

9 durante la realización de los actos, se visualiza instantáneamente la curva Flujo/Volumen en la izquierda de la ventana. Si durante un acto se reproduce un volumen que no recae dentro del range ±15% del volumen configurado por la jeringa de calibrado en uso, esto no se reproduce en las tablas del área "Monitor de los volúmenes" sino que se sustituye por un asterisco. En ese caso al operador se le avisa del error encontrado con el mensaje:

#### \* VOLUME OUT OF RANGE (MIN 2,55 MAX 3,45)

Que aparece en el área "Monitor de los volúmenes" en bajo. El operador tiene a disposición un número máximo de actos inspiradores y espiradores para completar con éxito la prueba: tal valor está configurado en 20 actos inspiradores y 20 espiradores. Si después de haber alcanzado tal número máximo de actos las barras de avance de los indicadores de flujo no se ponen todas verdes, el calibrado se interrumpe sin éxito y se visualiza el siguiente mensaje:

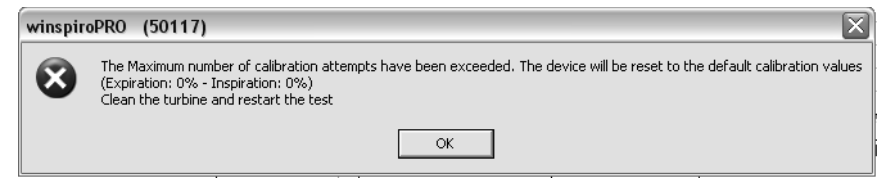

En este caso comprobar el estado de la turbina operando como se describe en el manual usuario del dispositivo, si es necesario efectuar una limpieza de la turbina y solo después de realizar una nueva prueba de calibrado.

#### **CUIDADO**

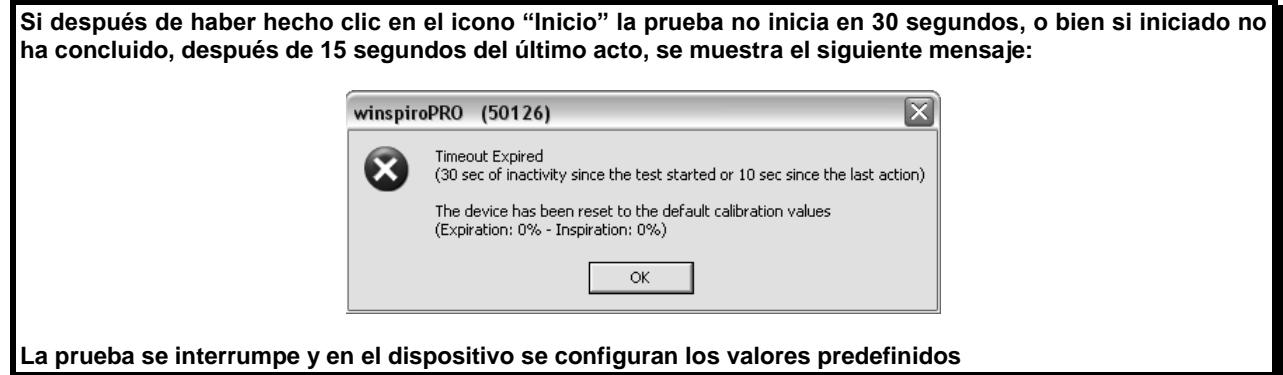

#### **CUIDADO**

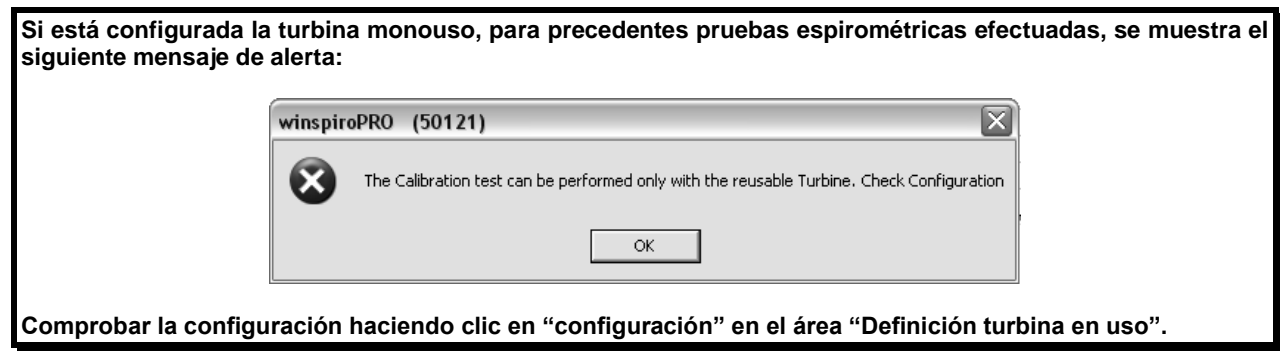

#### **CUIDADO**

**Cada vez que se lanza una prueba de calibrado se eliminan eventuales valores de corrección memorizados dentro del dispositivo.**

#### **CUIDADO**

**Si después de haber lanzada la prueba se interrumpe, al hacer clic en "Stop" aparece la siguiente ventana:** 

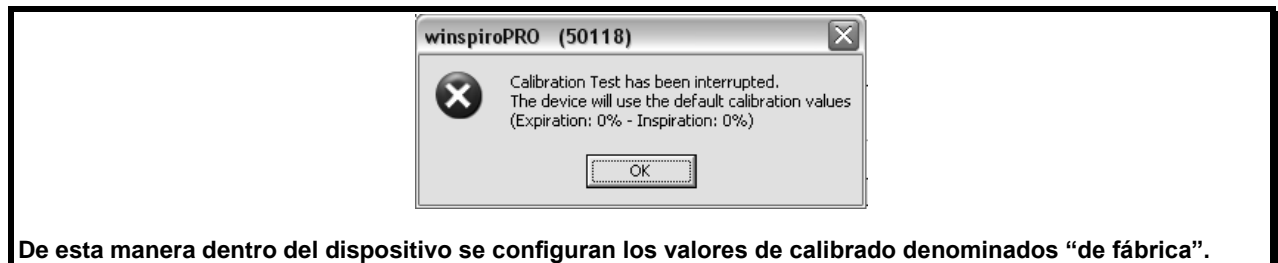

Spirometer Calibration Repor

10 Una vez finalizada la prueba, es posible imprimir un report recopilativo utilizando el icono "Imprime" en el área en alto de la ventana: se visualizará una presentación preliminar de la impresión como la imagen de al lado. Mediante los iconos en la izquierda es posible configurar la impresión del documento.

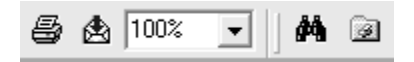

#### **CUIDADO**

**Durante la prueba de calibrado los Flujos y los Volúmenes están medidos en la condición ATP (Ambient Temperature and Pressure). Durante la Prueba de espirometría, en cambio, los valores de todos los parámetros están medidos en la condición BTPS (Body Temperature and Pressure, Saturated).**

**Ej. un volumen de 3 Litros distribuido por una jeringa (ATP) corresponde a un volumen de 3.08 Litros (BTPS).**

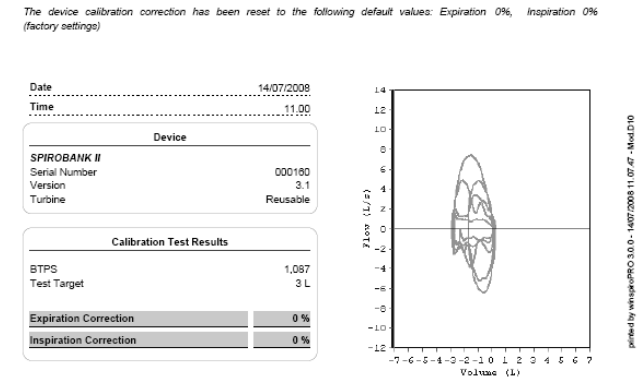

default values: Expiration 0%

has been reset to the

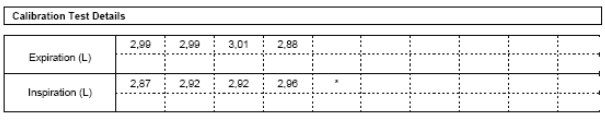

Volume Out Of Range (Excluded from Calibration)

Flow and volume values measured during calibration are at ATP (Ambient Ti<br>otilions. All spirometry parameters instead are converted to BTPS conditions (Body T<br>rated). Ega-3L-syringe (ATP) measured-during-calibration-will p

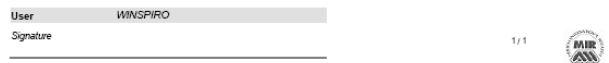

## <span id="page-26-0"></span>**7 PRUEBAS**

## <span id="page-26-1"></span>**7.1 Espirometría (FVC - VC – MVV)**

**winspiroPRO** permite realizar pruebas (PRE) FVC - VC – MVV – SpO2. Antes de proceder con la ejecución de la prueba es necesario inserir el paciente, si no está presente en el archivo, y configurar la ficha visita a la que asociar la prueba. En el caso que el paciente ya esté presente en archivo y no necesite una nueva ficha actualizada es suficiente seleccionarlo en la casilla combinada en la derecha, después hacer clic en uno de los iconos de aquí al lado presentes en la barra principal para iniciar la prueba de espirometría u oximetría.

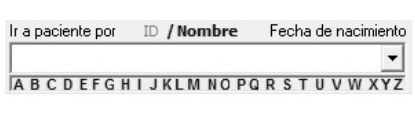

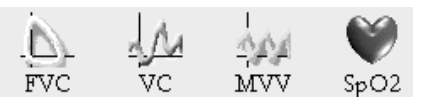

Elegido el tipo de prueba que se quiere realizar se visualiza un mensaje que recuerda la visita a la que se asociará el resultado de la prueba (si la última visita es precedente a la fecha de la prueba):

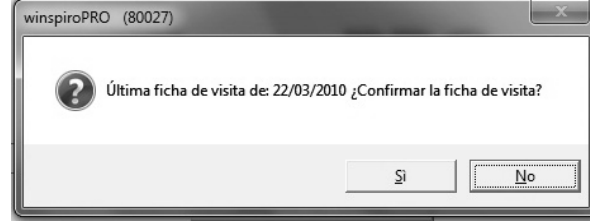

Haciendo clic en el **sí** se asocian los datos de la visita precedente, en caso contrario, si se elige **no** se visualiza la ventana visitas que permite inserir una nueva visita para el paciente en cuestión, como se describe en el párrafo "visitas" Para cada uno de los tres tipos de pruebas se visualiza una de las siguientes

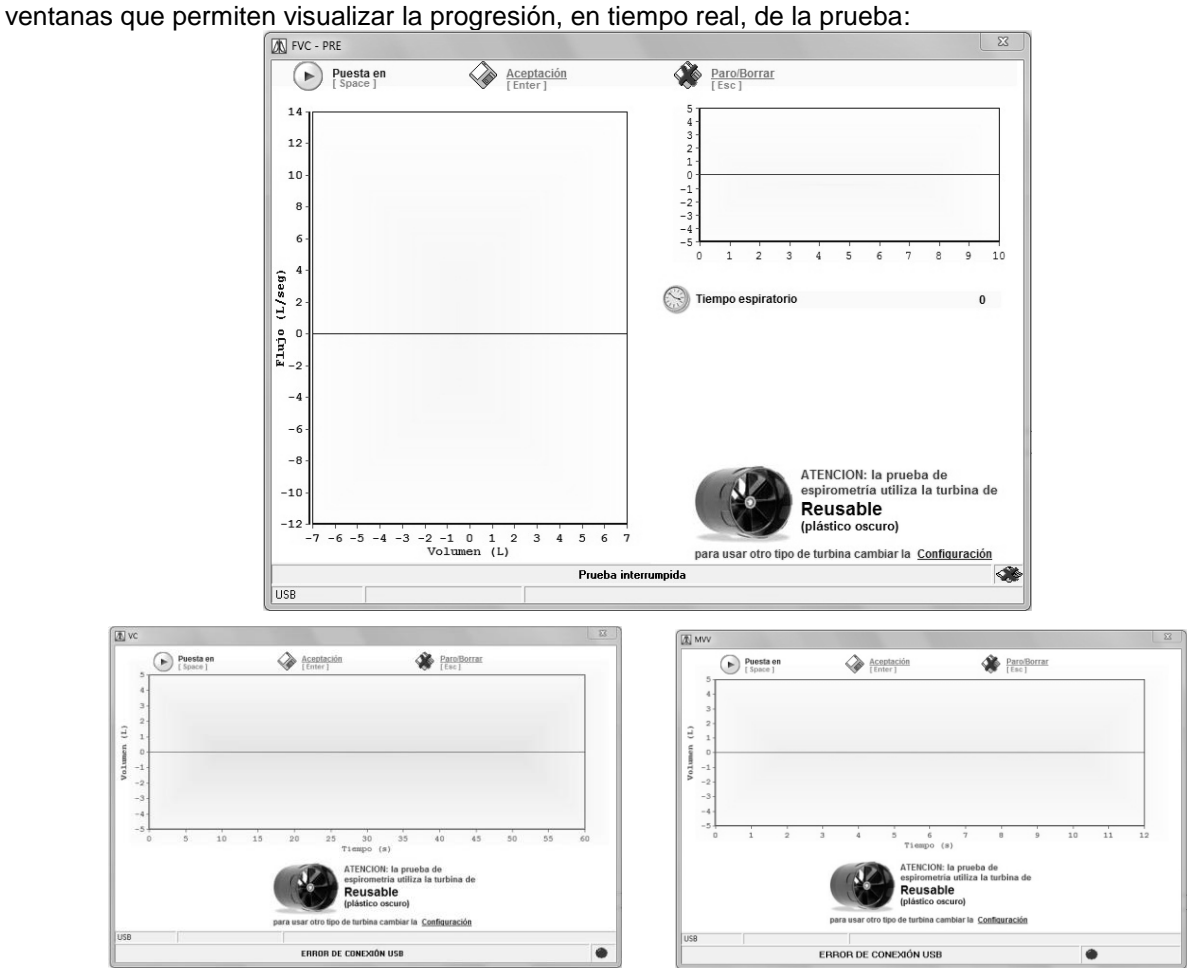

Para cada ventana se visualiza un aviso que recuerda el tipo de turbina configurada con el que se calcularán los datos en salida de la prueba, si es necesario modificar la turbina utilizada hacer clic en "Configuración" y, después, seleccionar "Opciones"; en la ficha "General" es posible modificar el tipo de turbina utilizada.

En la parte alta de cada ventana se tienen a disposición los siguientes mandos con las relativas funciones:

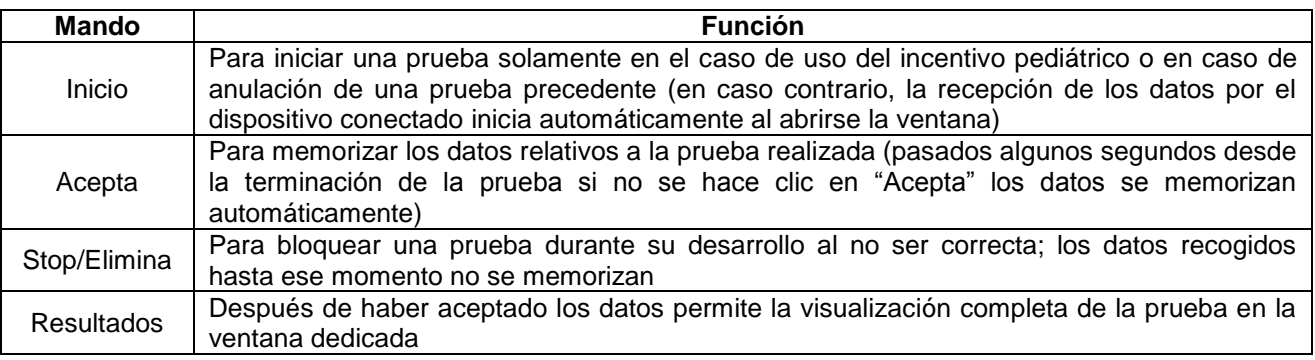

En el caso que la prueba no se retenga aceptable (Volumen espirado inferior a 100 mL) se descarta y se elimina automáticamente.

Si la prueba se retiene aceptable, se graba automáticamente, abierta la ventana de la sesión de pruebas en curso donde es posible:

- Visualizar los parámetros y las curvas,
- modificar la prueba BEST seleccionando la de interés en el gráfico y utilizando el icono <sup>27</sup> "configura como best"
- eliminar las pruebas grabadas precedentemente mediante el icono siempre después de haberlas seleccionado en el gráfico

excluir de las pruebas, pero no eliminarlas, es decir, no visualizarlas, mediante el icono y otras operaciones dirigidas a una correcta visualización de los datos recibidos.

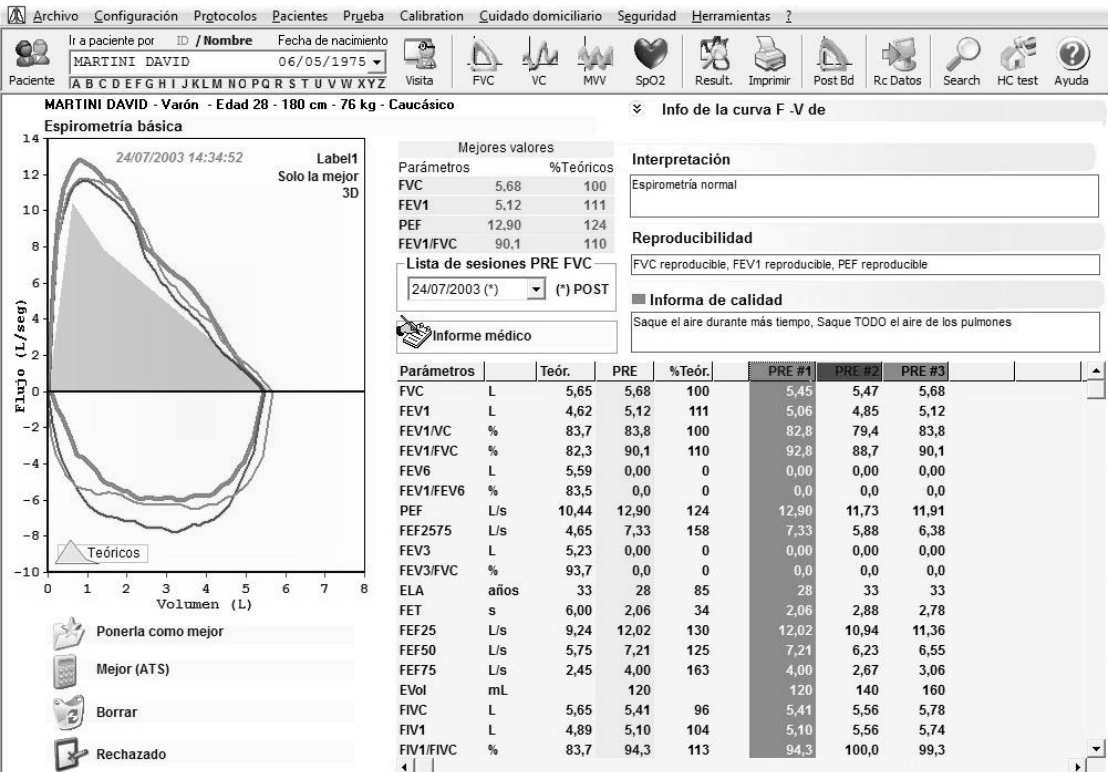

En la prueba FVC el botón  $\mathbb{V}$  visualiza/esconde la curva Volumen/Tiempo, con la posibilidad de configurar el origen en alto o en bajo.

La parte en bajo de la ventana relativa a las pruebas en curso permite analizar los parámetros calculados y poderlos comparar con los valores teóricos configurados.

Para realizar más pruebas hacer clic en los iconos reproducidos a continuación:

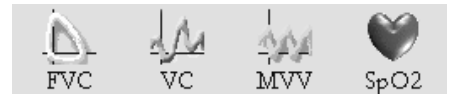

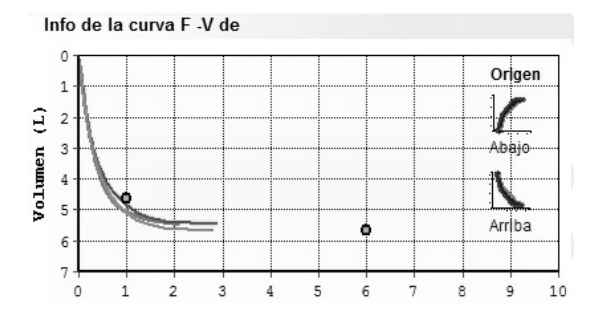

El icono "Imprime" en la barra de los instrumentos permite la visualización de la presentación preliminar de impresión, solamente de la prueba configurada como BEST.

#### <span id="page-28-0"></span>**7.2 Oximetría**

Mediante el icono  $SpO2$  se accede a la ventana que permite monitorizar la progresión de la prueba oximétrica.

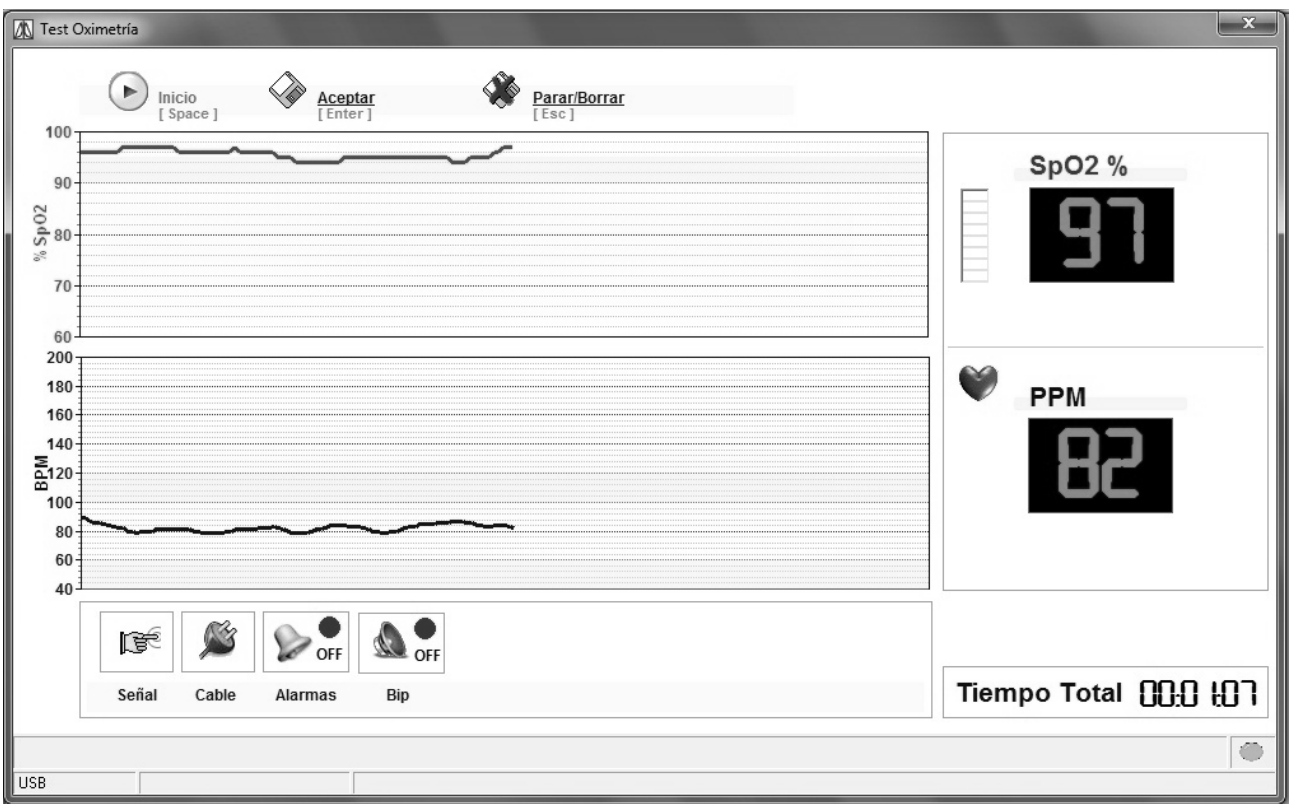

La ventana permite visualizar, en la parte izquierda, el progreso temporal de la prueba, tanto para los valores SpO2 como para el latido cardíaco. La parte derecha de la ventana remite el valor instantáneo medido de las dos magnitudes. En la parte en bajo se tienen a disposición los iconos útiles para controlar si el dispositivo utilizado percibe la señal y si el cable está conectado correctamente; los iconos sucesivos permiten la configuración personalizada de eventuales alarmas relacionadas con los valores medidos y el uso o no del beep en fase de ejecución de la prueba.

Como para las pruebas de espirometría, se tienen a disposición mandos en la parte alta que permiten respectivamente: iniciar la prueba, aceptar los resultados manualmente, bloquear una prueba en ejecución y eliminar los resultados.

## <span id="page-29-0"></span>**8 RESULTADOS**

### <span id="page-29-1"></span>**8.1 Espirometría**

栾 Haciendo clic en el pulsador Result, en la barra de los instrumentos de la ventana principal se accede a la visualización de los resultados de las pruebas espirométricas para el paciente seleccionado en la casilla combinada.

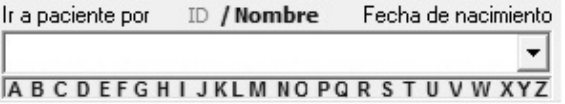

La ventana de los resultados suministra la situación global del paciente visualizando las informaciones anagráficas y antropométricas, los parámetros, el diagnóstico, la prescripción y, al mismo tiempo, representando la presentación preliminar de las pruebas.

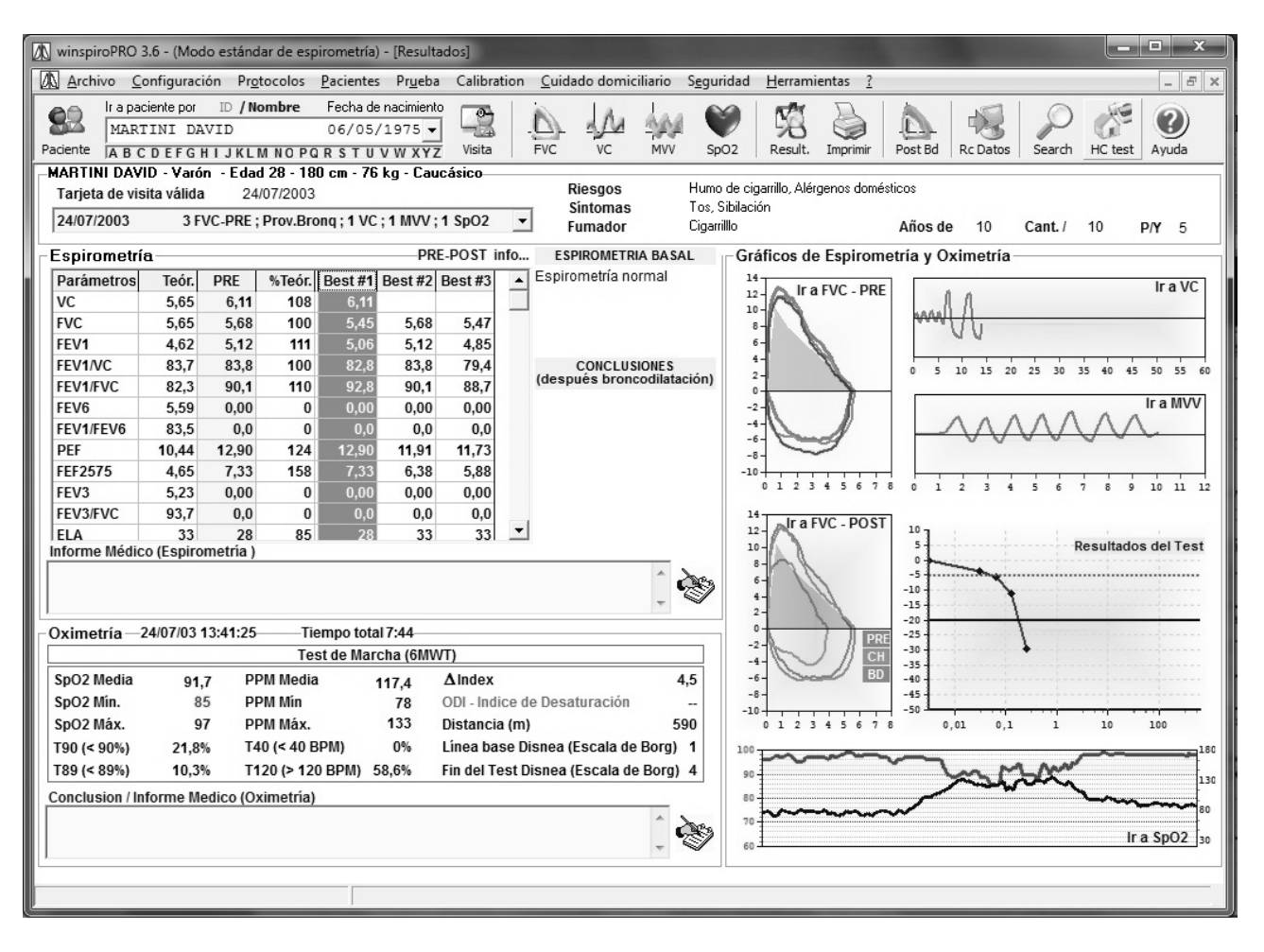

Utilizando la casilla combinada "Lista sesiones" se pueden visualizar los resultados de las sesiones de pruebas realizadas por el paciente.

Tarieta de visita válida 24/07/2003 24/07/2003 3 FVC-PRE; Prov.Bronq; 1 VC; 1 MVV; 1

Para acceder al detalle de cada una de las pruebas es suficiente hacer clic en las conexiones. Por ejemplo, "Ves a FVC PRE" abrirá la ficha relativa a las pruebas FVC visualizadas en la presentación preliminar.

Haciendo doble clic en el gráfico de interés se accede a la siguiente visualización que permite analizar los resultados de manera más puntual. Desde la ventana de al lado se pueden utilizar los

mandos de impresión de la prueba (Finiti ) o de exportación de los datos ( $\frac{\mathbf{x}}{\mathbf{s}_{\text{post}}}$ ) en un file de Excel; los iconos Help permiten tener información de soporte para la lectura de los datos. Utilizando el icono Exit se vuelve a la pantalla de los resultados.

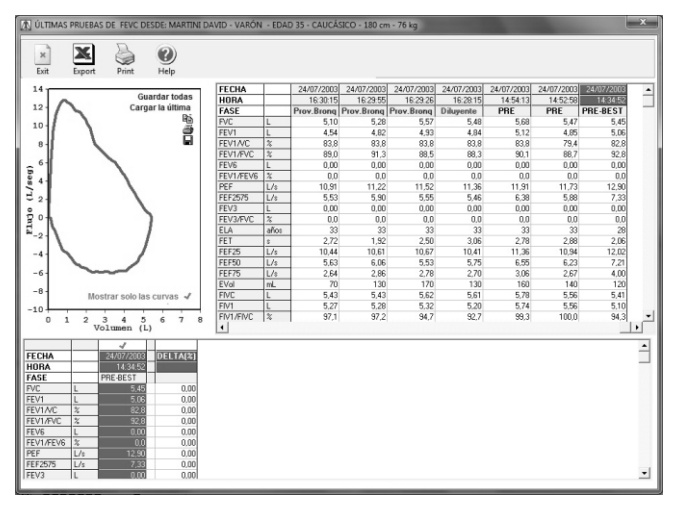

Los botones Copia ( $\omega$ ), Imprime ( $\omega$ ) y Guarda ( $\Omega$ ) en los gráficos, permiten respectivamente copiar en los apuntes, imprimir las curvas visualizadas y guardar la imagen en el disco (exportándola en diferentes formatos) o enviándola directamente como adjunto en un mensaje de correo electrónico.

### <span id="page-30-0"></span>**8.2 Oximetría**

Visualizando los datos relativos a una prueba de oximetría se tiene la posibilidad haciendo clic en el icono *Ira spo2* disponible en el gráfico que se ha visto antes, se accede a la ventana siguiente que permite visualizarlo todo.

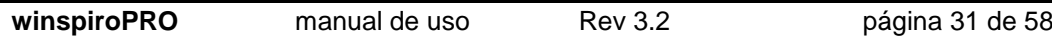

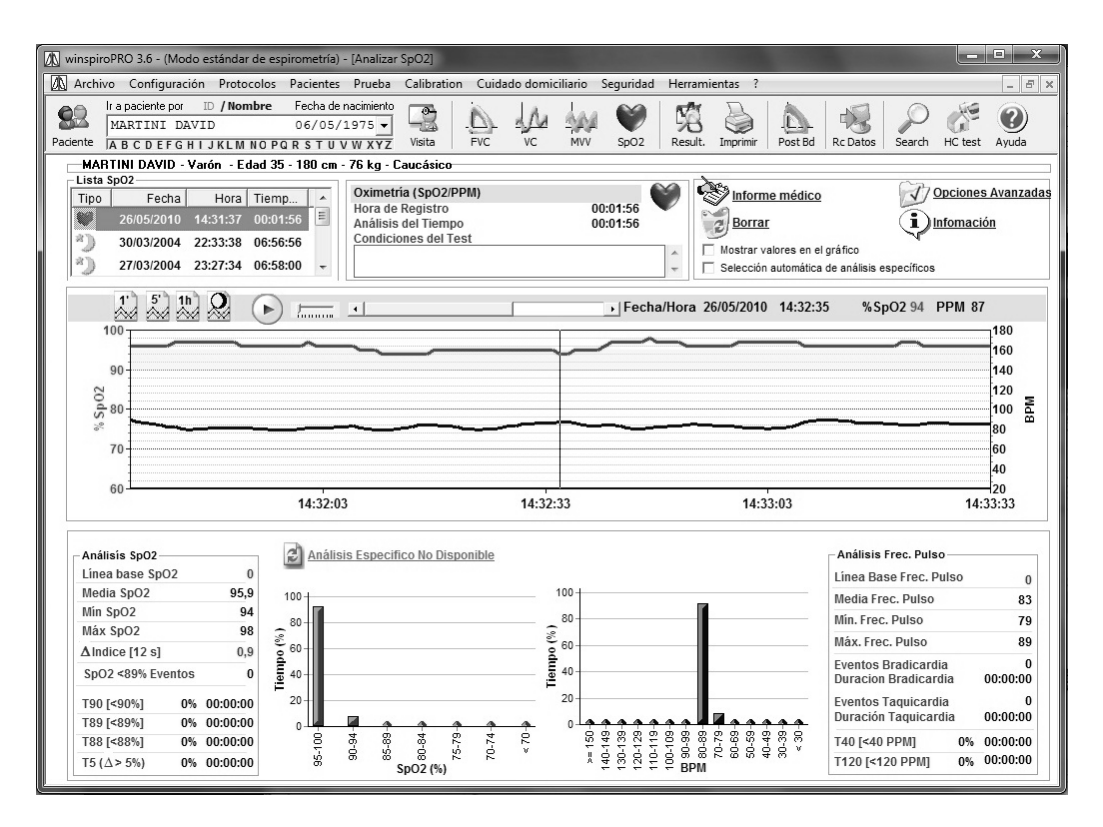

Analizando la ventana partiendo de la parte en alto a la izquierda, se tiene a disposición la lista de las pruebas oximétricas registradas para el paciente seleccionado. Para cada prueba se visualiza en la izquierda un icono que permite inmediatamente comprender la tipología de prueba  $(\hat{\mathbb{A}}$  prueba de marcha,  $\hat{\mathbb{B}}$  monitorización SpO2/BPM,  $\hat{\mathbb{D}}$ prueba en el sueño), además de la fecha de realización de la prueba, hora y duración.

La parte en alto a la derecha de la ventana permite memorizar los comentos a asociar a la prueba ( <<a> **(<>>
Sunforme médico**), se dispone de una ventana suplementaria en

la que se anota cualquier elemento útil para la correcta

interpretación de los resultados. Mediante el icono  $\mathbb{Z}^{\text{Bornar}}$  se puede eliminar la prueba seleccionada; el check: "Visualiza los Valores en el Gráfico" permite hacer visibles los valores en los gráficos reproducidos por debajo en la ventana.

El check "Visualiza automáticamente Análisis específico" muestra solamente el análisis específico, por debajo, pasando de una prueba a otra (esto es válido solo si se pasa de una prueba que prevé un análisis específico a otro como, por ejemplo, oximetrías en el sueño o prueba de la marcha). El icono *D*<sup>opciones Avanzadas</sup> permite acceder a la ventana de la derecha con la que desarrolla una serie de operaciones en los datos de la prueba seleccionada. En particular:

 **Aplica análisis específicos**: esta opción permite modificar/aplicar un análisis particular a los valores de la prueba seleccionada; tal elemento asume una importancia relevante en el momento en que se aplique un análisis erróneo a una prueba, o bien analizando las características de la prueba, como la hora en la que se ha realizado y la duración, se nota que se puede analizar en detalle con los parámetros características de una prueba.

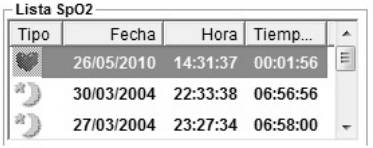

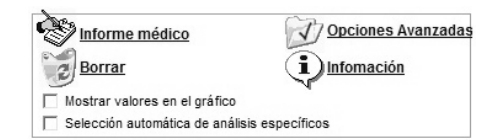

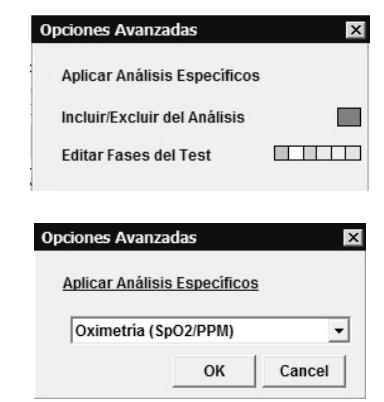

*NOTA: no tiene sentido, por ejemplo, aplicar el análisis específico de una prueba de la marcha a datos relativos a una oximetría nocturna y viceversa, mientras que puede ser útil tal opción para modificar una simple monitorización en una prueba del sueño.*

 **Incluye/Excluye del análisis:** esta opción permite visualizar en particular la prueba para poder evidenciar, más fácilmente, una parte que no se utiliza para el cálculo de los parámetros

asociados (artefacto), siendo de bajo valor a nivel médico. Esta operación se puede efectuar utilizando los iconos reproducidos en la parte baja de la ventana y seleccionando la parte de interés en el trazado con el ratón.

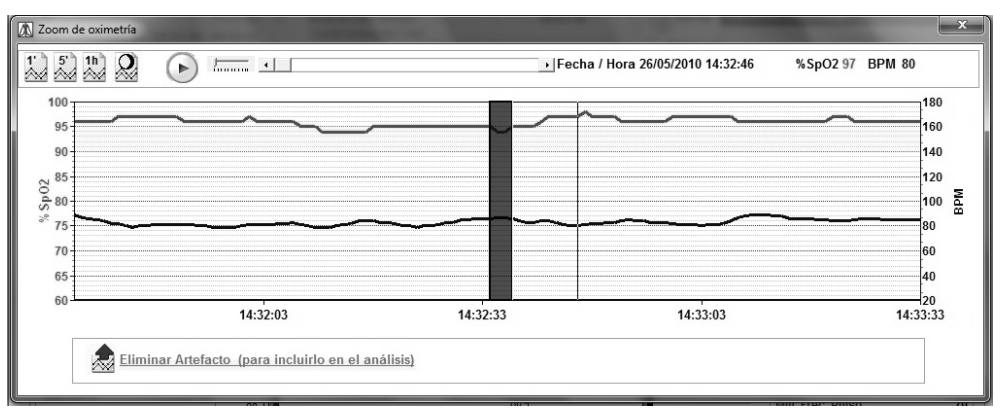

 **Cambia fases de la prueba:** opción con la que se asocia a una parte del trazado una situación especial del paciente (como se evidencia en la parte baja de la ventana).

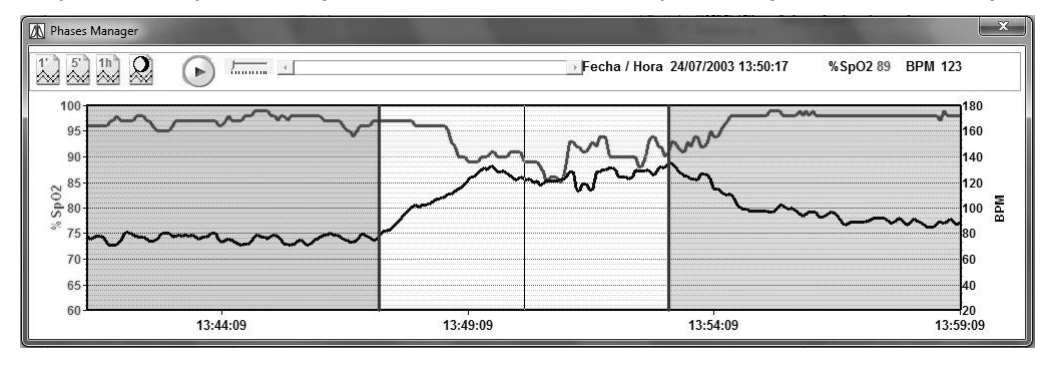

Siempre en la parte derecha de la ventana el icono da la posibilidad de acceder a un glosario que permite consultar informaciones sobre parámetros individuales calculados por **winspiroPRO**.

La parte en bajo de la ventana se modifica en función de las configuraciones efectuadas precedentemente; en especial, los gráficos en bajo en el centro visualizan o restituyen los gráficos unidos a la prueba o el análisis específico aplicado.

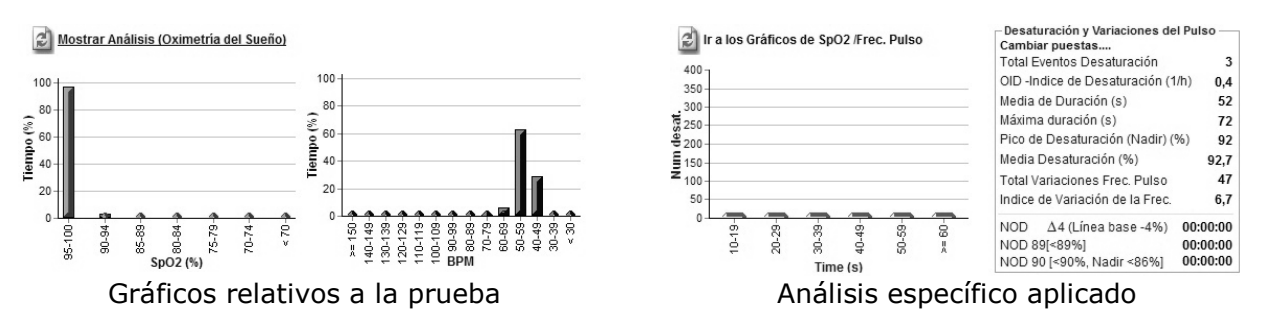

## <span id="page-32-0"></span>**9 PRUEBA DE BRONCODILATACIÓN FARMACOLÓGICA (POST)**

Haciendo clic en POST Bd en la barra de los instrumentos principal se abre la ventana de las pruebas de broncodilatación para el paciente seleccionado en la casilla "Ir al paciente". La curva de color verde representa la mejor PRE de la sesión de pruebas en curso.

No es posible realizar una prueba POST si no existe, al menos, una prueba PRE en el mismo día para el paciente.

No es posible realizar una prueba POST si ya existe una prueba Challenge (bronquio constricción) en el mismo día para el paciente.

正象

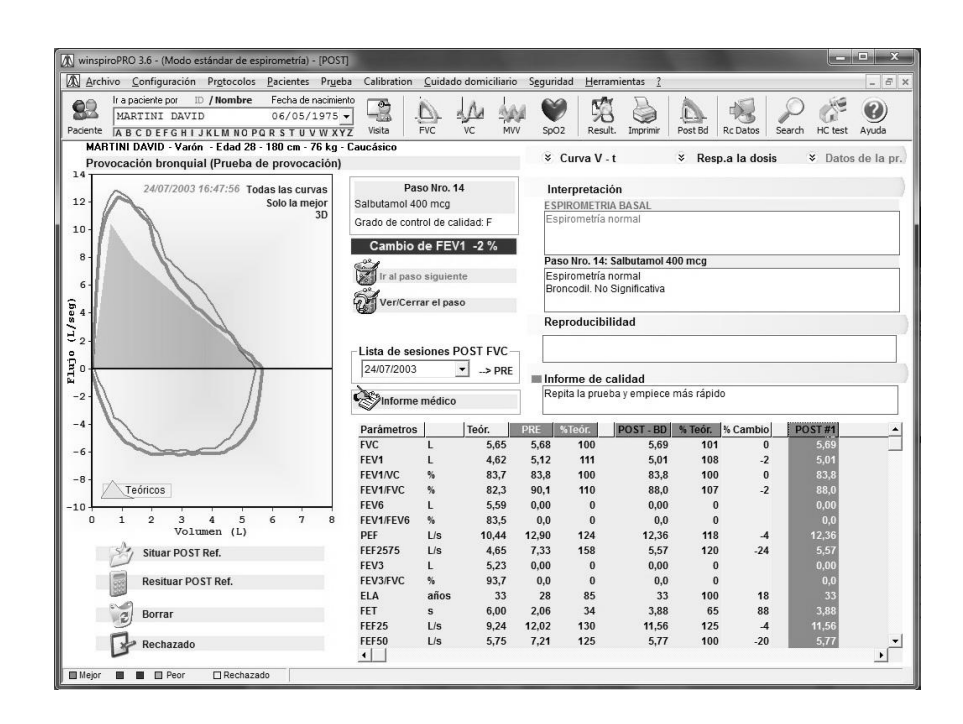

Para iniciar la prueba POST hacer clic en el botón FVC en la barra de los instrumentos principales.

En la ventana dedicada a la prueba se reconoce la configuración para la prueba post del encabezamiento de la ventana que lleva el título: "FVC-POST".

Si la prueba se retiene aceptable, se graba automáticamente.

La prueba de broncodilatacion consiste en un único step definido en el protocolo de broncodilatación activo para el usuario.

El gráfico muestra la curva PRE y las mejores 4 curvas POST. La tabla de los parámetros contiene los valores medidos de la prueba PRE y de las mejores 4 POST.

Utilizando la casilla combinada Lista Sesiones, se pueden visualizar los resultados de pruebas realizadas por el paciente.

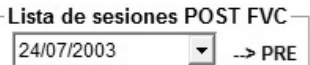

Los botones Copia, Imprime y Graba en el gráfico permiten respectivamente copiar en los apuntes, imprimir las curvas visualizadas y grabar la imagen en el disco (exportándola en diferentes formatos) o enviándola directamente como adjunto en un mensaje de correo electrónico.

En la parte en bajo de la pantalla se tiene la posibilidad de analizar y comparar los parámetros relativos a la prueba POST con la prueba PRE de referencia.

Los iconos reproducidos a continuación permiten efectuar las siguientes operaciones:

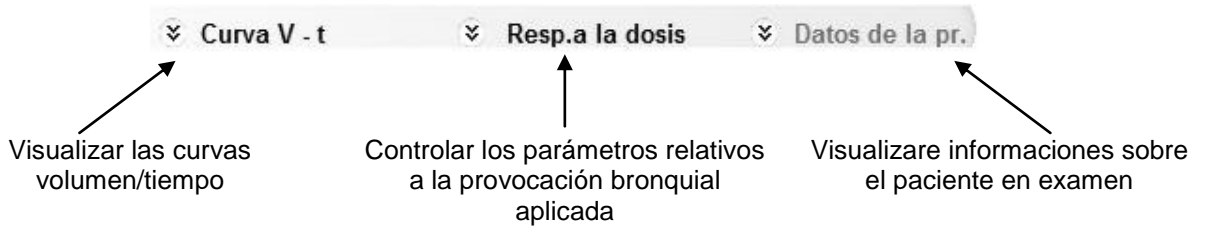

## <span id="page-33-0"></span>**10 PRUEBA DE PROVOCACIÓN BRONQUIAL (CHALLENGE)**

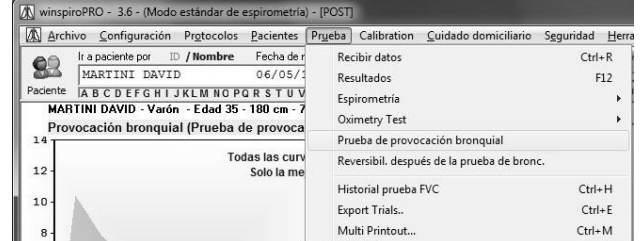

La curva de color verde representa la mejor PRE de la sesión de pruebas en curso.

No es posible realizar una prueba Challenge si no existe, al menos, una prueba PRE en el mismo día para el paciente.

No es posible realizar una prueba Challenge si ya existe una prueba POST en el mismo día para el paciente.

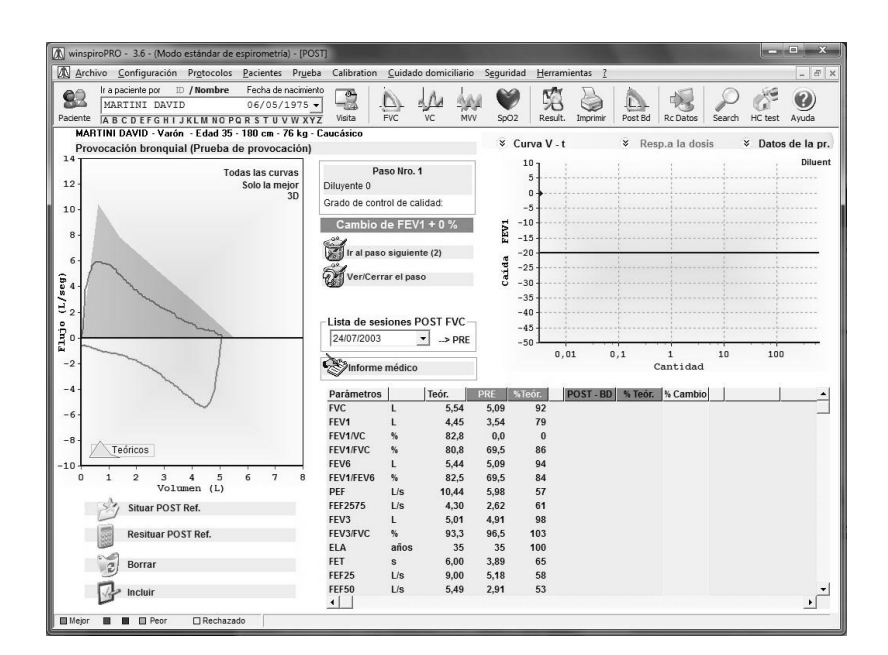

Per iniciar la prueba Challenge, par el step en curso, hacer clic en el botón FVC en la barra de los instrumentos principal.

#### **CUIDADO: activar el step que se desee realizar antes de proceder con el inicio de la prueba. El procedimiento recomendado en este caso es:**

- **Selección del step del protocolo activo** ( I'll l'al paso siguiente (2)
- **Suministro de la sustancia en la cantidad prevista por el step activado**
- **Realización de las pruebas espirométricas relativas al step en curso**
- **Selección del step sucesivo** (<sup>Ver/Cerrar el paso</sup>

Si la prueba se retiene aceptable, se graba automáticamente.

La prueba de provocación bronquial consiste en diferentes step definidos en el protocolo de broncodilatación activo para el usuario.

Las informaciones sobre el Step en curso se obtienen  $\mathbb{Z}$  Ir al paso siguiente (2) y  $\mathbb{Z}$  Ver/Cerrar el paso Mediante el botón "Ir al próximo Step" se selecciona el step sucesivo previsto por el protocolo activo, si en cambio se desea visualizar la lista de step, y eventualmente decidir la elección de la lista del step sucesivo, utilizar el botón "Visualiza/Elige step"

El gráfico Flujo / Volumen muestra la curva PRE y las 4 mejores curvas Challenge. La tabla de los parámetros contiene los valores teóricos y los valores medidos de la prueba PRE y de las 4 mejores curvas Challenge. El gráfico Dosis/Respuesta muestra la progresión del FEV1 (línea roja). Nada más la caída del FEV1 supera el límite previsto por el protocolo (línea azul) viene automáticamente visualizado en el gráfico el resultado de la prueba (PCx o PDx).

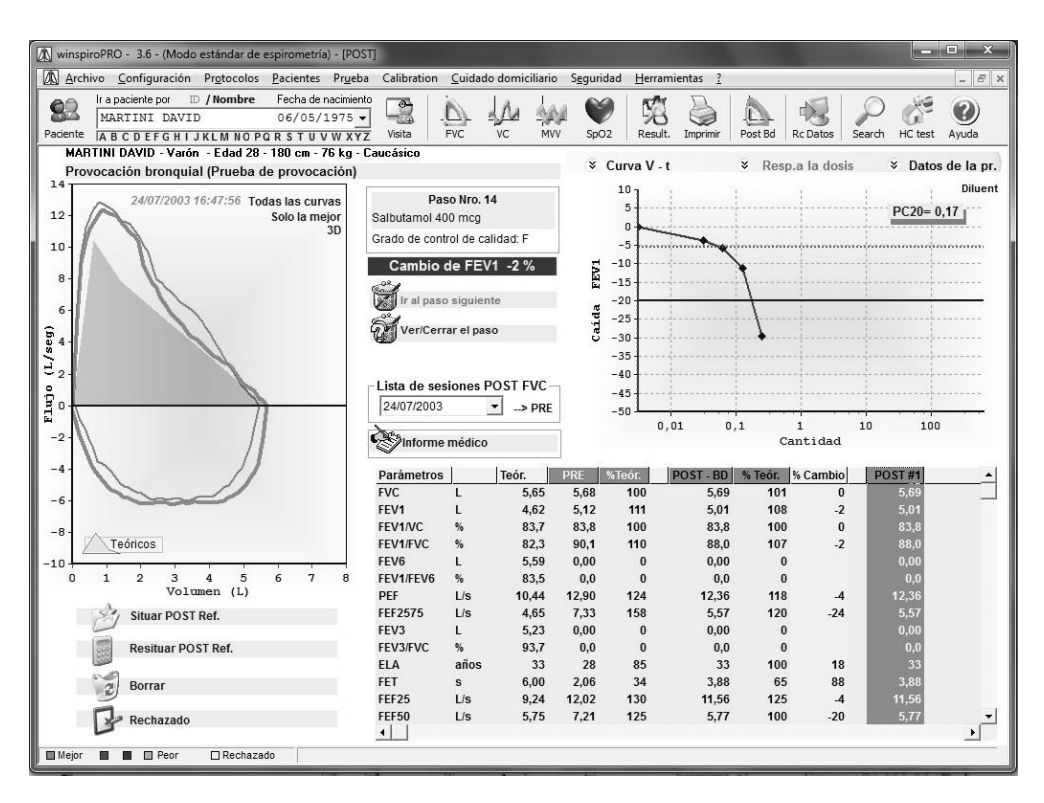

Utilizando la casilla combinada Lista Sesiones se pueden visualizar los resultados de las sesiones de pruebas realizadas por el paciente.

Es posible mostrar/esconder uno o más pruebas en el gráfico.

El botón Imprime de la barra de los instrumentos principal imprime el informe de la prueba de provocación bronquial.

## <span id="page-35-0"></span>**11 EXPORTACIÓN ARCHIVO**

Tal función permite exportar en parte o totalmente el archivo presente dentro de **winspiroPRO** en diferentes formatos:

- database de winspiroPRO (file.wdb)
- hoja de trabajo de Excel (file.xls)
- file de prueba (file.txt)

Para acceder a tal función hacer clic en la barra de los menús de la entrada "Prueba" y a continuación en la última entrada "Exporta Prueba …"

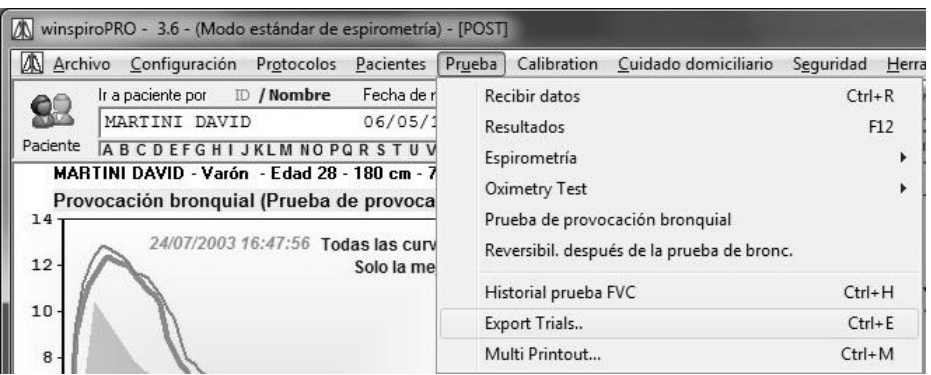

el programa muestra un procedimiento guiado constituido por diferentes pasos que guían al operador en la exportación de los datos.

La primera ventana introduce en la actividad de exportación, hacer clic en "Adelante" si se quiere continuar, en caso contrario hacer clic en "Anula"

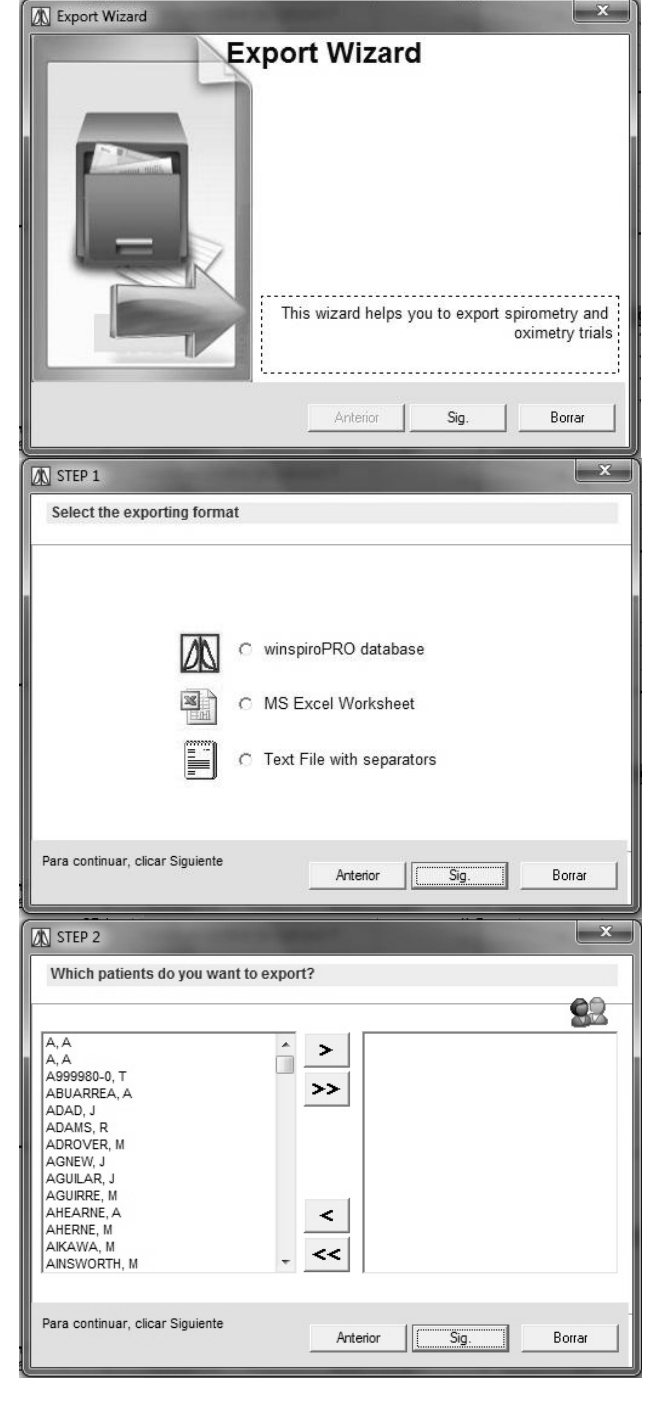

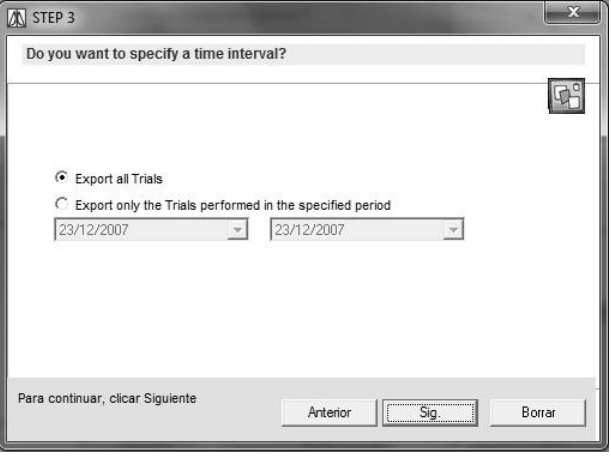

#### **Paso uno**:

seleccionar el formato de exportaciòn.

Al final hacer clic en "Sig." para proceder con la exportación, en caso contrario hacer clic en "Borrar" para terminar la actividad.

#### **Paso dos**:

seleccionar el/los paciente/s que se quiere exportar

y hacer clic en el icono  $\geq$ , o bien utilizar el icono

>> para transferir a todos los pacientes presente en el archivo, los pacientes seleccionados se visualizarán en la parte derecha de la ventana.

Al final hacer clic en "Sig." para proceder con la exportación, en caso contrario hacer clic en "Borrar" para terminar la actividad.

Los iconos  $\leq$  y  $\leq$  permiten remitir en la izquierda de la ventana, después quitar de la selección respectivamente un solo paciente o todos los pacientes seleccionados.

Haciendo clic en "Anterior" se vuelve en la ventana inicial

#### **Paso tres:**

se pueden exportar todas las pruebas relativas a los pacientes seleccionados, o bien seleccionar un periodo temporal de interés y exportar las pruebas efectuadas en tal intervalo de tiempo: hacer clic en ¨"Exporta solo las pruebas en el periodo especificado" y en secuencia definir en los espacios dedicados la fecha de inicio y fin del periodo de referencia. Hacer clic en "Adelante" para continuar con el procedimiento guiado, hacer clic en "Anula" para terminar; clicando en "Precedente" se vuelve a la ventana de elección de pacientes.

#### **Paso cuatro:**

con la ventana relativa al paso tres es posible elegir los parámetros a los que interesa realizar la exportación: es posible seleccionar cada parámetro, o bien el grupo de parámetros pertenecientes a un tipo de prueba (FVC, VC, MVV, SpO2); además de los parámetros es posible exportar los teóricos relativos a cada paciente y los controles de calidad relativos a las pruebas seleccionadas.

#### **CUIDADO**

**Se debe seleccionar, al menos, un parámetro para proseguir con el procedimiento de exportación.** 

Como en las ventanas precedentes, hacer clic en "Adelante" para continuar con el procedimiento guiado, hacer clic en "Anula" para terminar; hacer clic en "Precedente" para volver a la ventana de elección del periodo temporal de exportación.

Llegados a este punto ya se han efectuado todas las elecciones para la exportación: hacer clic en "Adelante" y automáticamente se creará un file de Exel con dentro las informaciones seleccionadas en los pasos precedentes. Es posible guardar el file en la posición deseada de la manera habitual.

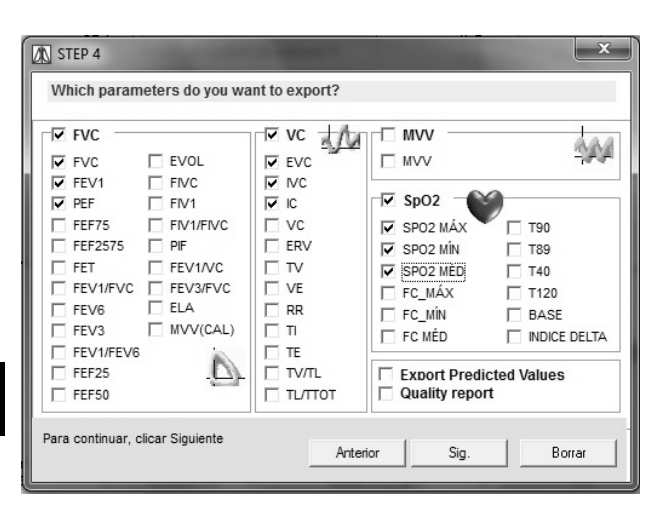

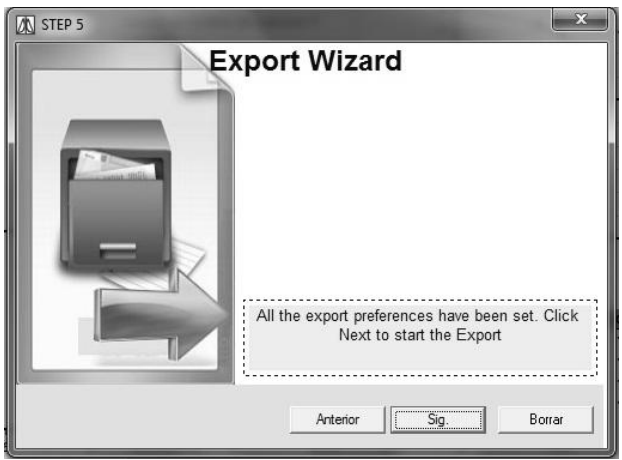

## <span id="page-37-0"></span>**12 IMPORTACIÓN ARCHIVOS**

La función de importación permite importar dentro del programa informaciones procedentes de otras database, siempre que tengan un formato reconocido por el programa, es decir de tipo wdb o wsp. Para activar esta función hacer clic en la barra de los menús en la entrada "Instrumentos", a continuación hacer clic en "Importa database….".

Activando la función se requiere la introducción de la clave definida por el supervisor.

El paso sucesivo requiere la identificación del file relativo al database objeto de la importación. Seleccionado el file a importar se inicia el procedimiento.

La siguiente ventana indica las fases y el estado de progresión de la actividad.

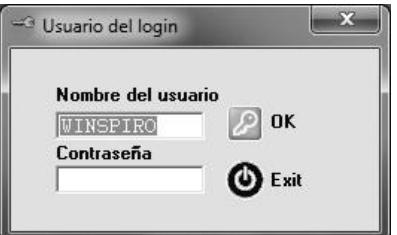

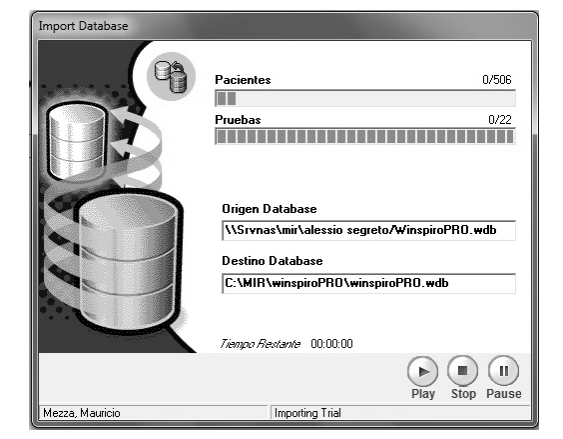

Utilizando los iconos en bajo a la derecha de la ventana es posible activar, terminar o interrumpir momentáneamente el proceso

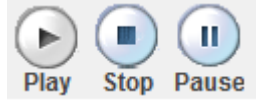

Terminada la actividad la ventana se cierra automáticamente y se vuelve a la ventana principal.

## <span id="page-38-0"></span>**13 CONTROL DOMICILIAR (TEST HC)**

Haciendo clic en el botón **ECtest** en la barra de los instrumentos de la ventana principal se accede a la visualización de los resultados de las pruebas espirométricas domiciliares y oximetrías para el paciente seleccionado en la casilla combinada.

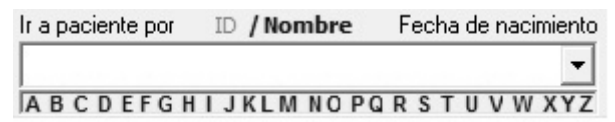

En el caso que no estén previstas pruebas domiciliares para el paciente seleccionado, se visualizará la lista de las pruebas presentes ordenado por Fecha de Recepción decreciente y Paciente.

La ventana de las pruebas HC suministra la situación del paciente relativamente a las pruebas domiciliares visualizando las informaciones anagráficas y antropométricas, los gráficos de la progresión de los parámetros de los síntomas y de las pruebas oximétricas. Además, al mismo tiempo es posible visualizar el detalle de las medidas y la presentación preliminar de las pruebas.

De la recepción seleccionada por la lista se representa gráficamente la última mejor prueba y las mejores pruebas realizadas en los 28 días precedentes. Si están presentes otras pruebas es posible visualizarlas haciendo clic en "Semana precedente" y "Semana sucesiva".

El icono en alto a la derecha de la parte gris permite extender/requerir la ficha desplegable relativa a los datos recibidos.

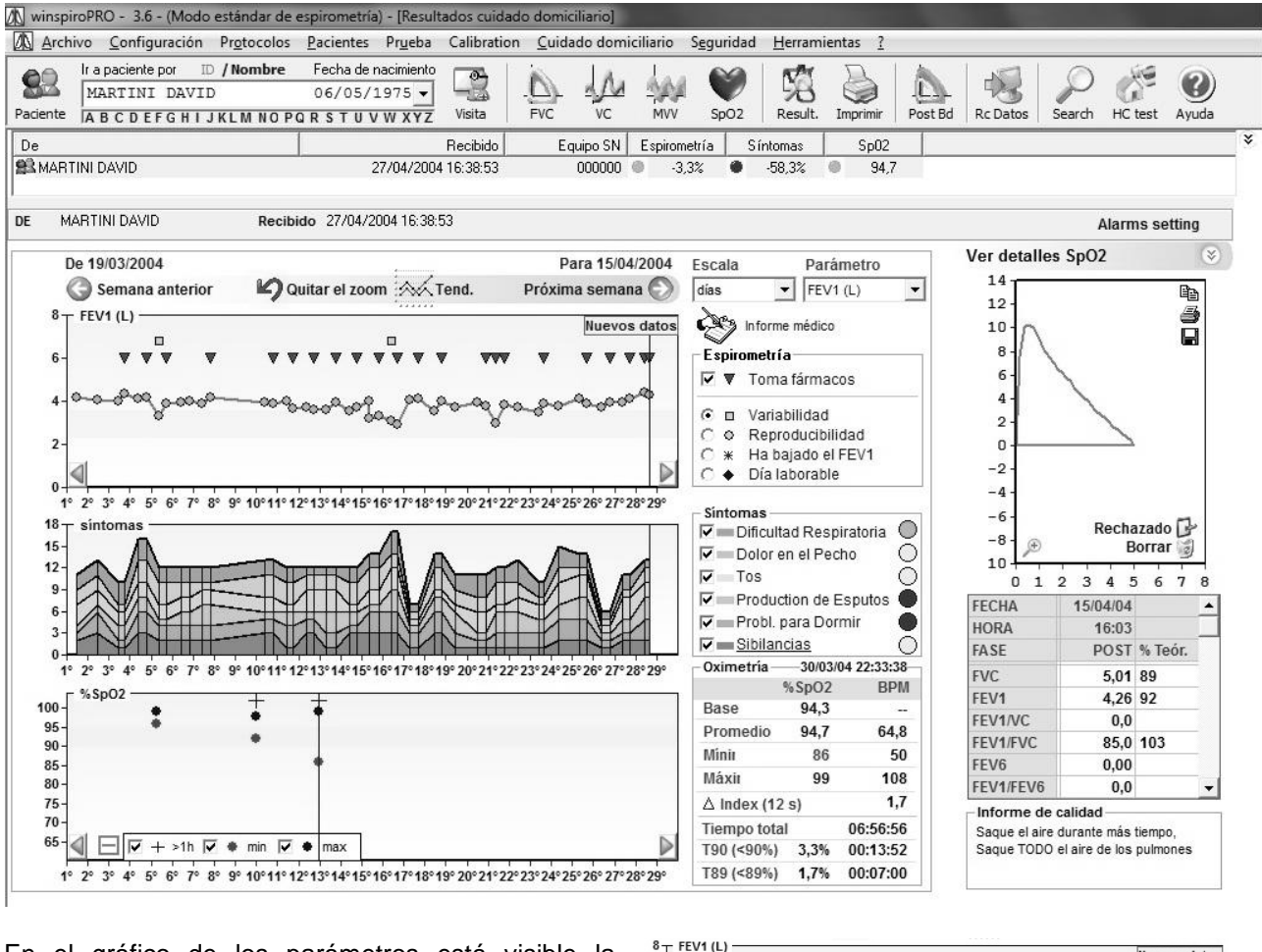

En el gráfico de los parámetros está visible la progresión del parámetro espirométrico seleccionado con la eventual indicación "Tomado

fármaco" (<sup>1</sup>) y alternativamente:

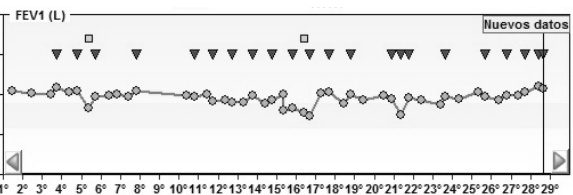

- $\odot$   $\Box$  Variabilidad
- O O Reproducibilidad
- C \* Ha bajado el FEV1
- $\bigcirc$   $\blacklozenge$  Día laborable

La banda de color azul "Nuevos datos" evidencia las últimas pruebas recibidas. La banda de color amarilla evidencia el estado "Cautela" según el código semafórico para la interpretación de las pruebas.

Utilizando la casilla combinada Escala (encima de las opciones de espirometría) es posible seleccionar Días o Semanas.

Utilizando la casilla combinada Parámetro (junto a escala) es posible elegir el parámetro a visualizar.

Además es posible seleccionar y deseleccionar los síntomas, de manera que se visualicen o se escondan en el gráfico.

Alternativamente en la derecha está visible el detallo y el gráfico de la prueba FVC, o bien los gráficos de la oximetría seleccionada; para acceder al detalle de cada una de las pruebas es suficiente hacer un doble clic en los gráficos o en las lentes de aumento.

Mediante la barra  $M_{\text{ostra}}$  dettagli Sp02  $\bullet$  es posible pasare de la visualización de los datos relativos a la espirometría a los relativos a la oximetría.

El recuadro "Oximetría" contiene los datos relativos a la oximetría seleccionada.

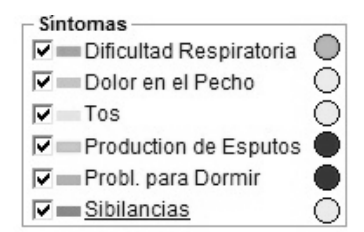

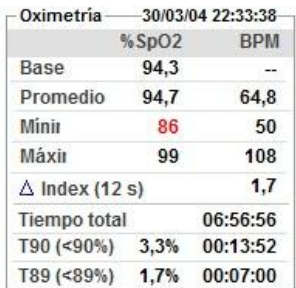

descritas en precedencia para el relativo a la espirometría y seleccionando un parámetro, haciendo clic directamente en el gráfico, se visualiza en la parte derecha de la ventana la progresión ampliada de la prueba seleccionada. Los check disponibles en bajo permiten respectivamente:

 Evidenciar las pruebas de duración mayor de una hora (aparecerá una señal + en las pruebas con una duración mayor)

El gráfico de al lado desarrolla las mismas funciones

- Visualizar o no los valores mínimos registrados durante las pruebas
- Visualizar o no los valores máximos registrados durante las pruebas.

Los botones Copia, Imprime y Guarda en cada gráfico permiten respectivamente copiar en los apuntes, imprimir la curva y guardas la imagen en el disco (exportándola en diferentes formatos) o enviándola directamente como adjunto en un mensaje de correo electrónico.

Los iconos  $\sqrt{p}$  s<sub>p</sub>oz  $\sqrt{p}$  BPM), en bajo a la derecha, permiten abrir la ventana dedicada a la prueba seleccionada.

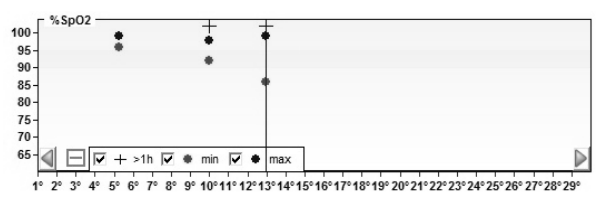

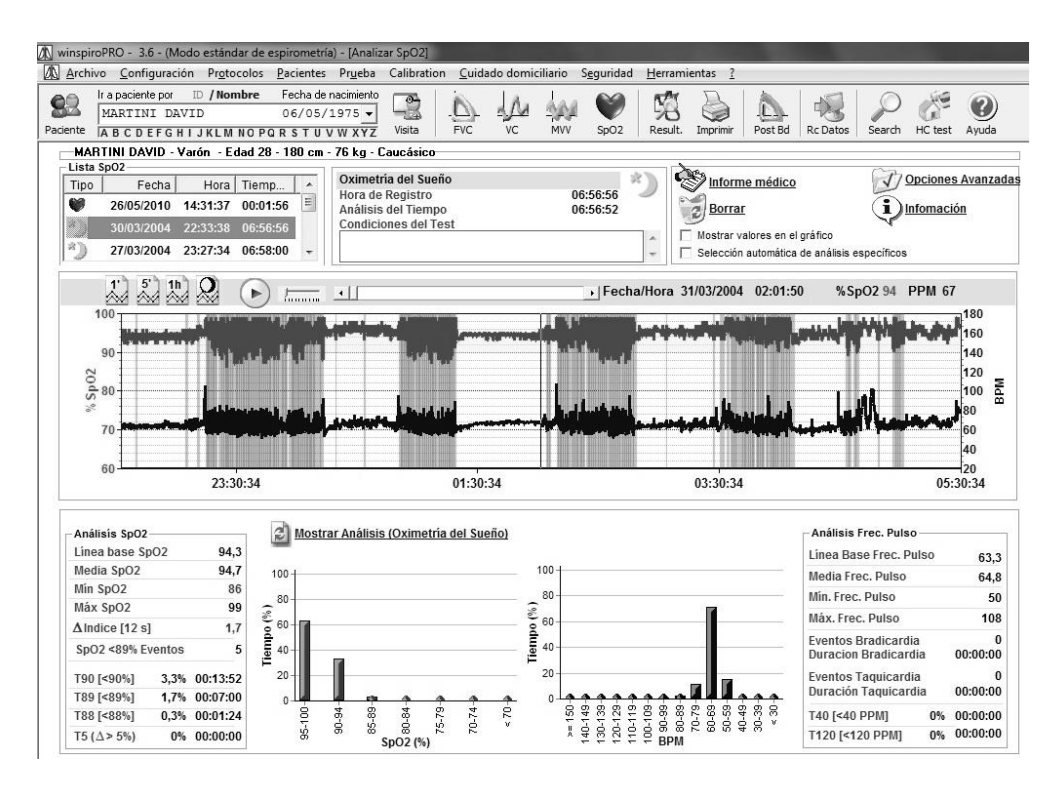

La ventana permite visualizar los valores relativos a la prueba, además de la progresión que ésta ha desarrollado en el tiempo. Si se analiza una prueba en el sueño, se evidencian los eventos de desaturación en el gráfico mediante bandas de color rosa, haciendo clic directamente en el gráfico se tiene la posibilidad de aumentar en el punto interesado y mediante el icono  $\Omega$  se vuelve a la visualización precedente.

Con el icono **de Mostrar Análisis (Oximetría del Sueño)** se visualizan, además del histograma relativo al número y al tipo de desaturaciones, los parámetros relativos a la oximetría en el sueño. En este caso, se restituyen en la derecha los parámetros característicos de esta prueba, entre las cuales el número de los eventos de desaturación durante y el índice de desaturación (ODI), específicos de la prueba en el sueño.

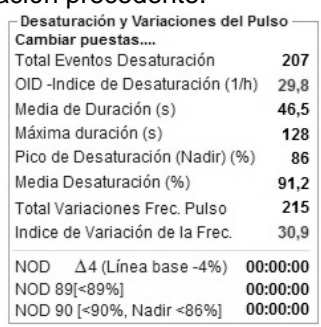

## <span id="page-40-0"></span>**14 PROGRAMACIÓN ESPIRÓMETRO DOMICILIAR**

Algunos dispositivos pueden ser utilizados para desarrollar una monitorización domiciliar del estado de salud del paciente. De esta manera, el dispositivo se debe personalizar con las características del paciente para restituir datos atendibles. La operación descrita a continuación permite configurar los parámetros relativos al paciente y descargarlos, con el uso de los puertos de conexión USB o RS232, dentro del dispositivo.

Conectar el dispositivo suministrado en el PC vía RS232 en el puerto COM o bien vía USB como se describe en la sección "Configuración".

Seleccionar el paciente en la casilla combinada.

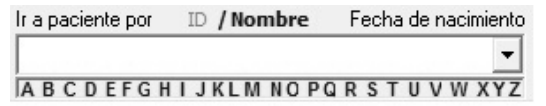

Sucesivamente, para acceder a la función, desde el menú "Domiciliar" seleccionar la entrada "Programación Instrumento".

Los datos relativos se leen por el **winspiroPRO** y se insieren en los espacios adecuados.

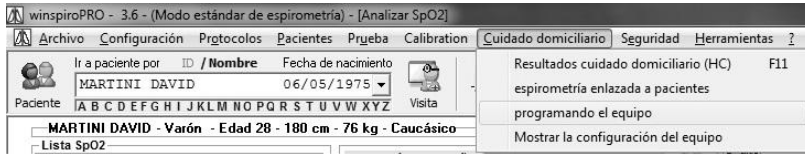

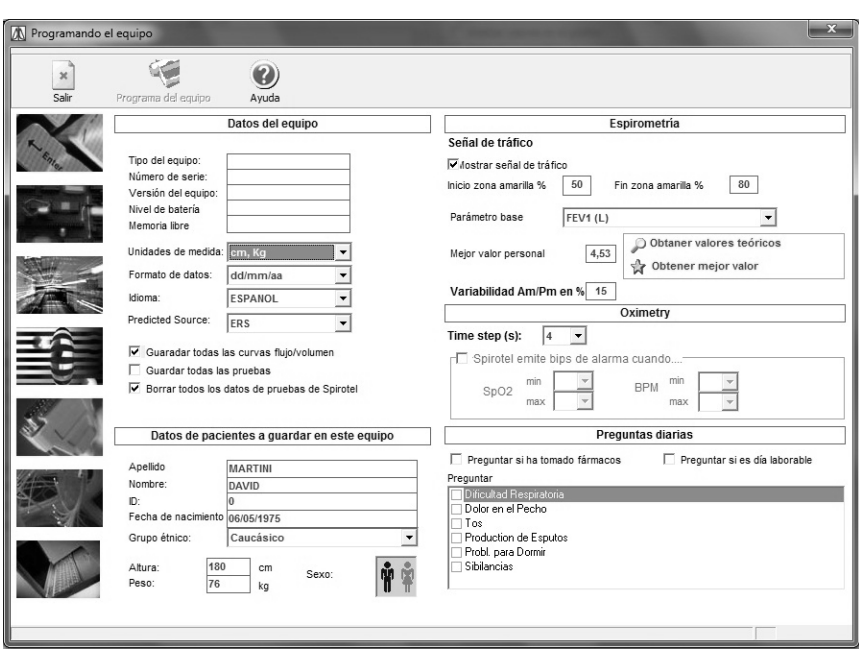

Mediante esta función es posible:

- Inserir o actualizar en el espirómetro los datos anagráficos y clínicos del paciente
- Personalizar las modalidades de funcionamiento domiciliar del espirómetro (muestra semáforo, solicitud síntomas, etc...).

Para una correcta configuración del dispositivo es importante determinar el parámetro de base en el menú desplegable adecuado (normalmente se utiliza el FEV1, pero se pueden elegir otros parámetros); además, es necesario configurar o el valor técnico del paciente en cuestión o el mejor mediante los iconos dedicados

O Obtaner valores teóricos <a>
detener mejor valor >>
beste parámetro de referencia es fundamental para desarrollar</a>
deteneration de referencia es fundamental para desarrollar adecuadamente el control de calidad para cada prueba efectuada; el dispositivo es capaz, de esta manera, de dar al paciente las indicaciones, en relación con la buena calidad de cada prueba efectuada antes de presentarla al médico.

Como última opción se pueden configurar preguntas que se someten al paciente antes de efectuar una prueba de espirometría; las informaciones dadas por las respuestas son útiles, al concluir, para el médico para que pueda realizar una interpretación más correcta de los resultados de cada prueba, pero no modifican los valores calculados.

Para la prueba de oximetría se pueden configurar valores mínimos y máximos de SpO2 y BPM; si se superan el dispositivo emite una señal acústica.

Los datos registrados por el dispositivo se pueden transferir sucesivamente al médico mediante acoplamiento acústico o mediante el sistema Bluetooth. Para el correcto desarrollo de los procesos de transferencia datos es importante configurar el número de teléfono del destinatario (del médico) en la parte baja de la ventana.

Terminadas todas las configuraciones hacer clic en el botón "Programa el Instrumento" para hacer efectivas las modificaciones en el espirómetro conectado.

## **15 IMPRESIÓN**

### <span id="page-41-0"></span>**15.1 Impresión espirometría**

De la visualización de los resultados de las pruebas, o de la sesión de pruebas en curso, o solo seleccionando un paciente, se puede acceder a la impresión de la mejor

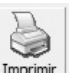

prueba FVC utilizando el icono Imprimir

Utilizando la ventana de las opciones (impresión) el usuario puede personalizar el documento imprimido con las siguientes características.

- muestra la presentación preliminar de impresión
- imprime las tres primeras curva
- oximetría del sueño en dos páginas
- usa colores
- imprime la interpretación automática

### Parán Avanzado  $\overline{\mathbf{v}}$  User colores  $\nabla$  Imprimir la interpretación automátic  $\overline{\vee}$  Imprimir las 3 primeras curvas etría del Sueño en 2 páginas Ruta del archivo del logo Ô contiene encabeza Vieta previa  $\alpha$  $Cancelar$ Áplicar

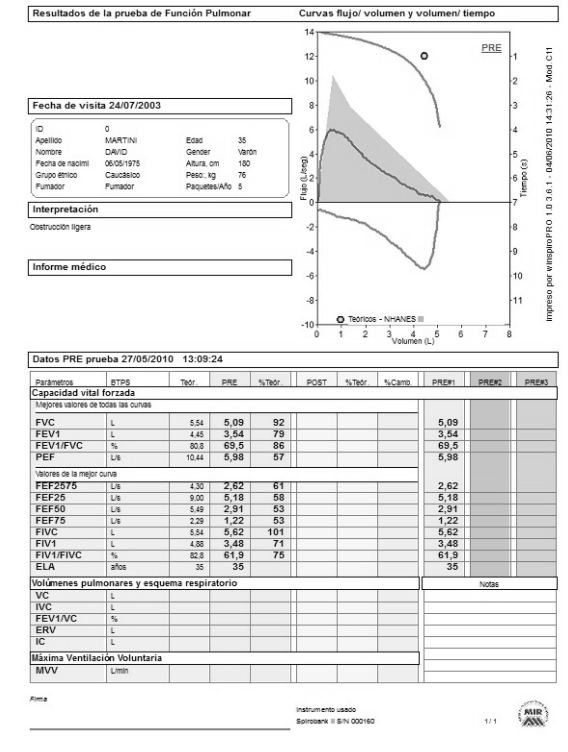

#### NOTA:

**Utilizar siempre la presentación preliminar de impresión para controlar la configuración correcta de winspiroPRO con la impresión predefinida.**

En el caso que se visualice la ventana de los resultados de la

provocación bronquial, utilizando el icono Imprimir se mostrará la impresión de la prueba de provocación bronquial.

Nota

**Los valores de los parámetros reproducidos en la parte baja de la presentación preliminar se refieren siempre a la prueba best.**

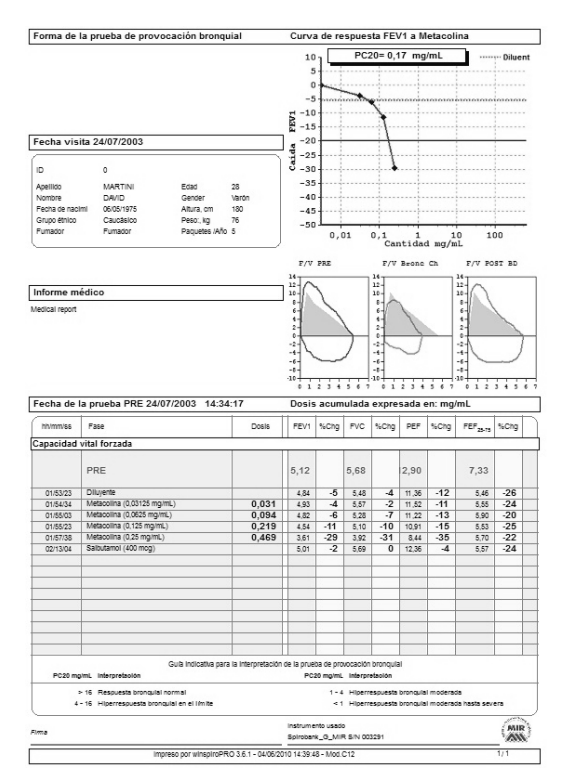

## <span id="page-43-0"></span>**15.2 Impresión oximetría**

En el caso de impresión de los datos relativos a una prueba de oximetría, siguiendo el mismo procedimiento descrito en el párrafo precedente, se visualiza la presentación preliminar de la prueba seleccionada. En función del tipo de oximetría (prueba de la marcha, prueba del sueño, monitorización SpO2/BPM) se visualizan las siguientes presentaciones preliminares:

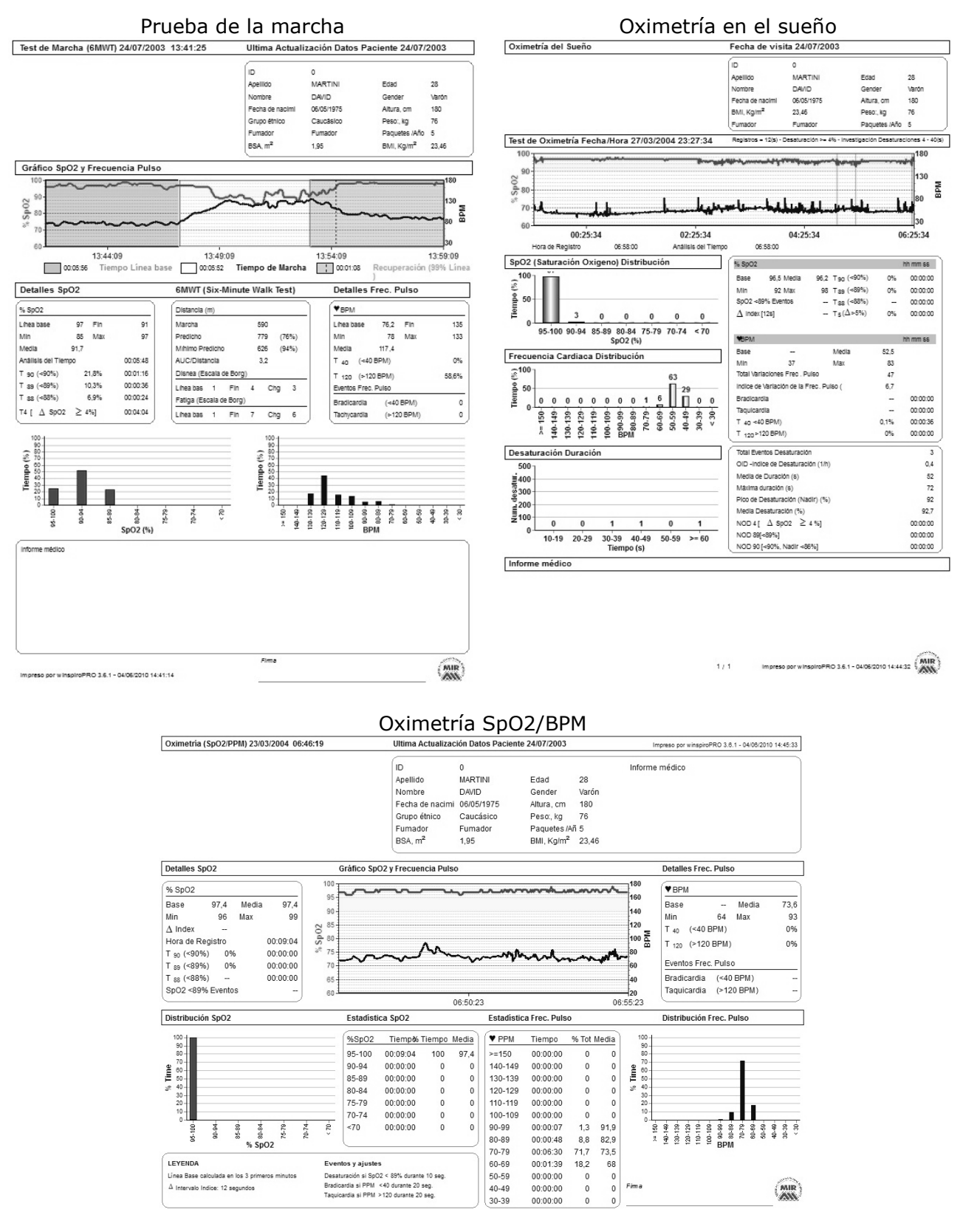

## <span id="page-43-1"></span>**15.3 Impresión datos control domiciliar**

En el caso que se visualice la ventana de los resultados del control domiciliar, haciendo clic en

el botón Imprimir se tiene la posibilidad de elegir entre las siguientes opciones:

- curva F/V y valores (valores oximetría y trend)
- gráfico y valores oximetría

seleccionando las dos tipologías en la derecha de la ventana se tiene a disposición una pequeña presentación preliminar que permite comprender la diferencia entre las dos modalidades. Después de haber seleccionado, haciendo clic en OK se accede a la presentación preliminar como en los casos precedentes, con la diferencia de la tipología de los datos visualizados, que se reproduce a continuación.

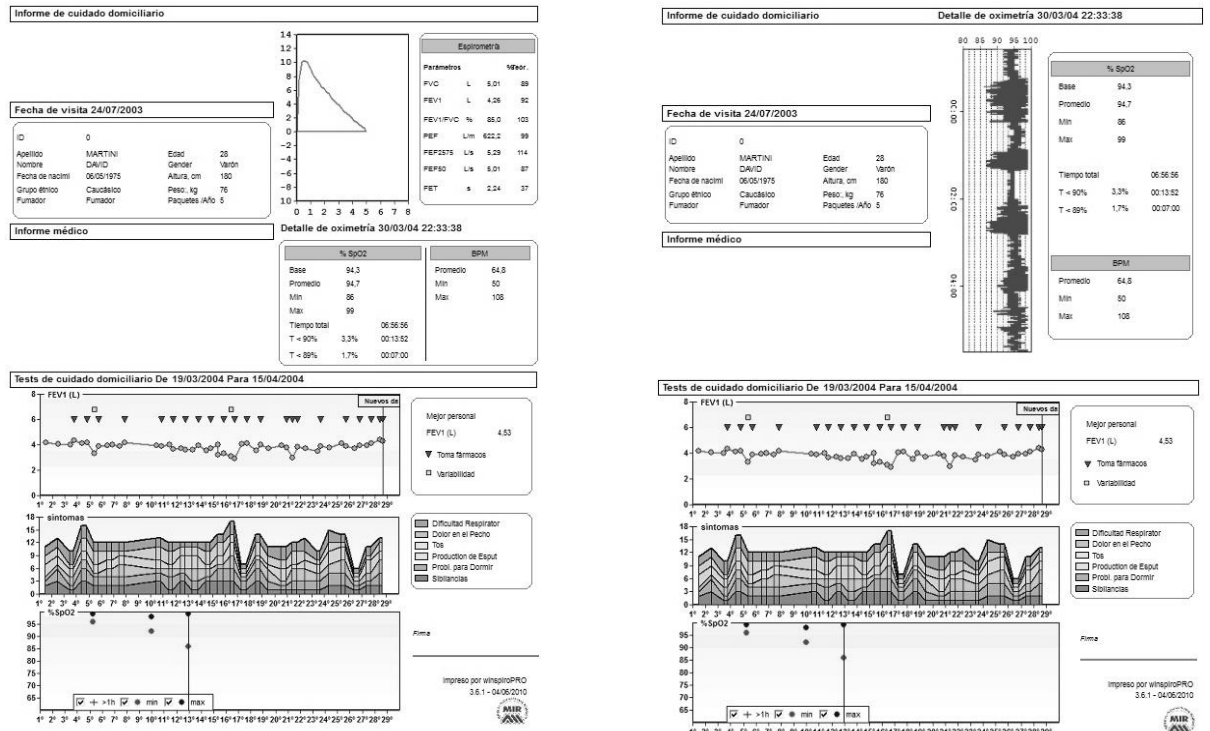

<sup>1</sup> Elegir Impresión **Lista Impresión** 

 $\sim$ 

F/V curva y

valores

 $\sim$ 

Oximetría

grafico

Vista previa

 $7.187788888$ 

Deshacer

Á

curva F/V y valores (valores oximetría y trend) gráfico y valores oximetría

Para cada presentación preliminar de impresión se tienen a disposición los siguientes iconos que permiten efectuar los comandos descritos:

6 函

para definir la impresora a utilizar e imprimir el documento

para exportar el informe eligiendo el formato del file (Pdf, Word, Excel) y el destino (file del disco o directamente enviando la impresión como adjunto de un mensaje de correo electrónico) 70%

para aumentar/disminuir la presentación preliminar de impresión

Å.

 $\widehat{\mathcal{C}}[\widehat{\mathfrak{g}}]$ 

para buscar una palabra dentro del informe

para definir las configuraciones de impresión (impresora, formato papel, etc)

De la presentación preliminar haciendo clic en el icono è

Imprimir aparece la ventana siguiente con la que se elige el número de copias, como páginas a imprimir y pulsando OK, lanzar la impresión.

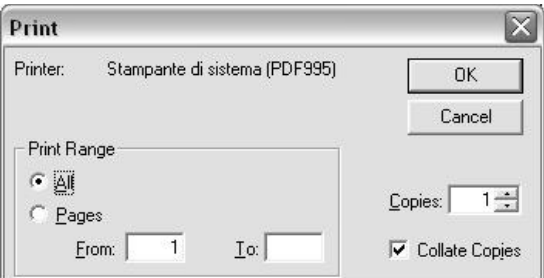

Per anular la presentación preliminar y volver a la visualización de las pruebas sin imprimir se puede hacer

购 clic en Result.

## <span id="page-45-0"></span>**15.4 Impresiones múltiples**

La función permite imprimir en secuencia diversos exámenes sin tener que volver a pulsar cada vez,

Es posible acceder a la función menú "Prueba" del siguiente modo:

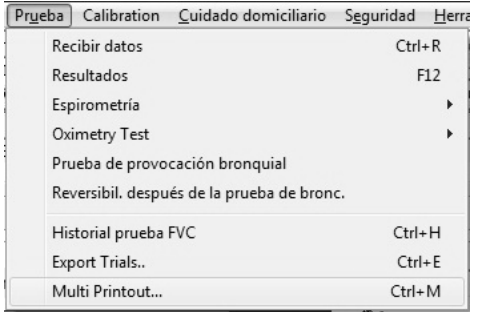

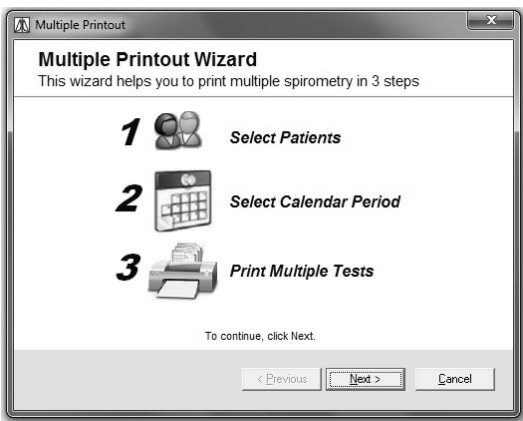

La ventana reproducida en la derecha describe la secuencia guiada que permite configurar correctamente la función, hacer clic en "Adelante" para iniciar el procedimiento.

El primer paso define a los pacientes de interés; es posible efectuar una selección por reagrupación o bien eligiendo los pacientes de la lista presente en todo el database; si se selecciona una reagrupación después siempre es posible elegir a cada paciente o a todo el grupo.

La elección se realiza seleccionando el paciente en la izquierda de la ventana y haciendo clic en el icono **>**. El icono **>>** permite elegir a todos los pacientes visualizados.

Del mismo modo los iconos **<** y **<<** permiten eliminar pacientes elegidos por error entre los seleccionados, o bien eliminarlos todos respectivamente.

Segundo paso es la elección del periodo de referencia: se pueden imprimir todas las pruebas, o bien las incluidas en un cierto periodo.

Al final de la selección hacer clic en "Adelante".

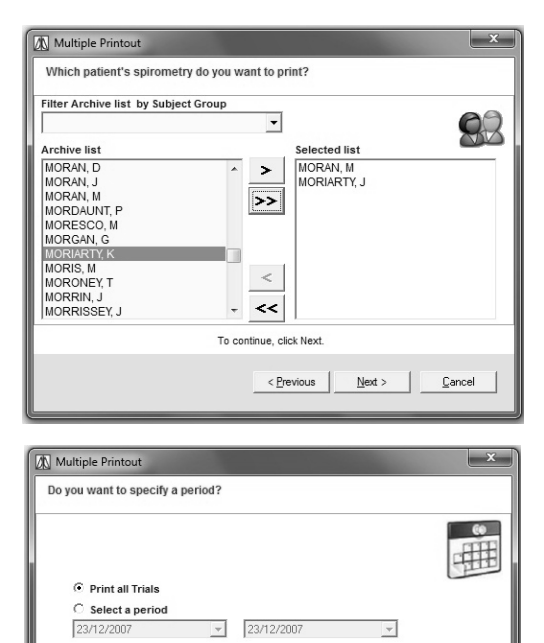

Si los pacientes seleccionados han efectuado la prueba en el periodo elegido, se visualiza el mensaje aquí al lado.

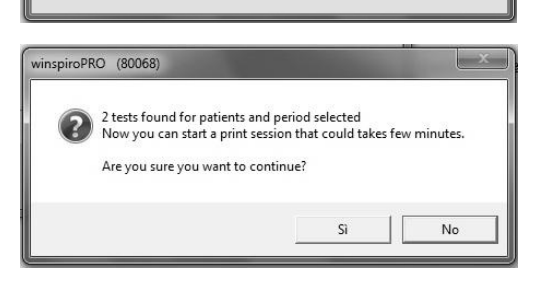

To continue click Next  $\leq$  Previous

 $Next$ 

Cancel

Después si se hace clic en "Sí" se inicia la impresión de las pruebas en la impresión configurada como predefinida en el PC.

Al final de la fase de impresión se visualiza la ventana de al lado.

Haciendo clic en sale en la página inicial de winspiroPRO.

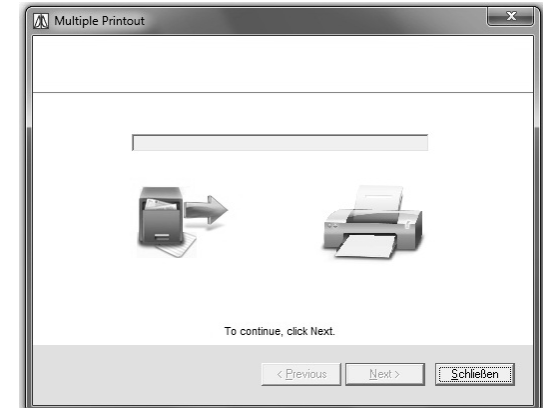

## <span id="page-46-0"></span>**16 RECEPCIÓN DATOS (OFF-LINE)**

Mediante el botón se accede a la ventana de recepción de los datos presentes en el espirómetro conectado en el sistema vía RS232, vía USB, internet o bien de file. En función del tipo de conexión elegido (USB O RS232) **winspiroPRO** actualiza automáticamente el icono en la parte central en alto de la ventana

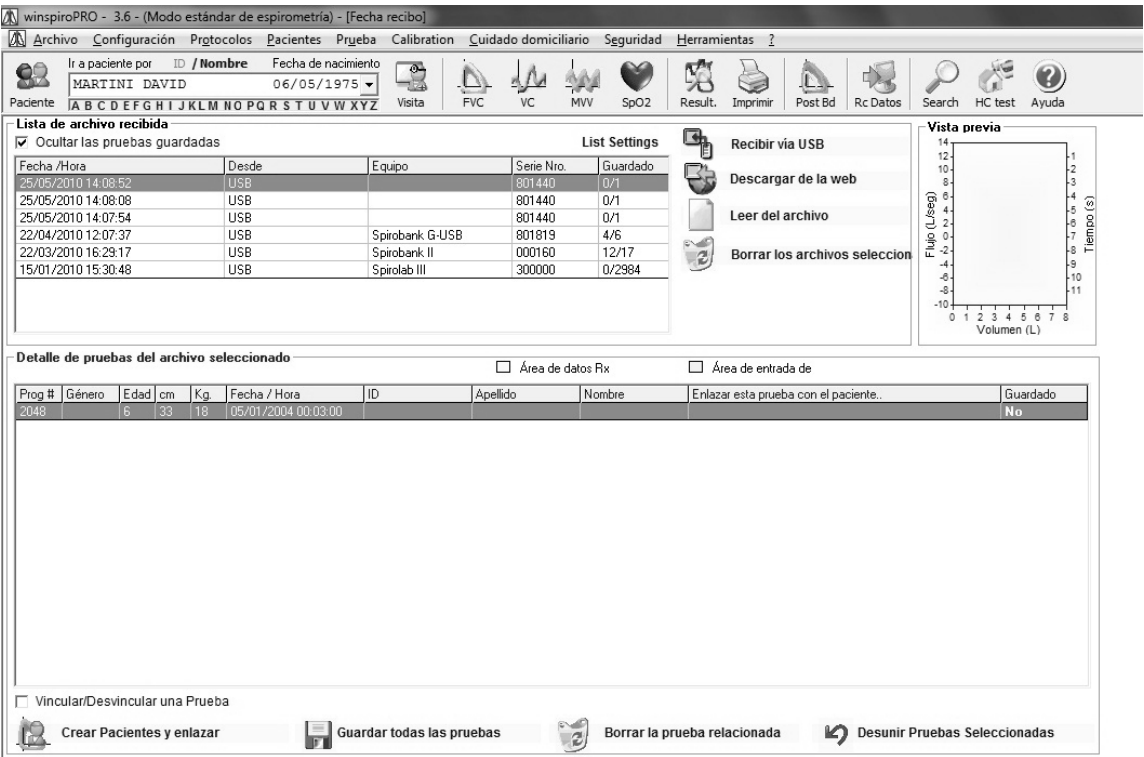

Para recibir los archivos elegir uno de los botones de inicio de la recepción. Para la recepción de las pruebas "vía web" (enviadas por los pacientes en el server de telemedicina) es necesario haber configurado los parámetros de conexión en la ficha Avanzadas del menú "Configuración"-"Opciones".

Para la recepción de las pruebas "vía Modem" (enviadas por el paciente en el modem conectado) es necesario haber habilitado el módulo de recepción en la ficha Avanzados de la ventana "Configuración".

Haciendo clic en uno de los archivos presentes en la lista Archivos recibidos se visualiza el contenido en el elenco "Detalle pruebas en el file seleccionado". En el Área "Input Datos" es posible seleccionar el paciente a asociar a cada prueba.

Es posible seleccionar más pruebas contemporáneamente y asignar a todos un paciente presente en archivo, teniendo pulsado en el teclado la tecla Shift y haciendo clic en las líneas relativas en las pruebas de interés.

Si se quiere disociar una prueba de un paciente, seleccionar la prueba de interés y hacer clic en el icono Desunir Pruebas Seleccionadas .

Si la recepción de los datos tiene lugar por espirómetros que también envían los datos anagráficos del paciente es posible hacer generar automáticamente a **winspiroPRO** los nuevos pacientes no presentes en

archivo haciendo clic en **...** Crear Pacientes y enlazar

Seleccionando una prueba de la lista de las pruebas recibidas es posible visualizar la presentación preliminar de la curva en la parte alta derecha de la ventana.

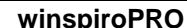

Es posible eliminar una prueba seleccionada de la lista de las pruebas recibidas mediante el botón Borrar la prueba relacionada  $\mathbf{a}$ .

Para completar la operación de almacenamiento de las pruebas importadas hacer clic en sou d'al Guardar todas las pruebas

## <span id="page-47-0"></span>**17 PROCEDIMIENTO DE EMERGENCIA PARA EL USO DATABASE TEMPORAL**

## **CUIDADO**

El siguiente procedimiento está disponible solamente en winspiroPRO NET en cuanto permite trabajar temporalmente desconectados por el database de referencia.

Los mensajes descritos en este párrafo están expresados en inglés porque al faltar la conexión al database, no están disponibles las configuraciones del usuario.

Este procedimiento se efectúa automáticamente al iniciar el winspiroPRO NET, cuando se verifica la conexión al database de referencia. Si la conexión da resultado negativo se visualiza el siguiente mensaje:

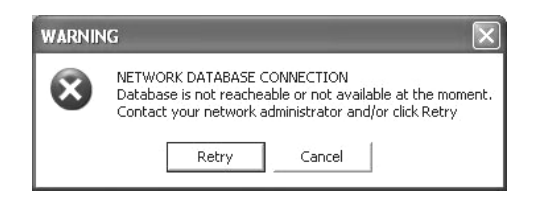

Es posible efectuar otros intentos de conexión al database haciendo clic en "Retry", en caso contrario si la conexión a la red no está disponible hacer clic en "Cancel".

En ese momento se visualiza la siguiente ventana que avisa sobre las configuraciones de la sesión de emergencia.

1. el procedimiento crea un database local provisional

2. los pacientes y las pruebas adicionales en el database local se trasladarán automáticamente en el database de referencia en la primera conexión disponible.

Hacer clic en "OK EMERGENCY" para trabajar provisionalmente mediante un database local; hacer clic en "NO THANKS EXIT" para salir del programa y no utilizar tal procedimiento, sino esperar a la próxima conexión disponible con el database de referencia.

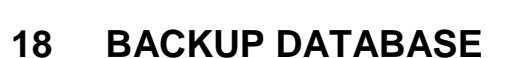

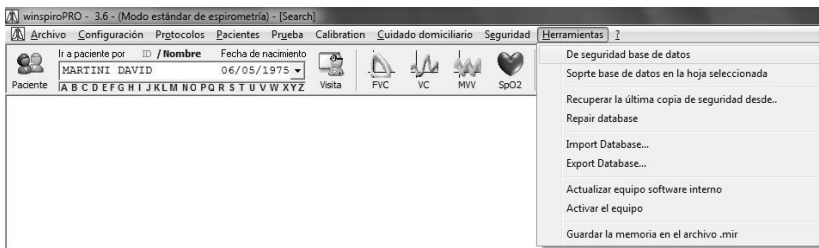

La utilidad de Backup permite crear una copia de los datos en el disco rígido. En el caso que los datos originales presentes en el disco rígido se eliminen o se sobrescriban por error o se hagan inaccesibles a causa de una avería, es posible utilizar la copia para restablecer los datos dañados o perdidos.

Para realizar el backup elegir el menú "Instrumentos", después hacer clic en Backup database; automáticamente **winspiroPRO** creará una copia del file database en la carpeta **winspiroPRO**\Backup\LastBackup

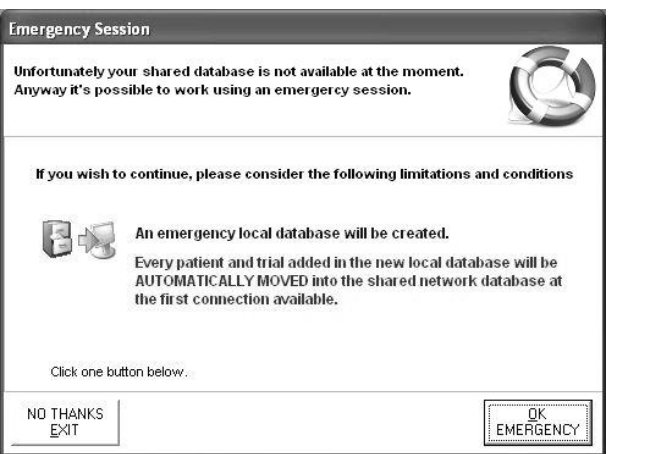

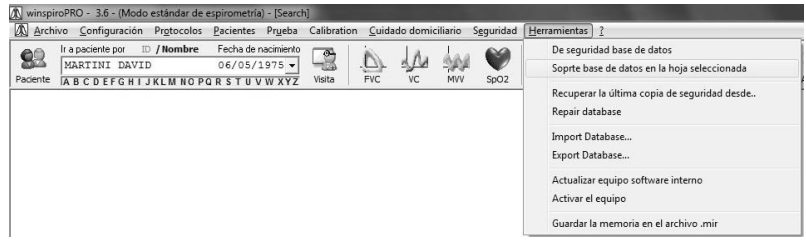

Es posible efectuar una copia de backup en una carpeta especificada del usuario; en este caso elegir Instrumentos, después Backup database en la carpeta seleccionada y especificar la posición debida guardar el file.

Si es necesario restablecer los datos perdidos, utilizar el mando"Restablece Copia de Backup de…" en el mismo menú "Instrumentos". El restablecimiento de una copia de Backup está protegido por clave y reservado al usuario Supervisor.

## <span id="page-48-0"></span>**19 ACTUALIZACIÓN SOFTWARE ESPIRÓMETROS**

Mediante **winspiroPRO** y las actualizaciones descargables del sitio: www.spirometry.com, se pueden actualizar las versiones del software interno de los espirómetros. Será necesario acceder a esta unidad en el caso que esté disponible on line una versión más reciente o en el caso que se desee realizar la actualización indispensable para el uso de **winspiroPRO**.

Para ejecutar la actualización elegir el menú Instrumentos, después hacer clic en Actualización Software interno Espirómetro.

El procedimiento guiado requiere como primer paso elegir el tipo de conexión utilizada para conectar el dispositivo al PC; es posible efectuar una prueba de conexión, de manera que se garantice que **winspiroPRO** y el PC esté conectado correctamente.

El segundo pasaje está dedicado a la investigación del file tsk a instalar en el dispositivo. Se puede elegir o la instalación automática o bien buscar el file manualmente; hojeando los recursos del sistema mediante la lista de las carpetas, seleccionar el file .tsk, después hacer clic en Adelante.

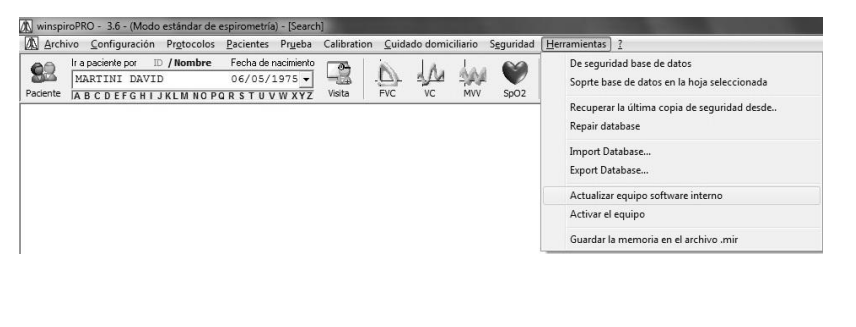

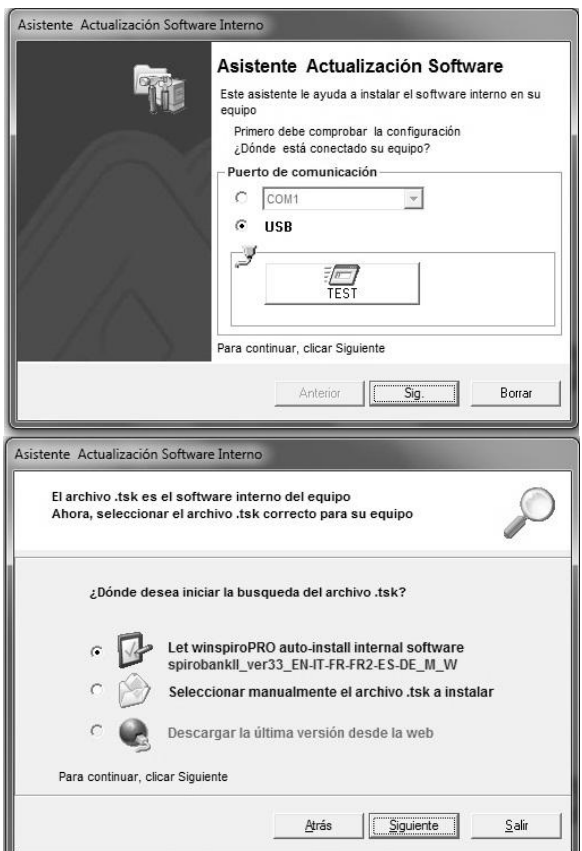

Eligiendo la búsqueda manual se tiene a disposición una ventana en la que seleccionar el firmware relativo a su dispositivo; haciendo clic en la carpeta de interés y sucesivamente en el file evidenciado se inicia automáticamente el procedimiento de actualización del software del dispositivo.

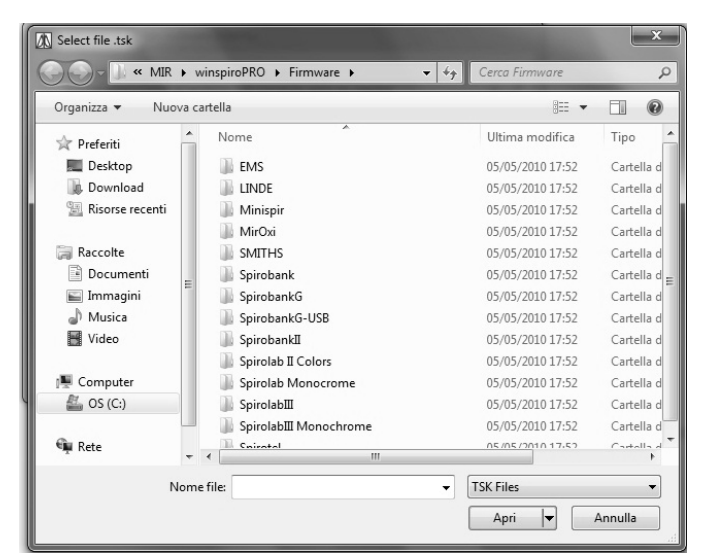

Mediante **winspiroPRO** es posible descargar en el PC los datos registrados en un dispositivo y guardarlos como file con terminación .mir. como se describe en el lado acceder al menú "Instrumentos", en la entrada "Guarda Archivo Espirómetro en un File (.mir)".

La ventana sucesiva recuerda conectar el dispositivo mediante el puerto elegido (USB o RS232) y prestar atención al nombre asociado al file; una vez hecho, hacer clic en

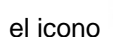

Cargar y guardar en el archivo .mir

Sucesivamente se mostrará la ventana relativa al almacenamiento del file en cuestión.

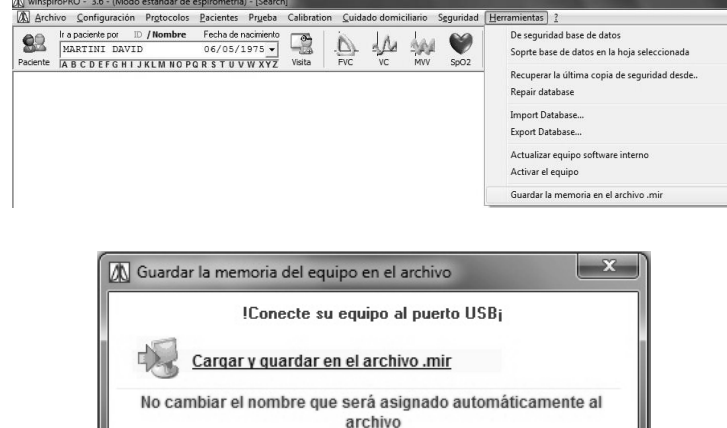

os <u>P</u>acier

tes Prueba

## **CUIDADO**

**En el caso de actualización de los dispositivos spirolab y spirolab II antes de la ventana relativa a la selección del correcto file a descargar, se muestra la siguiente ventana que permite elegir el tipo de turbina que se quiere utilizar:**

**ISB** 

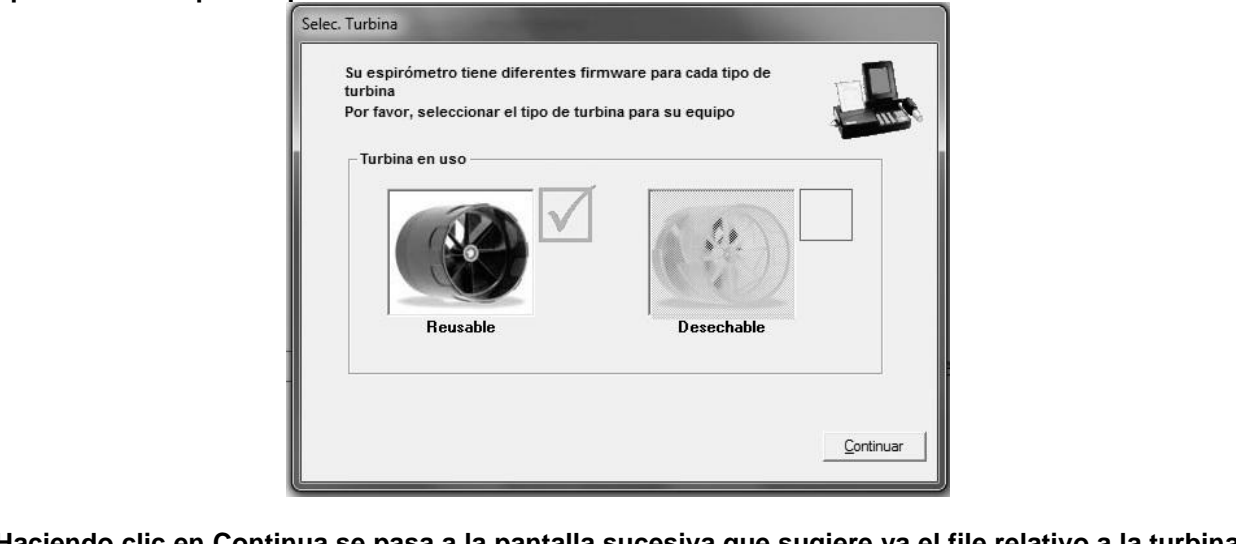

**Haciendo clic en Continua se pasa a la pantalla sucesiva que sugiere ya el file relativo a la turbina elegida; la secuencia prosigue después como está definido precedentemente.** 

## <span id="page-49-0"></span>**20 INFORMACIONES PARA UNA CORRECTA CONEXIÓN DE LOS DISPOSITIVOS AL PC VÍA USB ED RS232**

## **CUIDADO**

**En todos los casos descritos a continuación, antes de desarrollar cualquier actividad instalar correctamente el software winspiroPRO.**

### <span id="page-50-0"></span>**20.1 WinspiroPRO/PC: requisitos mínimos para la instalación**

- Sistema operativo Windows 2000 o Windows XP o Windows Vista, windows Seven 32 bit, windows Seven 64bit and windows Vista 64bit
- Recomendado Pentium III PC clase 500 MHz o mayor
- RAM 128 MB de RAM (preferidos 256 MB)
- Display configurado para resolución XGA a 1024 × 768 o mayor
- Espacio libre en Hard Disk 500MB
- Privilegios administrativos en el sistema operativo
- Puerto USB
- Puerto serie o convertidor USB-RS232 para dispositivos con conexión RS232

Además, se recomienda disponer de otros 100 MB de espacio libre en el hard disk, para el correcto uso de Windows durante la instalación.

Si el sistema no dispone de tales características, el programa podría no funcionar correctamente. Después de haber completado la instalación de **winspiroPRO**, conectar el dispositivo tramite la porta USB al PC.

### <span id="page-50-1"></span>**20.2 Procedimiento de conexión de un dispositivo MIR con conexión USB al PC**

Cuando el dispositivo está conectado por primera vez al PC en el desktop aparece la siguiente viñeta:

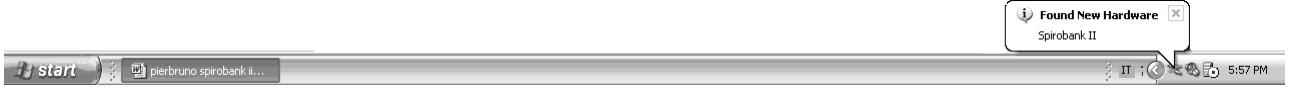

Al ser los driver de los dispositivos MIR certificados Microsoft para windows XP 32bit, windows Vista (32 y 64bit) windows Seven (32 y 64bit), la instalación el driver tiene lugar automáticamente y requiere de 3 a 5 segundos, después de esto el dispositivo está listo para ser utilizado.

En ese momento se puede abrir **winspiroPRO** y se pueden realizar las pruebas con el proprio dispositivo. Es posible controlar la conexión USB siguiendo el procedimiento descrito en el párrafo siguiente.

### <span id="page-50-2"></span>**20.3 Procedimiento de control de la correcta conexión dispositivo dispositivo-PC**

Abriendo **winspiroPRO** se tiene la posibilidad de controlar si el dispositivo del equipo está conectado correctamente con el software.

En la barra de los menú hacer clic en "configuración" y a continuación en "Opciones…"

En la entrada "comunicaciones" es disponible una prueba RS232 y USB.

Seleccionar en la izquierda USB y a continuación hacer clic en "TEST USB" en la derecha.

Si aparece el mensaje **"Espirómetro conectado",** la conexión funciona correctamente, si no aparece el mensaje en rojo: **"Espirómetro no conectado".**

Si efectivamente el dispositivo no está conectado se visualiza la siguiente ventana (imagen 6) que describe el estado de la unidad periférica:

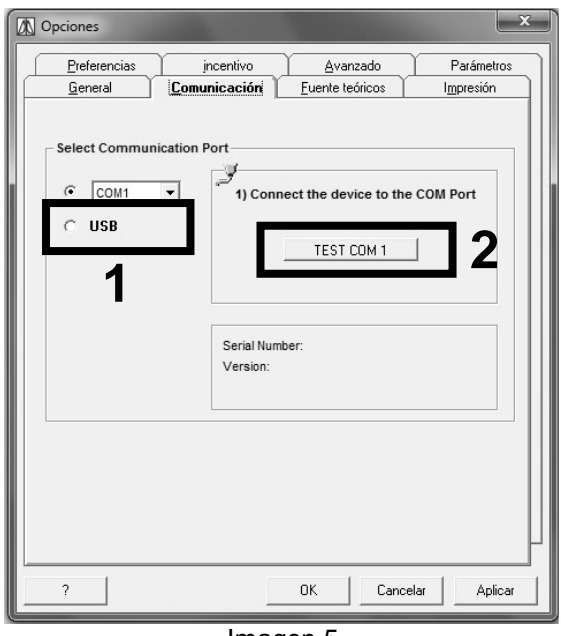

Imagen 5

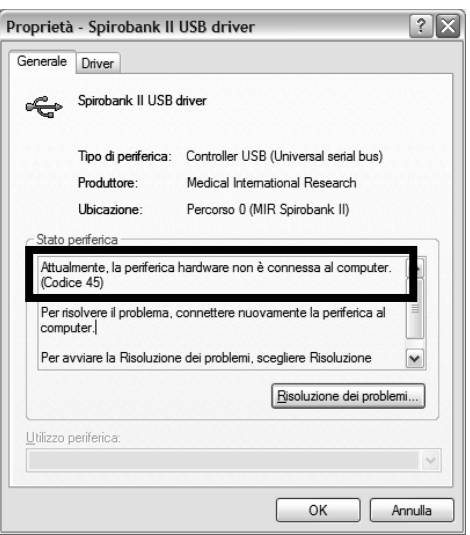

Imagen 6

Conectar el cable USB y repetir las pruebas de conexión; si el problema es diferente repetir el procedimiento de instalación descrita por los párrafos precedentes, teniendo en cuenta la versión de Windows a disposición, o bien realizar las indicaciones reproducidas en los siguientes párrafos.

## <span id="page-51-0"></span>**20.4 Búsqueda y reparación de una avería**

### **CUIDADO**

**Como se muestra en la etiqueta fijada en el cable USB, no conectar el mismo cable al PC antes de haber efectuado la correcta instalación del software winspiroPRO.**

La falta de realización de tal procedimiento lleva, con mucha probabilidad, a la presentación de errores de malfuncionamiento de la conexión USB.

#### <span id="page-51-1"></span>**20.4.1 Malfuncionamientos utilizando Windows 2000 y XP**

Comprobar la conexión dispositivo - PC utilizando la ventana en **winspiroPRO** en el menú Configuración, Opciones (imagen 6).

Comprobar que el dispositivo esté conectado en el puerto USB y comprobar que esté encendido.

Hacer clic en "TEST USB" (imagen 7); si el dispositivo funciona correctamente en la parte baja de la ventana comparece el nombre del dispositivo, el número de serie, la versión Firmware instalada y la imagen del dispositivo (imagen 8)

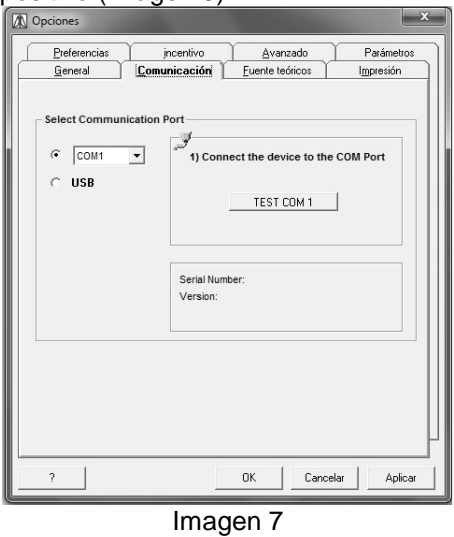

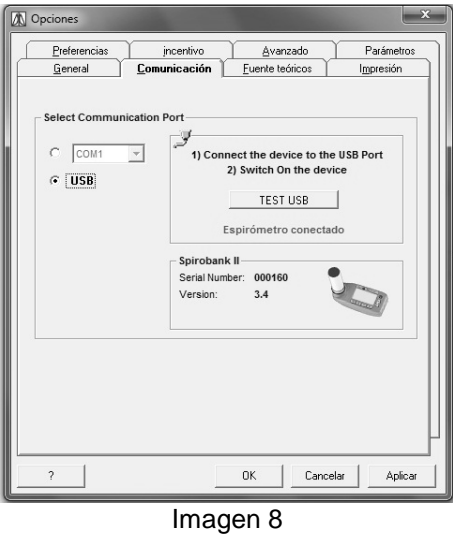

Si se presentan problemas de conexión se visualizará la ventana reproducida en la imagen 9, desde la cual se tiene la posibilidad de controlar el funcionamiento de la unidad periférica y si es necesario reinstalar el driver haciendo clic en "Reinstala driver…"; si no hacer clic en el tab "Driver" para efectuar otras operaciones.

Si al PC en uso se han conectado diferentes dispositivos, antes de la ventana de propiedad de la unidad periférica (imagen 10) se visualiza la siguiente que permite seleccionar el instrumento en uso (imagen 10):

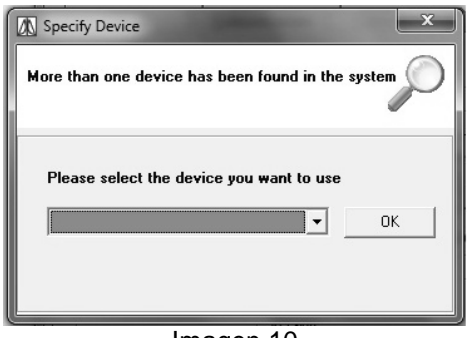

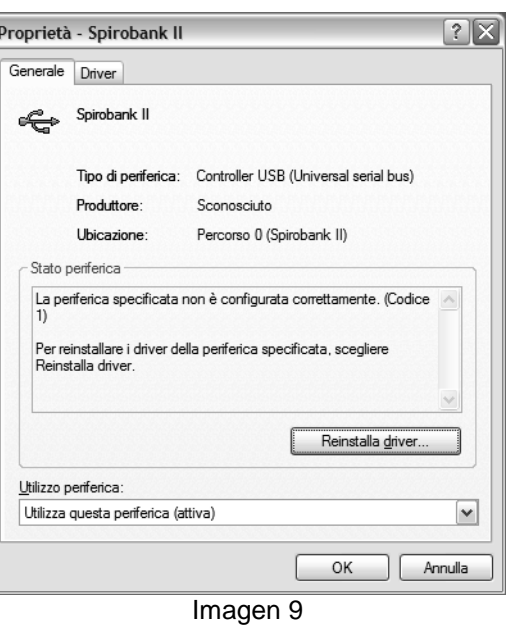

Imagen 10

#### <span id="page-52-0"></span>**20.4.2 Malfuncionamientos utilizando Windows 98 y Me**

En este caso es necesario desinstalar el driver USB del dispositivo instalado. Efectuar, entonces, los siguientes pasos:

1) Acede al panel de control:

#### **Start → Configuraciones → Panel de control**

- 2) Hacer clic en el icono
- 3) En la ventana sucesiva "Propiedad del sistema" hacer clic en tab "Hardware"
- 4) Hacer clic en "Gestión unidades periféricas" (imagen 11)
- 5) En la ventana sucesiva acceder al controlador USB
- 6) Seleccionar el dispositivo en uso (por ejemplo "spirobank II", en la imagen 12)
- 7) Hacer clic con la tecla derecha del ratón y en el menú desplegable que aparece hacer clic en "Desinstala"
- 8) Terminada la fase de desinstalación desconectar el cable USB, si está conectado, del PC
- 9) Si no está instalado precedentemente el software **winspiroPRO**, instalarlo introduciendo el CD en el PC y siguiendo los pasos automáticos
- 10) Después de haber abierto **winspiroPRO**, conectar el dispositivo mediante cable USB
- 11) El PC opera actividades de investigación del driver correspondiente
- 12) Controlar la conexión dispositivo Pc en el Imagen 11

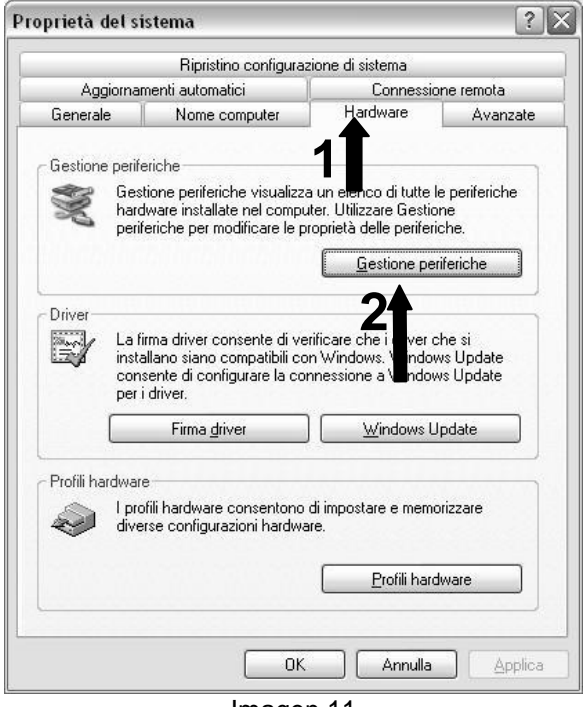

menú "Configuración", "Opciones" (imagen 8)

Si el problema persiste ponerse en contacto con un centro de asistencia técnico autorizado por el constructor.

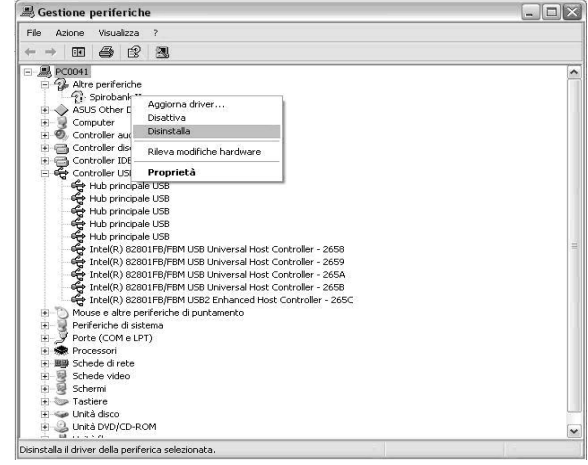

Immagine 12

## <span id="page-53-0"></span>**20.5 Procedimiento de instalación del convertidor USB – PUERTO SERIE**

## **CUIDADO**

**El uso del convertidor USB-puerto serial permite la conexión mediante puerto USB en el PC de los dispositivos que presentan solamente la conexión serial en salida, winspiroPRO recibe tales dispositivos como si estuvieran conectados vía puerto serie. Al finalizar el siguiente procedimiento verificar la correcta conexión del dispositivo seleccionado como sistema de conexión el puerto COMM.**

Este procedimiento se desarrolla en dos pasos consecutivos descritos a continuación:

- 1) Instalación del drive para el convertidor serie-USB
- 2) Instalación del driver del dispositivo

Para efectuar la instalación del convertidor de USB al puerto serie (RS232), efectuar las actividades ilustradas a continuación:

- 1) Conectar el cable USB a un puerto USB del PC.
- 2) Después de algunos segundos en el monitor del PC aparece el siguiente mensaje (imagen 13):

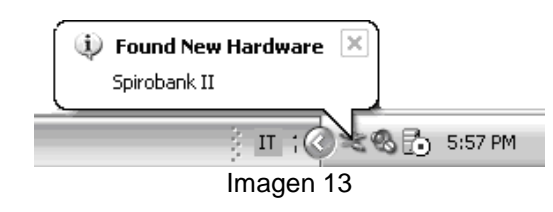

3) Inserir floppy distribuido dentro del drive adecuado.

### **CUIDADO**

**Si el PC, especialmente los portátiles de última generación, no tuviera la unidad A, copiar todo el contenido del Floppy, dentro de un CD.**

- 4) Después de algunos segundos aparece el mensaje reproducido en la imagen 14:
- 5) seleccionar "Instala de una lista o ruta específicas (para usuarios expertos)"
- 6) hacer clic en adelante
- 7) en la ventana reproducida en la imagen15 indicar el drive A como destino del file,

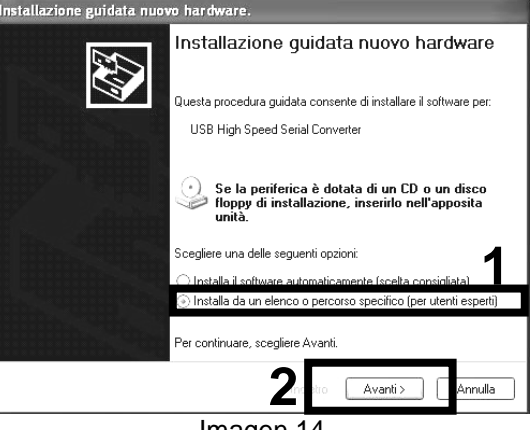

Imagen 14

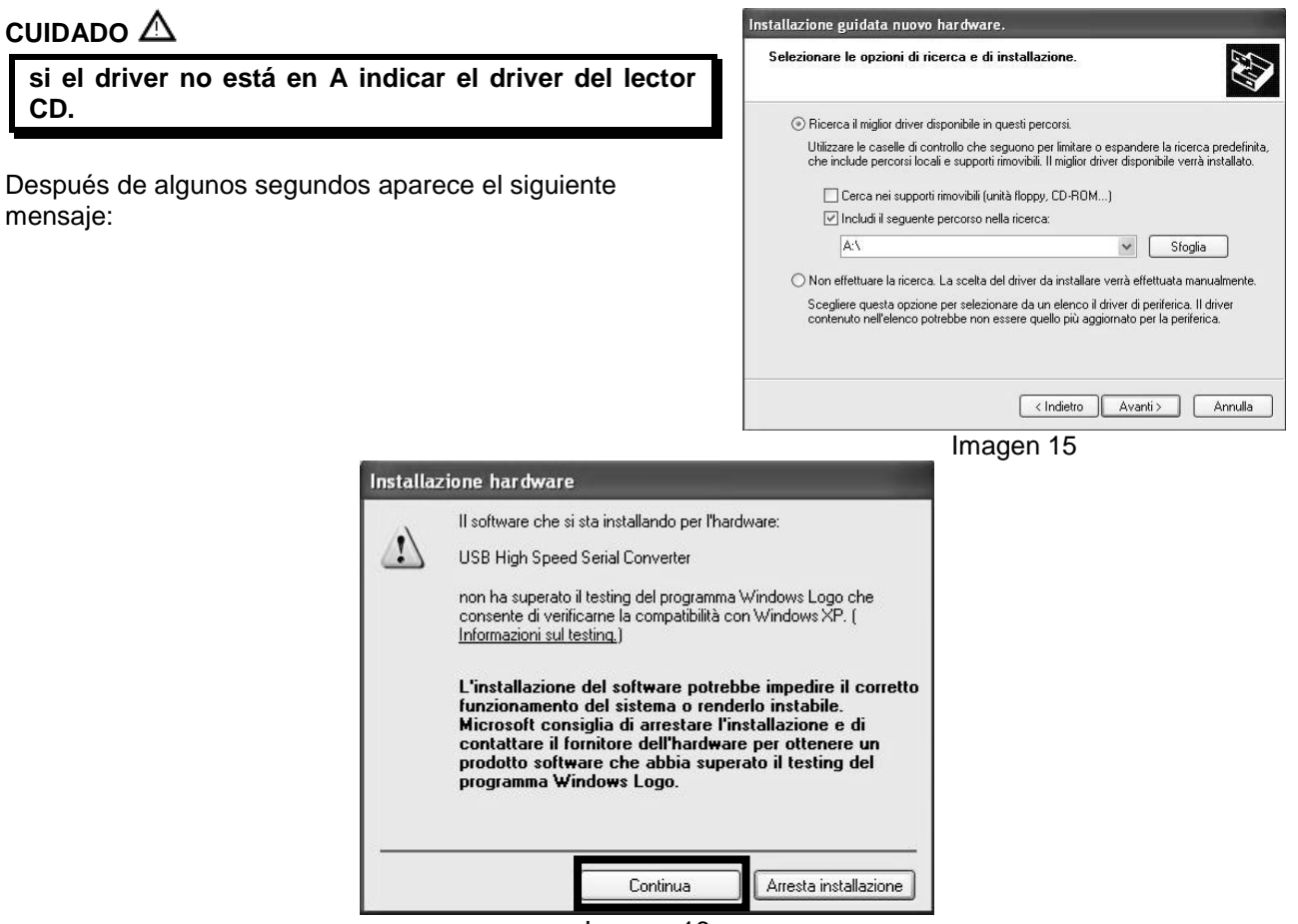

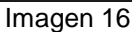

Hacer clic en "Continua" para proseguir con la instalación.

- 8) Después de algunos segundos aparece el mensaje en la derecha (imagen 17)
- El driver para USB ha sido instalado correctamente.
- 9) El software pasará a la instalación del puerto COM, mostrando ahora la viñeta siguiente (imagen 18).

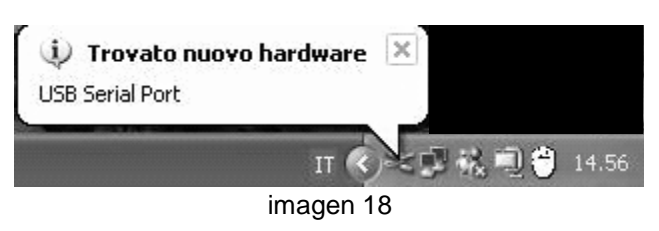

10) Repetir el procedimiento descrito precedentemente (imagen 19)

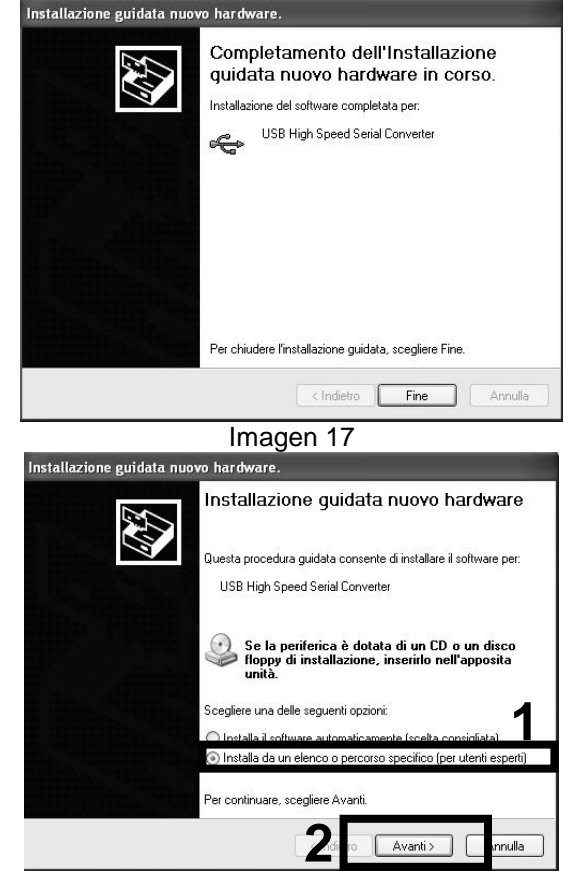

imagen 19

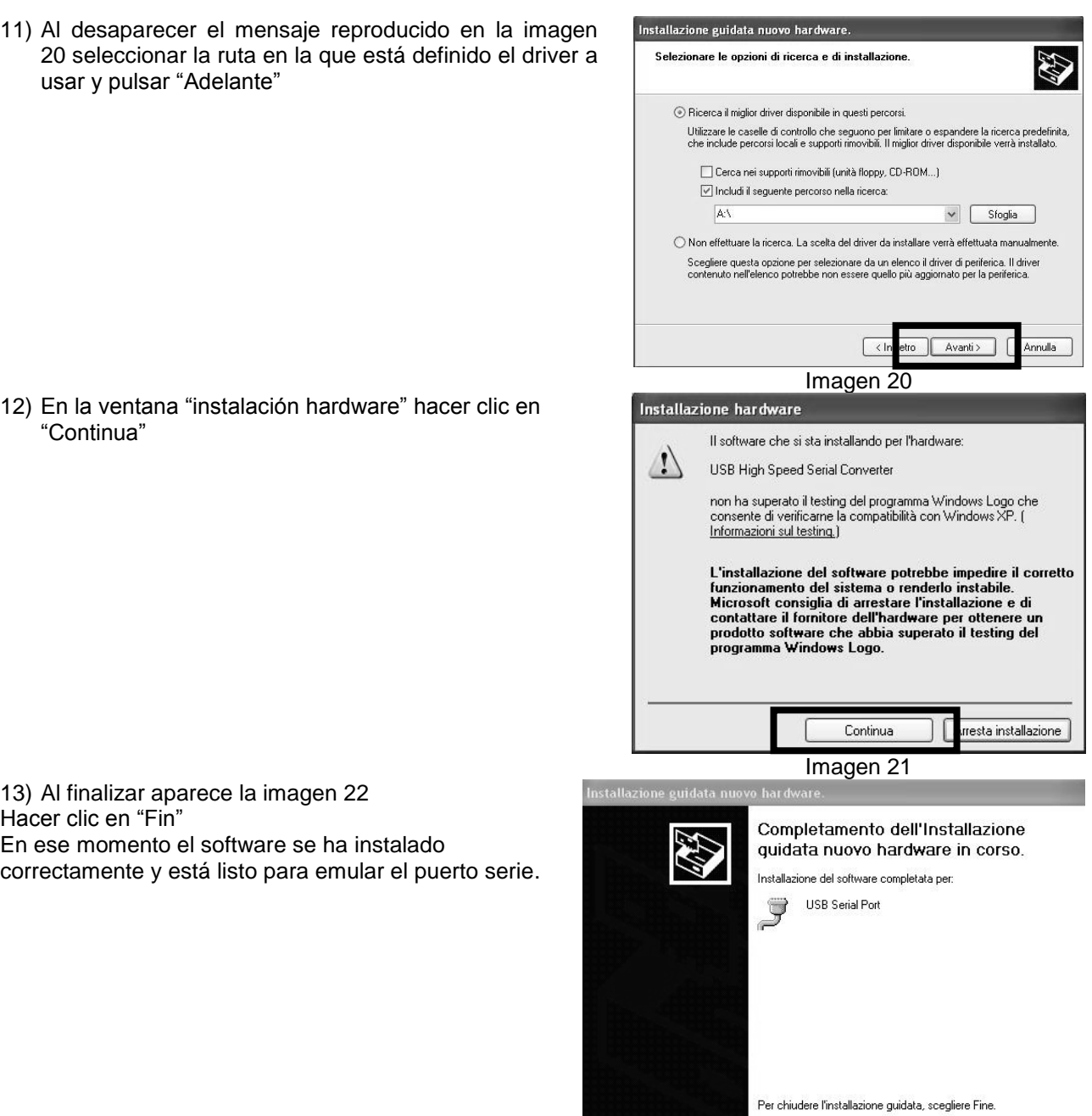

Imagen 22

 $\sqrt{\frac{1}{2}$  Indietro  $\sqrt{\frac{1}{2} + \frac{1}{2} + \frac{1}{2}}$ 

Annulla

Para tener un control sobre el correcto funcionamiento de la conexión efectuada, se remite a las indicaciones reproducidas dentro del párrafo 16.4.

### <span id="page-55-0"></span>**20.6 Procedimiento para el cambio de nombre del puerto serie**

En el caso que se haya efectuado una conexión del dispositivo a un PC mediante un cable convertidor serie-USB y por diferentes motivos (cambio del puerto USB, resultado negativo del control funcionamiento puerto USB, etc), la conexión no da un resultado positivo efectuar las operaciones descritas a continuación:

Acceder al panel de control del sistema operativo y hacer clic en el icono

1) En la ventana "propiedad del sistema" hacer clic en "Hardware" (Imagen 23) y a continuación hacer clic en el icono "Gestión unidades periféricas" (Imagen 24)

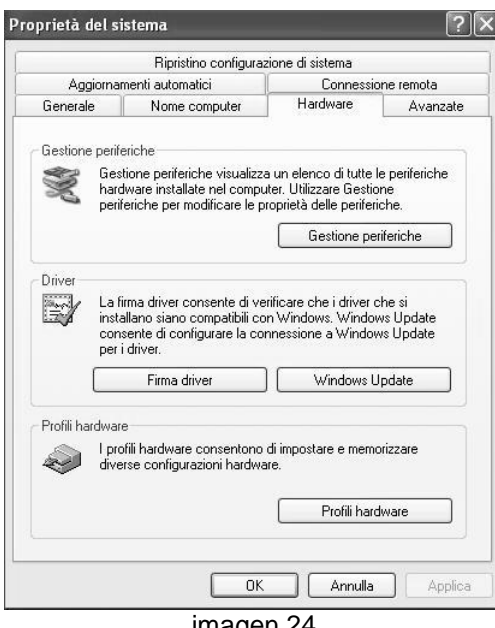

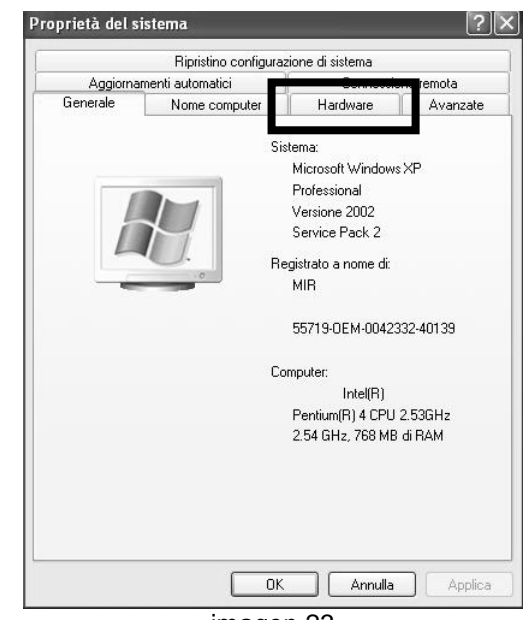

imagen 23

- imagen 24
- 2) En la ventana sucesiva (imagen 25) hacer clic en "Puertos (COM y LPT)", accediendo a propiedad después de haber hecho clic con la tecla derecha del ratón en el "USB Serial Port"
- 3) En la ventana "Propiedad- Puerto de comunicación" hacer clic en "Configuraciones del puerto " y a continuación en "Avanzadas…", (imagen 26)

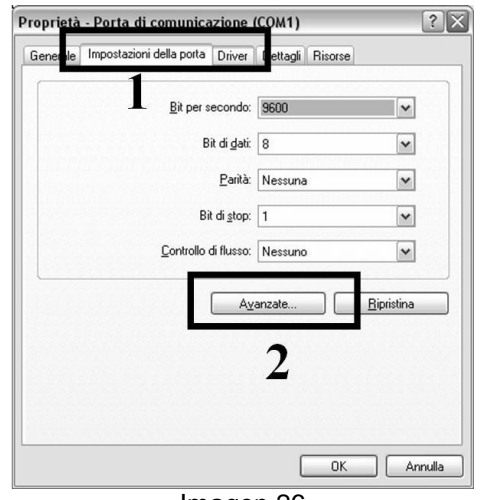

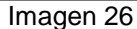

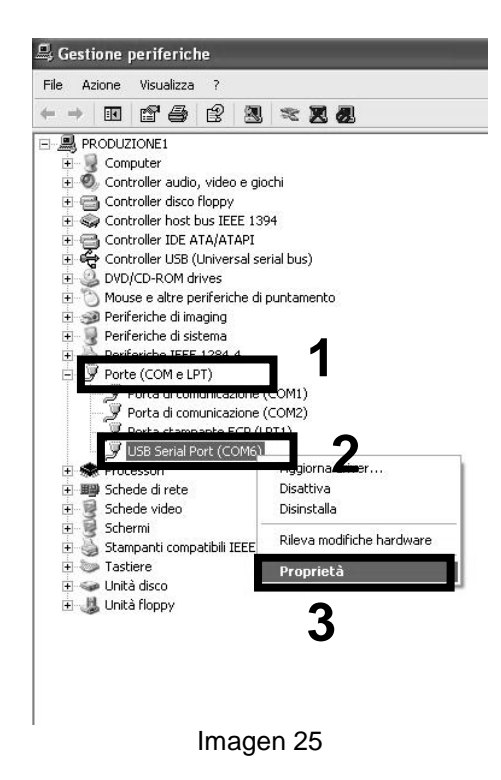

5) Cambiar el nombre al puerto serie y al final hacer clic en OK (imagen 27)

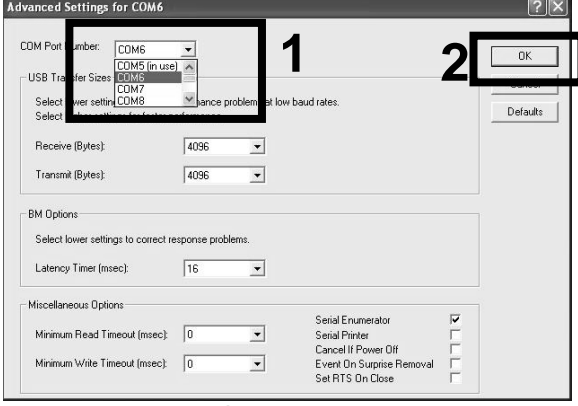

Imagen 27

Si también esta actividad da resultado negativo ponerse en contacto con el centro de asistencia o directamente con el constructor.

FTDI Uninstaller Version 2.1

#### <span id="page-57-0"></span>**20.7 Procedimiento para desinstalar precedentes instalaciones del convertidor serie-USB**

- Acceder a "Recursos del computer" y a continuación al "Disco Local"
- Hacer clic en "Programas"
- Acceder a la carpeta "MIR"
- Abrir la carpeta "**winspiroPRO**"
- Hacer clic en "Drivers"
- Hacer clic en Serial to USB converter
- Hacer clic en el siguiente icono ELDUNIN y seguir el procedimiento

Pulsar en Finish para salir

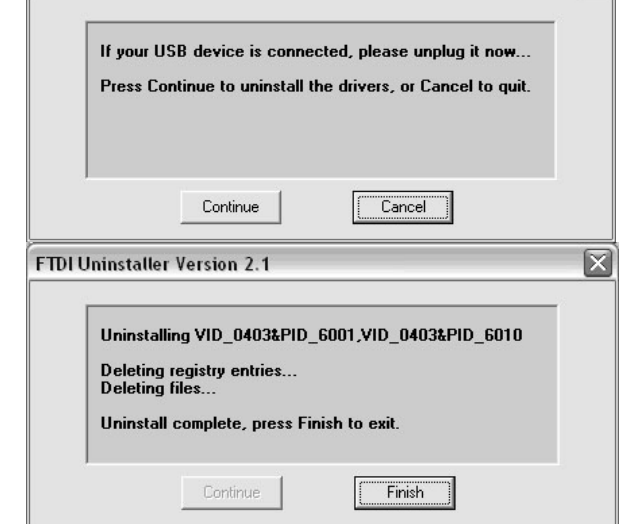

 $\boxed{\mathsf{x}}$ 

Probar a conectar el dispositivo utilizando el convertidor serie-USB. Si no aparece el mensaje en la viñeta en bajo a la derecha de la pantalla, seguir los siguientes pasos:

acceder al "Panel de Control".

En este hacer clic en "Hardware" y a continuación en "Gestión unidades periféricas" (imagen 28).

En esta ventana acceder a la unidad periférica "Universal Serial Bus Controllers" y después de haber seleccionado "USB HS Serial converter" hacer clic con la tecla derecha del ratón y eliminar (imagen 29).

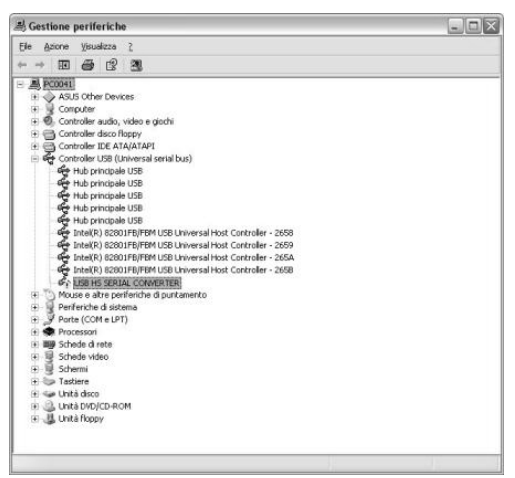

imagen 29

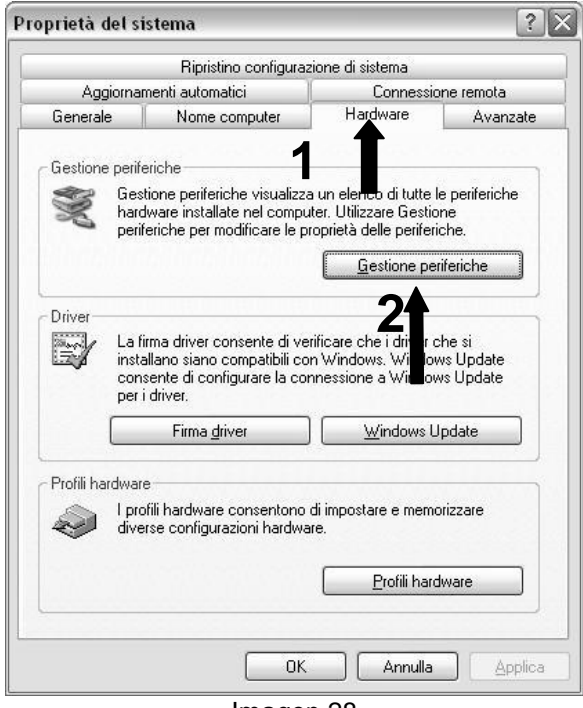

Imagen 28

Desconectar el cable serie-USB del puerto del PC.

Probar nuevamente a inserir el cable y controlar que, a continuación, aparezca el mensaje de reconocimiento positivo de la unidad periférica:

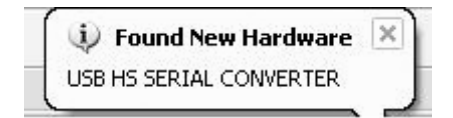

Si esto no tiene lugar ponerse en contacto con un centro de asistencia o directamente con el constructor.